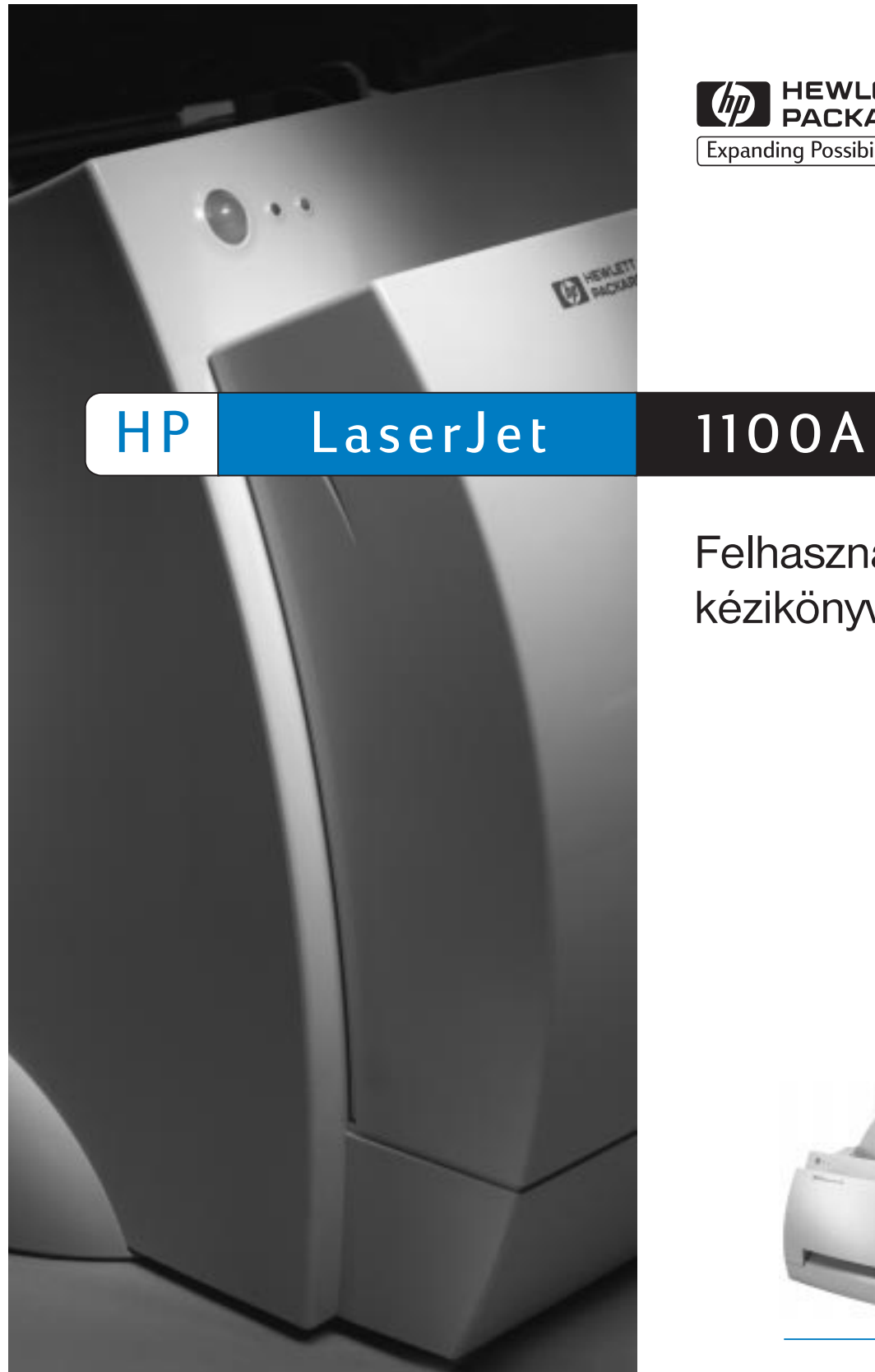

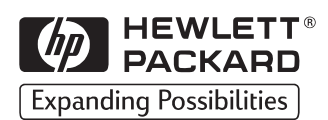

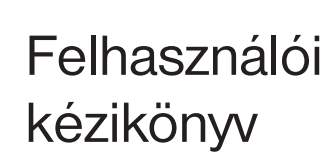

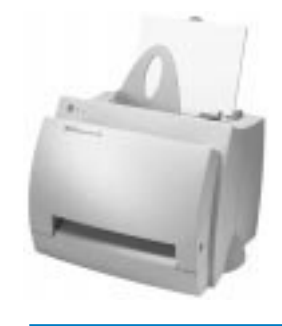

HP LaserJet 1100A Printer•Copier•Scanner

**Felhasználói kézikönyv \_\_\_\_\_\_\_\_\_**

#### **© Copyright Hewlett-Packard Company 1998.**

Minden jog fenntartva. Előzetes írásbeli engedély nélküli másolása, adaptálása vagy fordítása tilos, kivéve ahol ezt a szerzői jogi rendelkezések megengedik.

Kiadványszám C4218-90953 Első kiadás, 1998. október.

#### **Garancia**

A dokumentumban foglalt információk minden előzetes értesítés nélkül is megváltozhatnak.

A Hewlett-Packard semmilyen formában nem vállal garanciát ezzel az anyaggal kapcsolatban, IDEÉRTVE A KÖZVETETT GARANCIÁT, AZ ELADHATÓSÁGOT, VALAMINT AZ EGY ADOTT CÉLRA VALÓ ALKALMASSÁGOT IS.

A Hewlett-Packard nem felel a jelen információ rendelkezésre bocsátásával illetve használatával közvetlenül, közvetetten, véletlenszerűen, következményesen vagy más módon okozott károkért.

#### **Védjegyek**

Az Adobe az Adobe Systems Incorporated védjegye.

A CompuServe a CompuServe, Inc. Egyesült Államokban bejegyzett védjegye

A Windows és a Windows NT a Microsoft Corporation Egyesült Államokban bejegyzett védjegyei.

Az ENERGY STAR az USA Environmental Protection Agency (USA Környezetvédelmi Hivatal) szolgálati védjegye.

Hewlett-Packard Company 11311 Chinden Boulevard Boise, Idaho 83714 U.S.A.

# Tartalomjegyzék

#### **1 Ismerkedés a nyomtatóval**

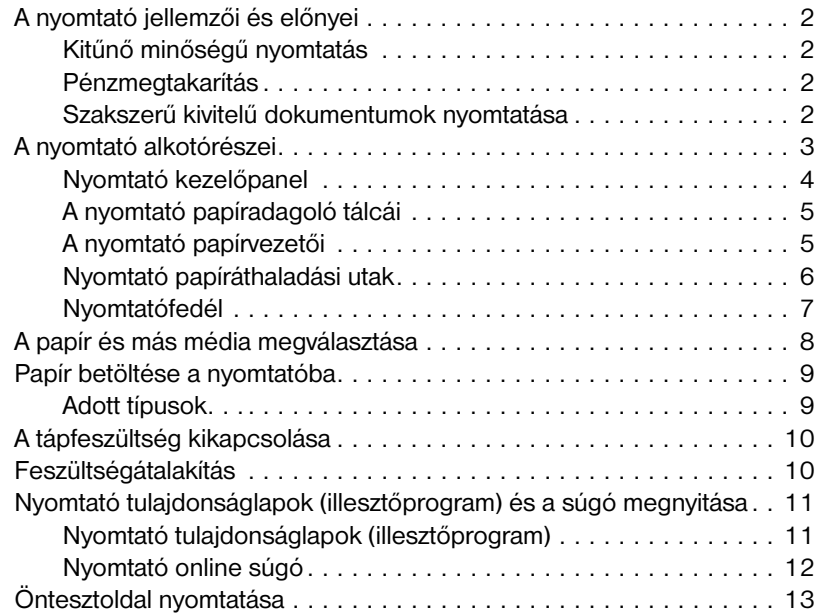

### **[2 Ismerkedés a Másoló/lapolvasóval](#page-19-0)**

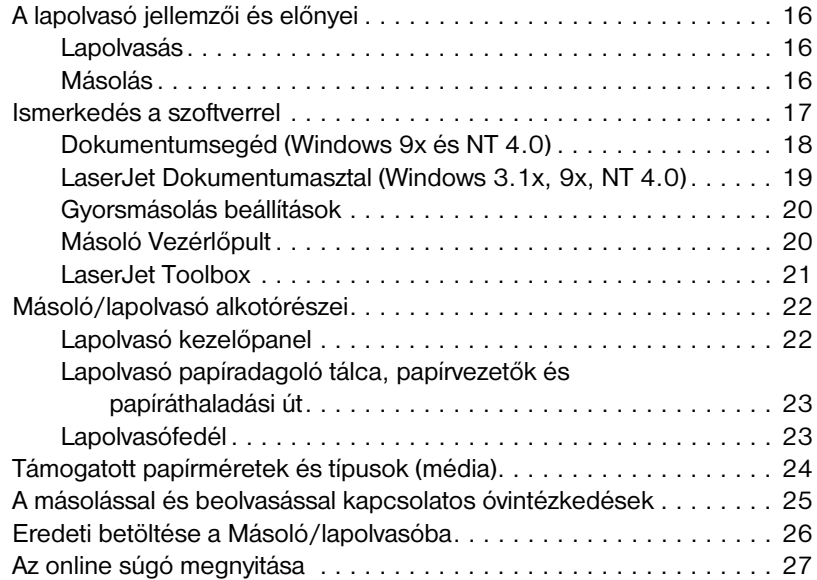

#### **3 Média nyomtatása**

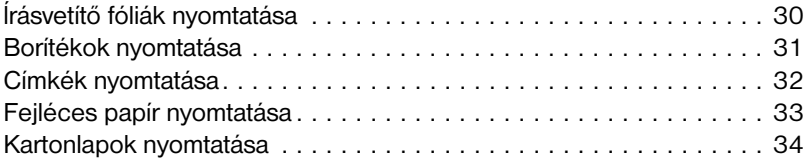

#### **[4 Nyomtatási feladatok](#page-39-0)**

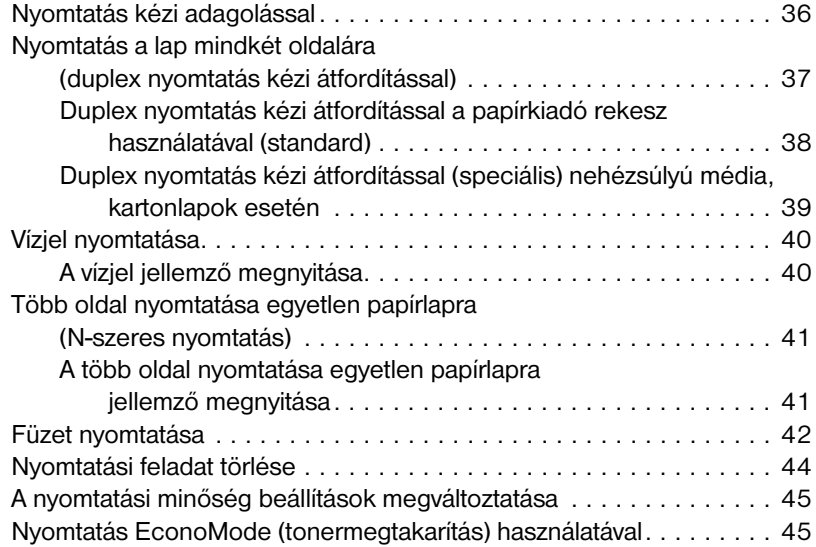

# **[5 Lapolvasási feladatok](#page-50-0)**

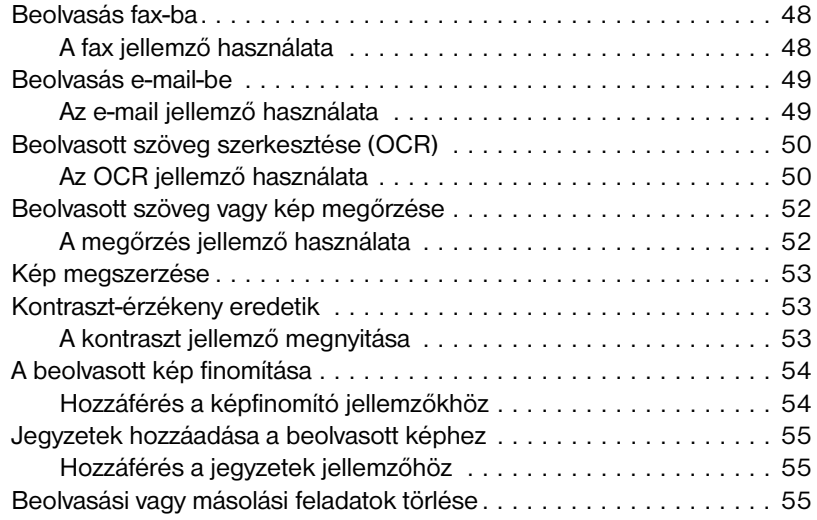

#### **6 Másolási feladatok**

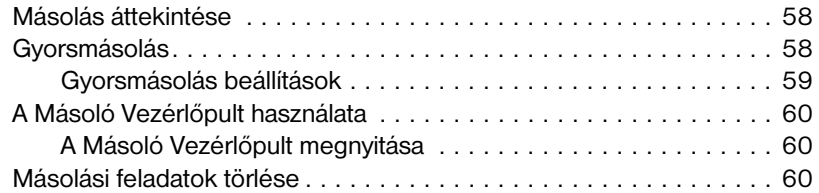

### **[7 A tonerkazetta kezelése](#page-67-0)**

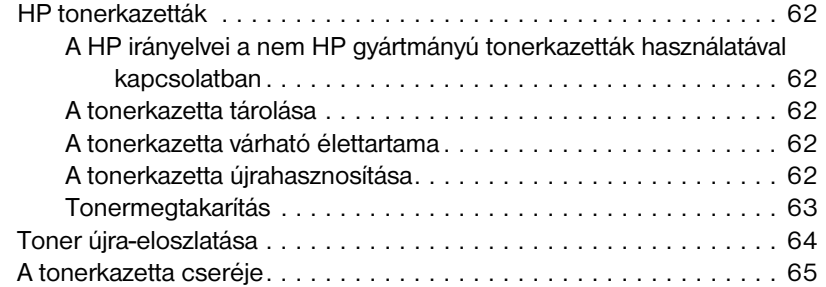

#### **[8 Hibakeresés a nyomtatóban](#page-71-0)**

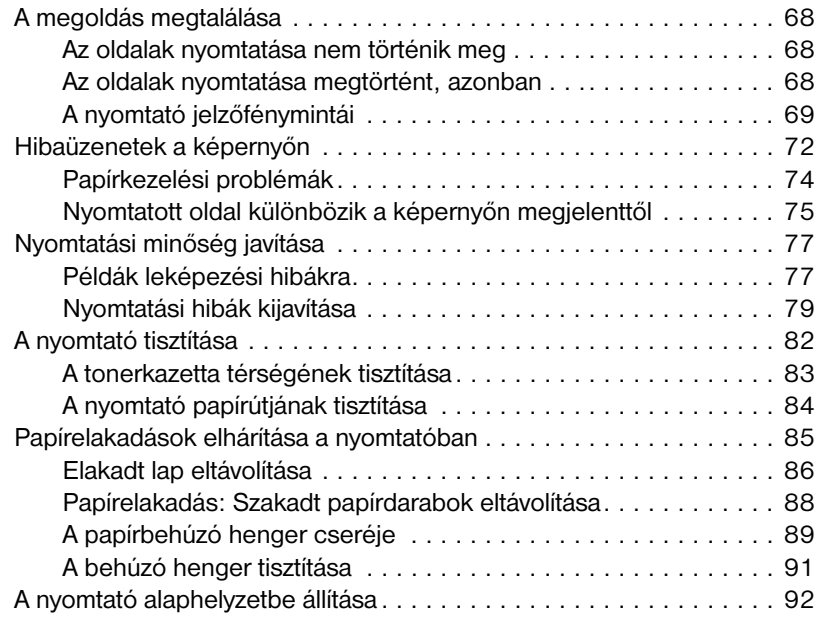

#### **9 A Másoló/lapolvasó hibakeresése**

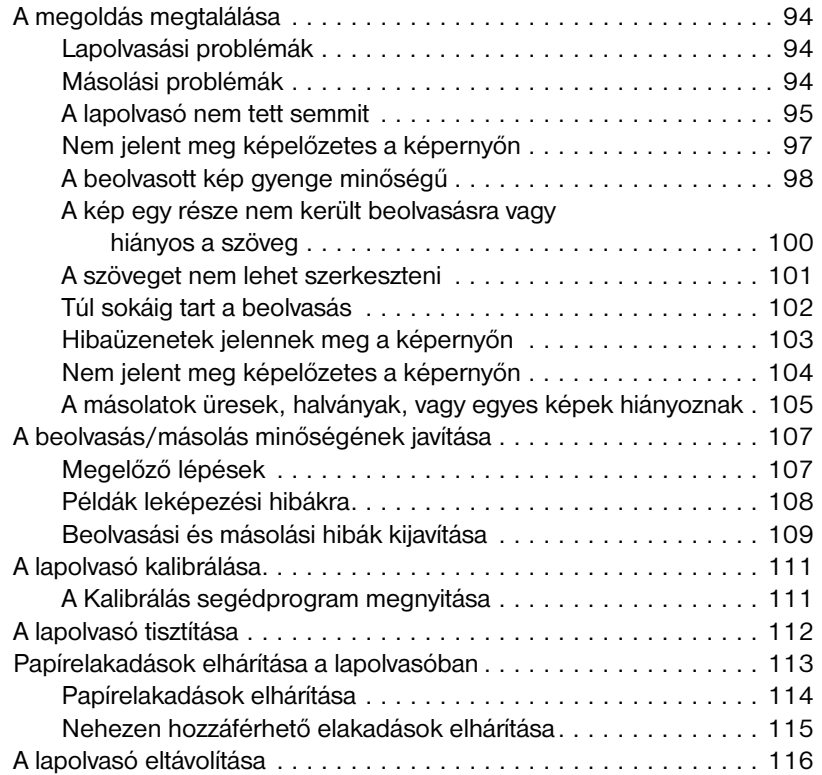

#### **[10 Szerviz és támogatás](#page-121-0)**

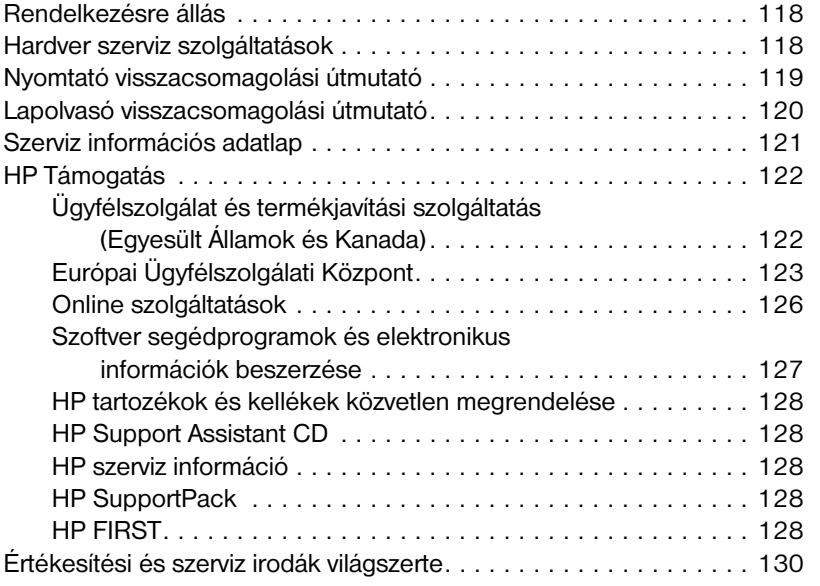

#### **Fűggelék A Nyomtató specifikációk**

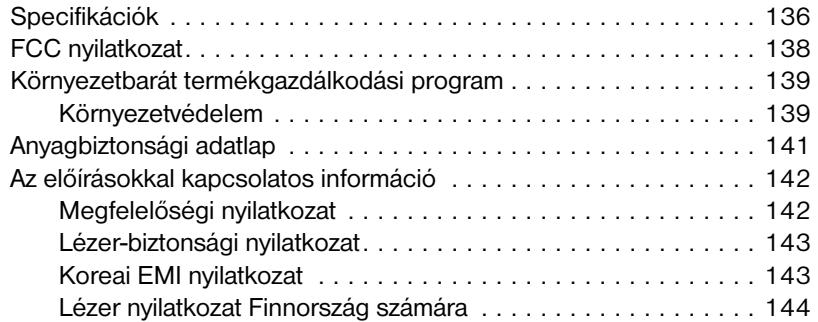

#### **[Fűggelék B Lapolvasó specifikációk](#page-151-0)**

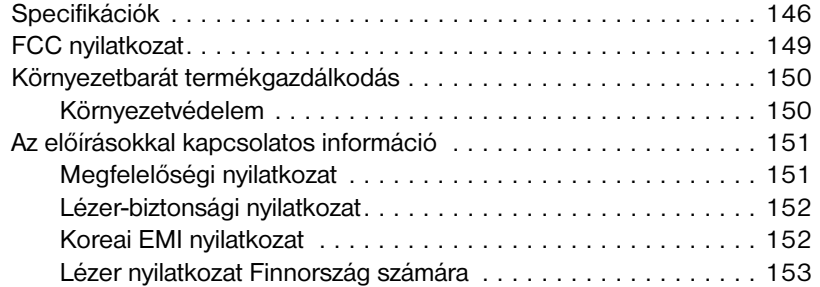

#### **[Fűggelék C Papír-specifikációk](#page-160-0)**

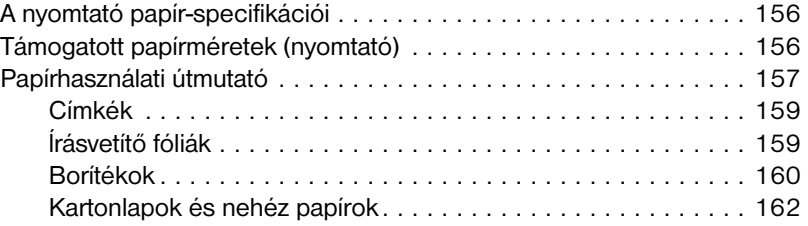

#### **[Fűggelék D Memória \(DIMM-ek\)](#page-166-0)**

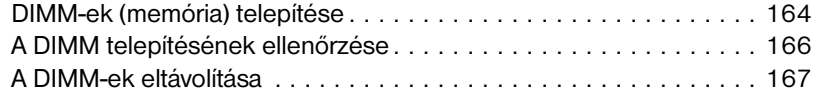

#### **[Fűggelék E Garancia és licenc](#page-172-0)**

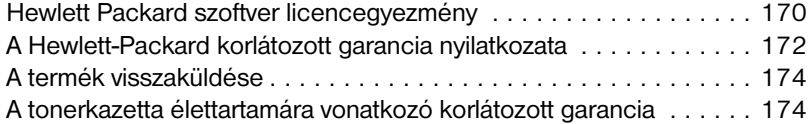

# **Fűggelék F Tartozékok és rendelési információ**

#### **Fűggelék G A lapolvasó felbontása és a szürkeskála**

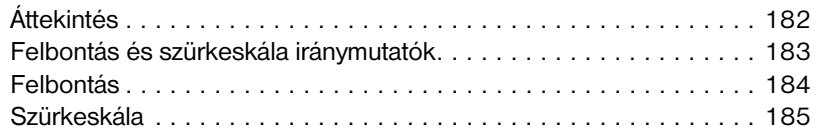

#### **[Tárgymutató](#page-190-0)**

# <span id="page-10-0"></span>1 Ismerkedés<br>2 a nyomtatóva a nyomtatóval

Ez a fejezet az alábbi témákkal kapcsolatban ad információt:

- A nyomtató jellemzői és előnyei
- A nyomtató alkotórészei
- A papír és más média megválasztása
- Papír betöltése a nyomtatóba
- [A tápfeszültsé](#page-11-0)g kikapcsolása
- [Feszül](#page-12-0)tségátalakítás
- [Nyomtató tulajdonsá](#page-17-0)glapok (illesztőprogram) és a súgó megnyitása
- [Öntesztolda](#page-18-0)l nyomtatása
- 

**Megjegyzés** [Az üzembeh](#page-19-0)elyezési utasítások megtalálhatók a nyomtatóval szállított *["HP LaserJet gyors referenciamutató"](#page-20-0)* c. füzetben.

# <span id="page-11-0"></span>**A nyomtató jellemzői és előnyei**

Gratulálunk az új nyomtató megvásárlásához. Ez a következőket teszi lehetővé . . .

#### **Kitűnő minőségű nyomtatás**

● Nyomtatás 600 dpi felbontással a Resolution Enhancement technológiát használva (REt).

#### **Pénzmegtakarítás**

- EconoMode használatával tonermegtakarítás.
- Papírmegtakarítás a papír mindkét oldalára nyomtatással (duplex nyomtatás kézi átfordítással).
- Papírmegtakarítás több oldal egyetlen lapra nyomtatásával. (N-szeres nyomtatás.)

#### **Szakszerű kivitelű dokumentumok nyomtatása**

- A dokumentum védelme vízjel, mint például "Bizalmas," használatával.
- Füzet nyomtatása. Ez a jellemző lehetővé teszi az üdvözlőkártyák vagy a füzet létrehozásához szükséges oldalak egyszerű kinyomtatását. A nyomtatás megtörténte után már csak a lapok összehajtását és összetűzését kell elvégeznie.
- Az első oldal nyomtatása a többi oldalétól eltérő papírra vagy médiára.

# <span id="page-12-0"></span>**A nyomtató alkotórészei**

- 1. Nyomtató kezelőpanel
- 2. Papírtámasztékok
- 3. Papíradagoló tálca
- 4. Egylapos papíradagoló tálca (elsődleges bemenet)
- 5. Papírvezetők
- 6. Papírkimeneti irányváltó
- 7. Egyenes papíráthaladási út
- 8. Nyomtatófedél
- 9. Papírkiadó rekesz

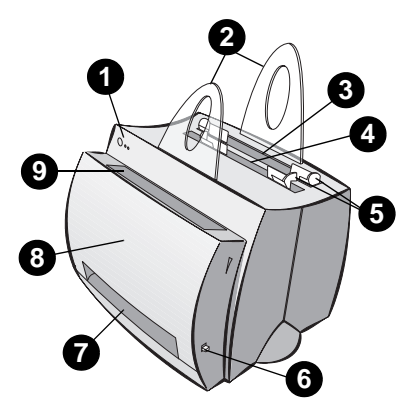

- 1. Hálózati kapcsoló (220-240 volt nyomtatók)
- 2. Tápcsatlakozó
- 3. Memóriafedél
- 4. Párhuzamos port

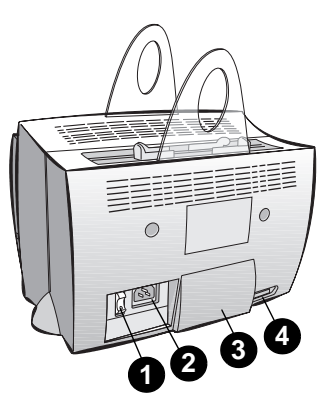

#### <span id="page-13-0"></span>**Nyomtató kezelőpanel**

A nyomtató kezelőpanelen két jelzőfény és egy megvilágított gomb található. Az ezekkel a fényekkel létrehozott jelzőfény minták használhatók a nyomtató állapotának azonosítására.

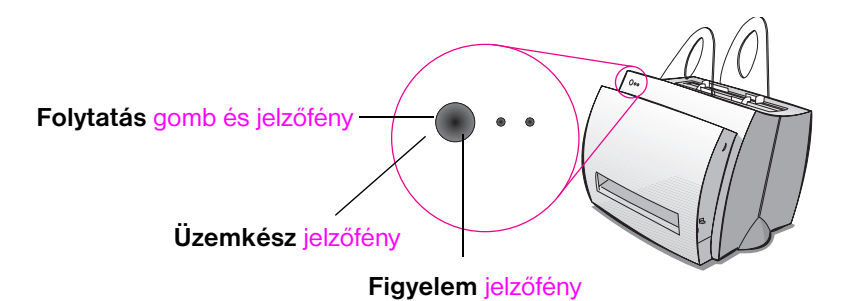

- **Folytatás gomb és jelzőfény:** Nyomja le és engedje fel, ha öntesztoldalt kíván nyomtatni, vagy ha a kézi adagolás üzemmódban el kívánja indítani a nyomtatást, vagy nyomja le és tartsa lenyomva 5 másodpercig, ha alapállapotba kívánja állítani a nyomtatót.
- **Üzemkész jelzőfény:** Jelzi, hogy a nyomtató nyomtatásra kész.
- **Figyelem jelzőfény:** Jelzi, ha a nyomtató inicializál, alaphelyzetbe áll, vagy ha hiba lépett fel.
- **Megjegyzés** Lapozza fel "A nyomtató jelzőfénymintái" c. szakaszt az összes jelzőfényminta funkcionális leírásáért.

### <span id="page-14-0"></span>**A nyomtató papíradagoló tálcái**

#### **Hátsó papíradagoló tálca**

A nyomtató hátsó részéhez legközelebb található papíradagoló tálca legfeljebb 125 lapot képes befogadni 70 g/m<sup>2</sup> (20 font) súlyú papírból vagy képes több boríték adagolására is.

#### **Elülső (egylapos) papíradagoló tálca**

Az egylapos papíradagoló tálcát akkor kell használni, ha egyenként adagol lapokat vagy médiát, mint például borítékot. Az egylapos papíradagoló tálca segítségével az első oldalt nyomtathatja más médiára, mint a többit.

**Megjegyzés** A nyomtató automatikusan az egylapos papíradagoló tálcáról nyomtat (elsődleges bemenet), mielőtt a papíradagoló tálcáról nyomtatna.

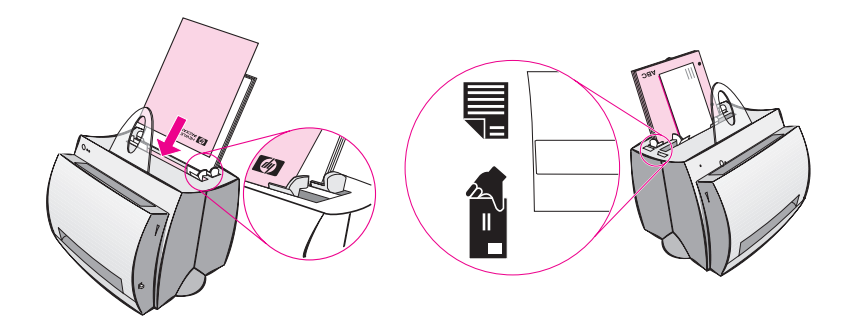

## **A nyomtató papírvezetői**

Mindkét adagoló tálcához tartozik papírvezető. A papírvezetők biztosítják a papír helyes adagolását a nyomtatóba, amellyel megelőzhető a nyomat elferdülése (görbe, dőlt szöveg az oldalon). Amikor papírt tölt be, igazítsa a papírvezetőt a nyomtatáshoz használt papír szélességéhez.

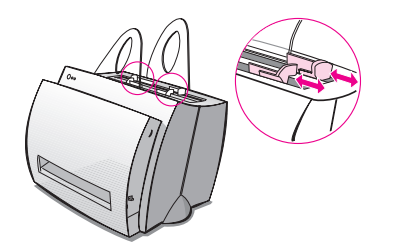

# <span id="page-15-0"></span>**Nyomtató papíráthaladási utak**

#### **Papírkiadó rekesz**

A papírkiadó rekesz a nyomtató elején található. A nyomtatott oldalak itt gyűlnek össze a helyes sorrendben, ha a papírkimeneti irányváltó a felső helyzetben van. Használja a papírkiadó rekeszt nagy, rendezett dokumentumok nyomtatásához, valamint dokumentumok másolásához, hogy az eredeti a másolattól elkülönítve maradjon.

#### **Egyenes papíráthaladási út**

Az egyenes papíráthaladási út akkor előnyös, amikor borítékot, írásvetítő fóliát, súlyos médiát, vagy bármi olyat nyomtat, ami nyomtatás közben esetleg pöndörödik. A nyomtatott papír fordított sorrendben gyűlik össze és a papírkimeneti irányváltó lefelé áll.

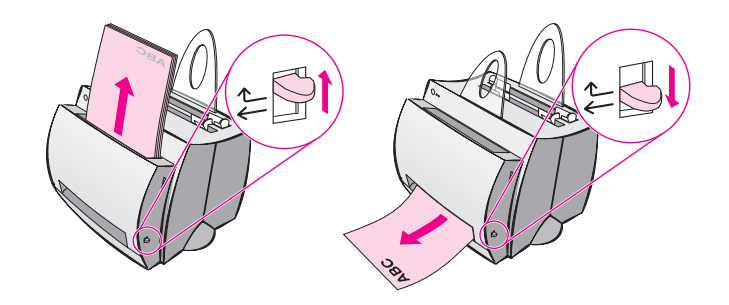

# <span id="page-16-0"></span>**Nyomtatófedél**

Nyissa ki a nyomtatófedelet, hogy hozzáférjen a tonerkazettához, papírelakadásokat szüntessen meg, vagy tisztítsa a nyomtatót. A nyomtatófedél a nyomtató elején található. A nyomtatófedelet úgy nyissa és zárja, hogy biztosan megfogja a nyomtatófedél bal felső és jobb oldalát, majd azt maga felé húzza.

**Megjegyzés** Ha lapolvasó is csatlakoztatva van, a jobb hozzáférés érdekében szükségessé válhat a nyomtatót a nyomtatófedél felnyitása előtt a munkaasztal szélére húzni.

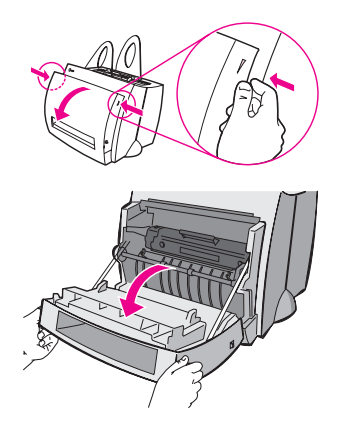

# <span id="page-17-0"></span>**A papír és más média megválasztása**

A HP LaserJet nyomtatók kiváló nyomtatási minőségű dokumentumokat hoznak létre. A médiák széles skálájára nyomtathat, mint például a papír (ideértve a 100%-ban újrahasznosított rostot tartalmazó papírt is), boríték, címke, írásvetítő fólia és egyedi méretű média. A papírnak olyan tulajdonságai, mint a súly, rosttartalom és nedvességtartalom nagyban befolyásolhatják a nyomtató teljesítményét és a nyomtatás minőségét. A lehető legjobb nyomtatási minőség elérésének érdekében csak lézernyomtatókhoz ajánlott, kiváló minőségű papírt használjon. Lapozza fel "A nyomtató papír-specifikációi"-t, ha tudni kívánja a részletes papír- és média-specifikációkat.

**Megjegyzés Mindig próbáljon ki egy mintát, mielőtt nagyobb mennyiségű papírt vásárolna.** A papír forgalmazójának tisztában kell lennie a *HP LaserJet Printer Family Paper Specification Guide* (HP LaserJet nyomtató család [papírspecifi-k](#page-165-0)ációinak útmutatója, HP cikkszám 5021-8909) c. kiadványban lefektetett követelményekkel. Lapozza fel **"**A nyomtató papír-specifikációi" c. szakaszt.

- **Maximális támogatott papírméret:** 216 x 356 mm
- **Minimális támogatott papírméret:** 76 x 127 mm

# <span id="page-18-0"></span>**Papír betöltése a nyomtatóba**

A papírt fejjel lefelé és a nyomtatandó oldalllal előrefelé kell betölteni. Papírelakadások és ferdülések elkerülése érdekében mindig állítsa be a papírvezetőket.

**VIGYÁZAT** Gyűrött, hajlott, vagy bármilyen más módon sérült papírra való nyomtatási kísérlet papírelakadást okozhat. Lásd "A nyomtató papír-specifikációi" c. szakaszt.

**Megjegyzés Ha új papírt tesz az adagolótálcába, mindig vegye ki az összes benne lévő papírt és egyenesítse ki a köteget.** Ez segít annak megakadályozásában, hogy egyszerre több lap haladjon át a nyomtatón és így csökkenti a papír[elakadások gyakoriságát. Nézze](#page-165-0) meg a címkét, amelyet a hardver üzembehelyezésekor helyezett el a nyomtatón.

#### **Adott típusok. . .**

- **ĺrásvetítő fólia:** Az írásvetítő fóliát fejjel lefelé és a nyomtatandó oldallal a nyomtató eleje felé töltse be. Lásd az "ĺrásvetítő fóliák nyomtatása" című szakaszt.
- **Borítékok:** A keskeny, bélyeges oldallal lefelé és a nyomtatandó oldallal a nyomtató eleje felé töltse be. Lásd a "Borítékok nyomtatása" című szakaszt.
- **Címkék:** Fejjel lefelé és a nyomtatandó oldallal a nyomtató eleje felé töltse be. Lásd a "Cím[kék nyomtatása" című szaka](#page-39-0)szt.
- **Fejléces papír:** Fejjel lefelé és a nyomtatandó oldallal a nyomtató eleje felé töltse be. Lásd a "Fejléc[es papír nyomtatása" c](#page-40-0)ímű szakaszt.
- **Kartonlapok:** A keskeny oldallal lefelé es a nyomtatandó oldallal a nyomtató eleje felé töltse be. Lásd a "Kartonlapok nyomtatása" című [szakaszt.](#page-41-0)

# <span id="page-19-0"></span>**A tápfeszültség kikapcsolása**

A 100-127 volton működő nyomtatókat a tápfeszültség kikapcsolásához ki kell húzni a hálózati aljzatból. A 220-240 volton működő nyomtatókat ki lehet kapcsolni (a kapcsoló a hálózati csatlakozás bal oldalán található) vagy ki is lehet húzni.

**Megjegyzés** Ha bármilyen okból a nyomtató belsejében kell dolgoznia, a maximális biztonság érdekében legjobb kihúzni a nyomtatót.

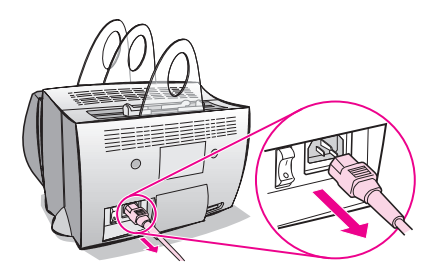

# **Feszültségátalakítás**

A HP LaserJet nyomtatók különböző országokban való forgalmazáshoz különböző jellemzőkkel készülnek. Ezen különbségek miatt a HP nem ajánlja, hogy az Egyesült Államokban árusított termékeket más országba szállítsák át.

A hálózati rendszer feszültségén kívül a célba vett ország különbözhet az import/export korlátozásokban, a hálózati frekvenciában, valamint a szabályozási előírásokban is.

**Megjegyzés** A HP LaserJet családba tartozó nyomtatókat az eredeti vásárlás országában lévő felhatalmazott karbantartó műhely vagy viszonteladó kell karbantartsa.

> A különböző jellemzők és garanciakorlátozások miatt a Hewlett-Packard nem vállal átalakítást, és nem támogatja a HP LaserJet családba tartozó nyomtatók Amerikai Egyesült Államokban forgalmazott verzióinak átalakítását külföldi használatra. Azoknak a vásárlóknak, akik a berendezés Egyesült Államokon kívülre való szállítását tervezik, azt ajánljuk, hogy a termékeket a célországban vásárolják meg.

# <span id="page-20-0"></span>**Nyomtató tulajdonságlapok (illesztőprogram) és a súgó megnyitása**

Ez a szakasz az alábbi témákkal kapcsolatban ad információt:

- Nyomtató tulajdonságlapok (illesztőprogram)
- Nyomtató online súgó

#### **Nyomtató tulajdonságlapok (illesztőprogram)**

A nyomtató tulajdonságlapok irányítják a nyomtatót és lehetővé teszik Önnek, hogy megváltoztassa az alapbeállításokat, mint például a [papírmér](#page-21-0)et, nyomtatás a lap mindkét oldalára (duplex nyomtatás kézi átfordítással), több oldal nyomtatása egyetlen papírlapra (n-szeres nyomtatás), valamint a felbontás, vízjel és nyomtatómemória. A nyomtató tulajdonságlapokat kétféleképpen nyithatja meg:

- Azon a szoftveralkalmazáson keresztül, ahonnan nyomtat. (A beállítások megváltoztatása a jelenleg használt szoftveralkalmazáshoz.)
- A Windows®operációs rendszer segítségével. (Az alapértékek megváltoztatása minden további nyomtatási feladathoz.)
- 

**Megjegyzés** Mivel sok szoftveralkalmazás eltérő módszert használ a nyomtató tulajdonságlapok megnyitására, a Windows 9x és NT<sup>®</sup>4.0, valamint Windows 3.1x-ban használt módszereket ismertetjük.

#### **Windows 9x és NT 4.0**

- **A beállítások megváltoztatása a jelenleg használt szoftveralkalmazáshoz:** A szoftveralkalmazáson belüli **Fájl** menüben kattintson a **Nyomtatás** menüpontra, majd kattintson a **Tulajdonságok**-ra. (Különböző szoftveralkalmazásokban az egyes lépések lehetnek különbözőek, de ez a legszokásosabb módszer.)
- **Az alapértékek megváltoztatása minden további nyomtatási feladathoz:** Kattintson a **Start** gombra, kattintson a **Beállítások**-ra, majd kattintson a **Nyomtatók**-ra. A jobboldali egérgombbal kattintson annak a nyomtatónak az ikonjára, amelynek a tulajdonságait meg szeretné változtatni, majd válassza a **Tulajdonságok**-at. A jellemzők nagy része Windows NT -ben a **Dokumentum alapértékek** menüben is megtalálható.

#### <span id="page-21-0"></span>**Windows 3.1x**

- **A beállítások megváltoztatása a jelenleg használt szoftveralkalmazásból:** A szoftveralkalmazáson belüli **File** menüben kattintson a **Nyomtat** és a **Nyomtatók** menüpontra, majd kattintson az **Egyebek**-re. (Különböző szoftveralkalmazásokban az egyes lépések lehetnek különbözőek, de ez a leggyakoribb módszer.)
- **Az alapértékek megváltoztatása minden további nyomtatási feladathoz:** A Windows vezérlőpultban kattintson duplán a **Nyomtatók**-ra, emelje ki a nyomtatót, majd kattintson a **Beállítás**-ra.

## **Nyomtató online súgó**

#### **Nyomtató tulajdonságlapok online súgó**

A nyomtató tulajdonságlapok (illesztőprogram) online súgó a nyomtató tulajdonságlapokhoz tartozó funkciókra vonatkozó specifikus információkat tartalmaz. Ez az online súgó akkor lesz segítségére, ha meg szeretné változtatni a nyomtató alapbeállításait.

A nyomtató tulajdonságlapok súgórendszerhez úgy férhet hozzá, hogy megnyitja a nyomtató tulajdonságlapokat, majd a **Súgó** gombra kattint.

#### **Online súgó**

A HP LaserJet 1100 online súgó tartalmazza az összes nyomtató és lapolvasó szoftveralkalmazásra vonatkozó információkat.

Lásd "Az online súgó megnyitása" című szakaszt.

# <span id="page-22-0"></span>**Öntesztoldal nyomtatása**

Az öntesztoldal többek között megadja az összes nyomtatókonfigurációs beállítást, a lapolvasó csatlakoztatási igazolását, egy mintát a nyomtatás minőségéről, és információt nyújt a nyomtató oldalszámlalójának, valamint a lapolvasó és a másoló oldalszámlálójának állásáról is. Az öntesztoldal segítségével meggyőződhet arról is, hogy a nyomtató megfelelően nyomtat.

Öntesztoldal nyomtatásához a nyomtató Üzemkész állapotában nyomja meg, majd engedje el a **Folytatás** gombot a nyomtató kezelőpaneljén. Ha a nyomtató az Energiatakarékos üzemmódban van, először nyomja meg és engedje el a **Folytatás** gombot a felébresztéséhez, majd nyomja meg és engedje el a **Folytatás** gombot másodszor is.

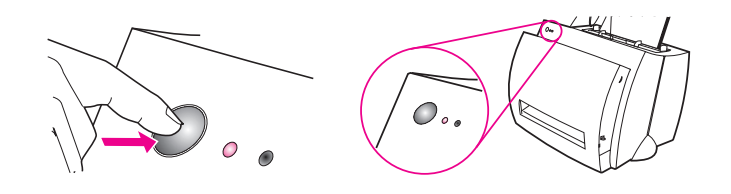

1. fejezet Ismerkedés a nyomtatóval **HU** HU

# <span id="page-24-0"></span>2 Ismerkedés a Másoló/<br>2 Iapolvasóval lapolvasóval

Ez a fejezet az alábbi témákkal kapcsolatban ad információt:

- A lapolvasó jellemzői és előnyei
- **·** Ismerkedés a szoftverrel
- **· Másoló/lapolvasó alkotórészei**
- Támogatott papírméretek és típusok (média)
- [A másolással é](#page-25-0)s beolvasással kapcsolatos óvintézkedések
- **·** [Eredeti](#page-26-0) betöltése a Másoló/lapolvasóba
- [Az online súg](#page-31-0)ó megnyitása

**Megjegyzés** [Hardver- és szoftvertelepítési utasítá](#page-33-0)sokért lásd a lapolvasóval szállított *["HP LaserJet gyors referenciamutató"](#page-34-0)* című füzetet.

# <span id="page-25-0"></span>**A lapolvasó jellemzői és előnyei**

#### **Lapolvasás**

Használjon HP szoftvert az irodai feladatok egyszerűsítésére:

- Faxolás
- E-mail
- Szövegszerkesztés (OCR)
- Dokumentumok elektronikus megőrzése

## **Másolás**

Használja a Gyorsmásolás-t, amikor a leggyakoribb típusú eredetiről másol. Használja a Másoló Vezérlőpultot egyedi kivitelű, illetve többszörös másolatok készítésére.

- **Egyszerű és kényelmes (Gyorsmásolás)**
	- Töltse be az eredetit és nyomjon meg egyetlen gombot
- **Hatékony másoló szoftver (Másoló Vezérlőpult)**
	- Több másolat készítése
	- Foltok eltávolítása
	- Kiegyenesítés
	- Kontraszt beállítása

# <span id="page-26-0"></span>**Ismerkedés a szoftverrel**

Hozza kézzel fogható közelségbe a világot a HP LaserJet 1100A Printer•Copier•Scanner széleskörű szoftvermegoldásainak segítségével.

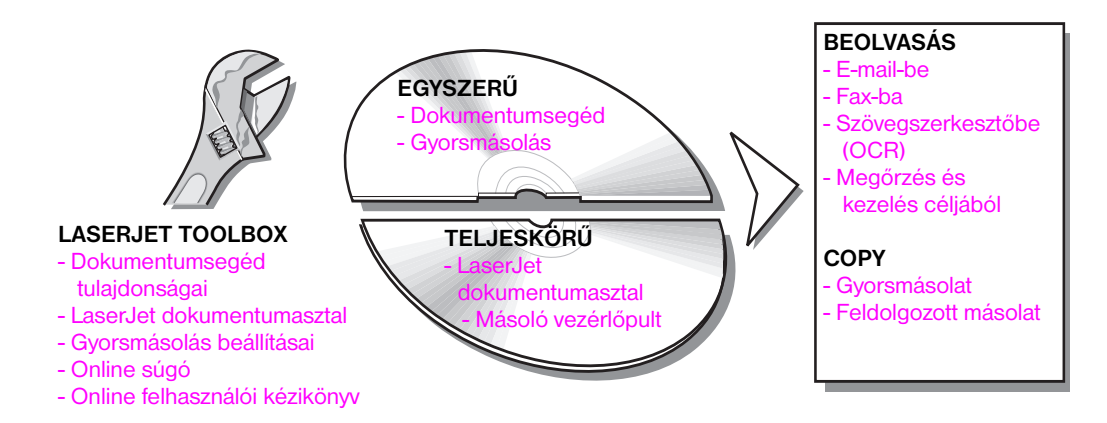

#### <span id="page-27-0"></span>**Dokumentumsegéd (Windows 9x és NT 4.0)**

A Dokumentumsegéd gyors és kényelmes, és több irodai rutinmunka elvégzését segítheti elő:

- Másolás
- Beolvasott szöveg és képek megőrzése és kezelése
- Beolvasás e-mail-be
- Beolvasás fax-ba
- Beolvasott szöveg szerkesztése (OCR)

Használja ki a Dokumentumsegédben rejlő összes lehetőséget.

**Megjegyzés** A Dokumentumsegéd nem áll rendelkezésre a Windows 3.1x operációs rendszerekben.

#### **A Dokumentumsegéd megnyitása**

- **1** Kattintson **Start**-ra a rendszer tálcán.
- **2** Kattintson a **Programok**-ra.
- **3** Kattintson a **HP LaserJet 1100**-ra.
- **4** Kattintson a **Dokumentumsegéd**-re.
- **5** Egy HP ikon fog megjelenni a rendszer tálcáján. Kattintson a HP ikonra a Dokumentumsegéd megjelenítéséhez a számítógép képernyőjén.

**Megjegyzés** A Dokumentumsegéd bezárásához kattintson az egér jobboldali gombjával a HP ikonra, majd kattintson a **A dokumentumsegéd bezárása** gombra.

# <span id="page-28-0"></span>**LaserJet Dokumentumasztal (Windows 3.1x, 9x, NT 4.0)**

A LaserJet Dokumentumasztal a HP LaserJet 1100 lapolvasási és másolási képességeihez kapcsolódó széleskörű munkaasztali alkalmazás. A HP 1100 dokumentumasztal alkalmazásból többek között elvégezheti a következő feladatokat:

- Másolás
- Kép beolvasása (vagy kép megszerzése egy TWAIN-kompatibilis készülékről)
- Beolvasott képek megőrzése és kezelése
- Beolvasott képek küldése fax-ba (ehhez egy az Ön számítógépén kell legyen fax szoftveralkalmazás telepítve)
- Beolvasott képek küldése e-mail-be (ehhez egy az Ön számítógépére telepített e-mail szoftveralkalmazásra van szükség)
- Beolvasott szöveg elküldése egy szövegszerkesztő alkalmazásba szerkesztéshez (OCR)
- Kép finomítása
- Jegyzetek hozzáadása

**Megjegyzés** Bármely szoftveralkalmazásból nyomtathat (elektronikusan) a LaserJet Dokumentumasztalra. Ez a jellemző lehetővé teszi, hogy a LaserJet Dokumentumasztal bármely funkcióját egy olyan dokumentumon alkalmazza, amely a kedvenc kiadói vagy szövegszerkesztő alkalmazásában készült, ezzel megtakarítva Önnek a nyomtatással, majd a papírkép beolvasásával járó időveszteséget. Az online súgó további információkat tartalmaz a LaserJet Dokumentumasztallal kapcsolatban. Lásd az "Az online súgó megnyitása" című szakaszt.

#### **A LaserJet Dokumentumasztal megnyitása (Windows 9x és NT 4.0)**

- **1** Kattintson a **Start**-ra a Windows rendszer t[álcán.](#page-36-0)
- **2** Kattintson a **Programok**-ra.
- **3** Kattintson a **HP LaserJet 1100**-ra.
- **4** Kattintson a **LaserJet Dokumentumasztal**-ra.

#### **A LaserJet Dokumentumasztal megnyitása (Windows 3.1x)**

- **1** A **Programkezelő**ben kattintson duplán a **HP LaserJet 1100** ikonra.
- **2** Kattintson duplán a **LaserJet Dokumentumasztal**-ra.

#### <span id="page-29-0"></span>**Gyorsmásolás beállítások**

A Gyorsmásolás jellemző lehetővé teszi a következetes és kényelmes másolást. Nem szükséges, hogy a számítógépe be legyen kapcsolva. Állítsa be a beállításokat a leggyakrabban másolt eredeti típusának megfelelően, és ezeket többször nem kell megváltoztatnia.

Gyorsmásolatok készítésére és a Gyorsmásolás beállítások megváltoztatására vonatkozó információkért lásd a "Gyorsmásolás" című szakaszt.

# **Másoló Vezérlőpult**

Használja a Másoló Vezérlőpultot, ha teljeskörű másolási kapacitásra van szüksége, vagy ha az eredeti külö[nbözik a leggya](#page-67-0)koribb másolási feladatétól. A Másoló Vezérlőpultot tekintse úgy, mint az Ön személyes másológépét. A Másoló Vezérlőpulttal a másoló kéznyújtásnyira van.

A Másoló Vezérlőpult megnyitására vonatkozó információkért lásd "A Másoló Vezérlőpult használata" című szakaszt.

#### <span id="page-30-0"></span>**LaserJet Toolbox**

A LaserJet Toolbox lehetővé teszi, hogy egyéni igényeinek megfelelően alakítsa ki a szoftver megoldásokat.

- A Gyorsmásolás beállításainak megváltoztatása
- A Dokumentumsegéd tulajdonságainak konfigurálása
- A LaserJet Dokumentumasztal tulajdonságainak konfigurálása
- Hálózati lapolvasó csatlakoztatása

A LaserJet Toolbox az alábbiak végrehajtását is lehetségessé teszi:

- A lapolvasó kalibrálása
- Az online felhasználói kézikönyv (ezen kézikönyv) megnyitása
- Az online súgó megnyitása

#### **Megjegyzés** A LaserJet Toolbox nem áll rendelkezésre a Windows 3.1x operációs rendszerekben. Azonban a LaserJet Toolbox-on belüli számos jellemző hozzáférhető a HP LaserJet 1100 Programcsoportból.

#### **A LaserJet Toolbox megnyitása (Windows 9x & NT 4.0)**

A LaserJet Toolbox megnyitható a **Dokumentumsegéd** -ből: Kattintson az **Eszközök**-re.

# <span id="page-31-0"></span>**Másoló/lapolvasó alkotórészei**

- 1. Lapolvasó kezelőpanel
- 2. Papíradagoló tálca
- 3. Papírvezetők
- 4. Papírtámaszték
- 5. Fedél-kioldógomb
- 6. Papíráthaladási út
- 7. Lapolvasó csatolás emelőkarja
- 8. Lapolvasófedél

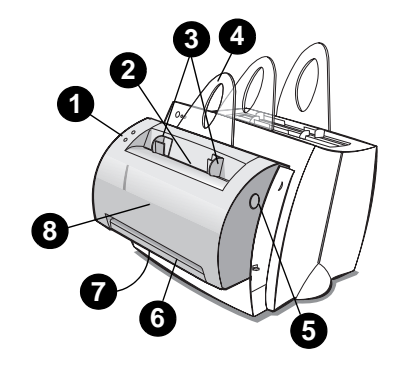

**Megjegyzés** A lapovasó nyomtatóról való eltávolításának módját nézze meg a "A lapolvasó eltávolítása" c. szakaszban.

### **Lapolvasó kezelőpanel**

- **Másolás:** Gyorsmásolás elvégzéséhez nyomja meg a Másolás gombot nem szükséges, hogy a számítógépe be l[egyen kapcs](#page-125-0)olva.
- **Lapolvasás:** A szoftver elindításához nyomja meg a Lapolvasás gombot. Ha a konfiguráció helyes, a következő feladatokat tudja elvégezni:
	- Beolvasás fax-ba
	- Beolvasás e-mail-be
	- Dokumentumok elektronikus megőrzése
	- Szöveg szerkesztése (OCR)
	- Több másolat és egyedi másolatok készítése

**Megjegyzés** Egy lapolvasási vagy másolási feladat törléséhez nyomja meg egyszerre mindkét gombot.

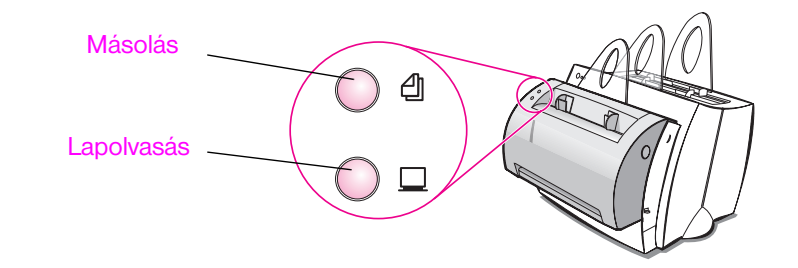

**22** 2. fejezet Ismerkedés a Másoló/lapolvasóval **HU** HU

# <span id="page-32-0"></span>**Lapolvasó papíradagoló tálca, papírvezetők és papíráthaladási út**

A lapolvasó papíradagoló tálcája a lapolvasó elülső, felső részén található. A papírvezetők a papíradagoló tálca belsejében találhatók és arra szolgálnak, hogy a papír vagy média adagolása a lapolvasóba megfelelő legyen és hogy ne történjen ferdülés (dőlt kép).

**VIGYÁZAT** Helytelen betöltés esetén a papír és média elakadhat, ami a beolvasásra vagy másolásra váró eredeti károsodásához vezethet. Lásd az "Eredeti betöltése a Másoló/lapolvasóba" című szakaszt.

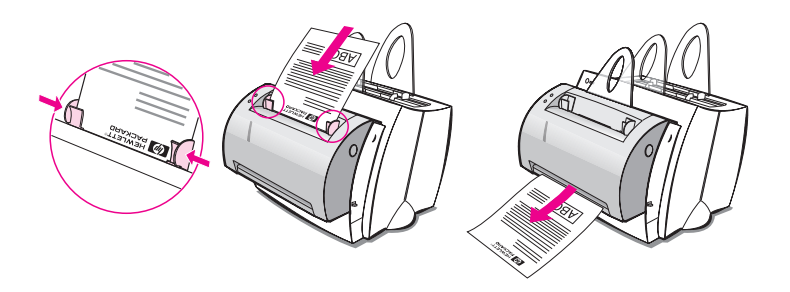

#### **Lapolvasófedél**

Elakadások elhárításához vagy a lapolvasó tisztításához nyissa ki a lapolvasó fedelét. A lapolvasófedél a lapolvasó elején található. A lapolvasófedél kinyitásához először nyomja meg a jobb felső oldalon található gombot, amely kioldja a rögzítőzárat, majd finoman fogja meg és húzza maga felé a fedelet. A fedél becsukásához egyszerűen nyomja a fedelet kattanásig felfelé és a lapolvasó felé.

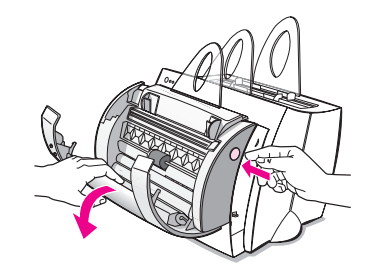

HU Másoló/lapolvasó alkotórészei **23**

# <span id="page-33-0"></span>**Támogatott papírméretek és típusok (média)**

A HP LaserJet 1100 -hoz tartozó Másoló/lapolvasó a papírméretek és papírtípusok szélesebb skáláját és a média több fajtáját tudja kezelni, mint a nyomtató:

- **Maximum:** 216 x 762 mm
- **Minimum:** 50.8 x 90 mm

Ezenkívül sok olyan típusú papírt és médiát is beolvashat vagy másolhat, amelyek nyomtatáshoz általában nem használatosak. Ilyen az újságlap, fénykép, üzleti számla, és névjegykártya.

**Megjegyzés** Kicsi vagy sérülékeny eredetihez, mint például a névjegykártya vagy az újságlap, szükség lehet hordozólapra ahhoz, hogy az adagolás a Másoló/ lapolvasóba megfelelő legyen. Hordozólapot készíthet egyszerűen úgy, hogy az eredeti vezetőélét ragasztószalaggal hozzáerősíti egy szabványos méretű papírlaphoz.

> Lásd a "A másolással és beolvasással kapcsolatos óvintézkedések" című szakaszt.

## <span id="page-34-0"></span>**A másolással és beolvasással kapcsolatos óvintézkedések**

A Másoló/lapolvasó készülékbe semmi olyat ne tegyen, amely megakadhat az adagoló mechanizmusban vagy megsértheti azt. Hogy az elakadás vagy az adagoló mechanizmus megsértésének esélyét a lehető legkisebbre csökkentse, vegye figyelembe a következő óvórendszabályokat:

- Távolítsa el az öntapadós cédulákat.
- Távolítsa el a tűzőket és gémkapcsokat.
- A beolvasásra váró eredetin egyenesítse ki az esetleges görbületeket vagy gyűrődéseket.
- Ne olvasson be vagy másoljon olyan eredetit, amelyen ragasztó, javító folyadék, vagy nedves tinta van.
- Ne olvasson be vagy másoljon ragasztóshátú papírt, címkét, vagy eredetit.
- Kerülje a szakadt, perforált, vagy bármi olyan hibával rendelkező eredeti másolását vagy beolvasását, amely elakadást okozhat.
- Szokatlan méretű eredetiket egyenként adagoljon.
- Ne olvasson be a támogatott méreteknél kisebb vagy nagyobb méretű eredetit. Lásd a "Támogatott papírméretek és típusok (média)" című szakaszt.
- **Megjegyzés** Kicsi vagy sérülékeny eredetihez, mint amilyen a névjegykártya vagy újság, szükség lehet hordozólapra ahhoz, hogy az adagolás a Másoló/lapolvasóba megfelelő legyen. Hordozólapot készíthet egyszerűen úgy, hogy az eredeti vez[etőélét ragasztószalaggal hozzáerősíti egy sza](#page-33-0)bvány méretű papírlaphoz.
- **Megjegyzés** Jó eredmény érdekében fontos a feladatnak megfelelő felbontással és szürkeskála beállítással beolvasni vagy másolni. Ha többet kíván megtudni a felbontásról és a szürkeskáláról, lapozza fel "A lapolvasó felbontása és a szürkeskála" című szakaszt.

# **Eredeti betöltése a Másoló/lapolvasóba**

- **1** Az eredetit a **keskeny oldalával lefelé** és a beolvasandó oldalával a lapolvasó eleje felé töltse be.
- **2** Állítsa be a papírvezetőket.
- **3** Nyomja meg a lapolvasón található **Lapolvasás** gombot vagy Gyorsmásoláshoz nyomja meg a **Másolás** gombot.
- **Megjegyzés** Új eredetik hozzáadásakor mindig vegye ki az összes eredetit az adagolótálcából és egyenesítse ki a köteget.
- **VIGYÁZAT** Helytelen betöltés esetén kisméretű eredetik elakadást okoznak.

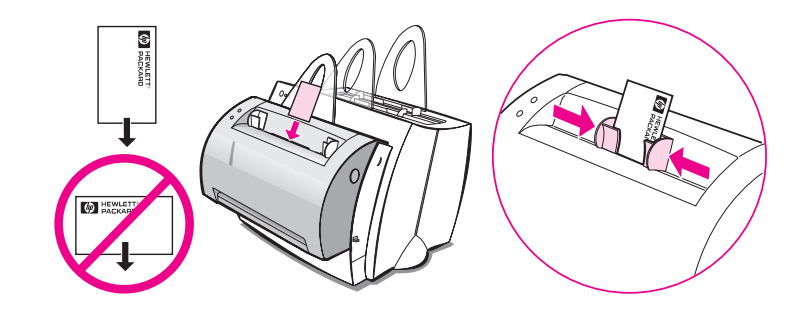

**Megjegyzés** Szöveg szerkesztésekor (OCR) az eredetit úgy kell betölteni, hogy a szöveg vízszintesen, fejjel lefelé legyen. További információért lásd a "Beolvasott szöveg szerkesztése (OCR)" című szakaszt.
#### <span id="page-36-0"></span>**Az online súgó megnyitása**

A HP LaserJet 1100 online súgójának megnyitásához használja az alábbi három módszer egyikét:

- **Programcsoport:**
	- **Windows 9x és NT 4.0:** Kattintson a **Start**, **Programok**, **HP LaserJet 1100**-ra, majd a **LaserJet 1100 Online Help**-re.
	- **Windows 3.1x:** A **Programkezelő**-ből kattintson duplán a **HP LaserJet 1100** ikonra, ezután kattintson duplán a **LaserJet 1100 Online Help**-re.
- **Megjegyzés** A Dokumentumsegéd nem áll rendelkezésre a Windows 3.1x operációs rendszerekben.
	- **Dokumentumsegéd:** Kattintson a **Eszközök**-re, majd kattintson a **Súgó**-ra.
	- **LaserJet Dokumentumasztal:** Kattintson a **Súgó**-ra a rendszer menüböl.

2. fejezet Ismerkedés a Másoló/lapolvasóval **Augusta Contract este a HU** 

## 3 Média nyomtatása

Ez a fejezet az alábbi témákkal kapcsolatban ad információt:

- ĺrásvetítő fóliák nyomtatása
- Borítékok nyomtatása
- Címkék nyomtatása
- **·** Fejléces papír nyomtatása
- [Kartonlap](#page-39-0)ok nyomtatása

### <span id="page-39-0"></span>**ĺrásvetítő fóliák nyomtatása**

Csak lézernyomtatókhoz ajánlott írásvetítő fóliákat használjon, mint amilyen például a HP transparency film. Lásd "A nyomtató papír-specifikációi" c. szakaszt.

- **VIGYÁZAT** Győződjön meg arról, hogy az írásvetítő fólia nem gyűrött vagy görbült, és hogy a szélei nem szakadtak.
	- **1** A papírkimeneti [irányváltót állítsa az alsó helyze](#page-165-0)tbe.
	- **2** A betöltést fejjel lefelé és a nyomtatási oldallal (durvább oldal) a nyomtató eleje felé végezze. Állítsa be a papírvezetőket.
	- **3** Nyomtassson, majd a nyomtató elhagyása után azonnal távolítson el minden fóliát a nyomtató előtti térségből, hogy megelőzze azok egymáshoz tapadását. A nyomtatott fóliákat helyezze lapos felületre.

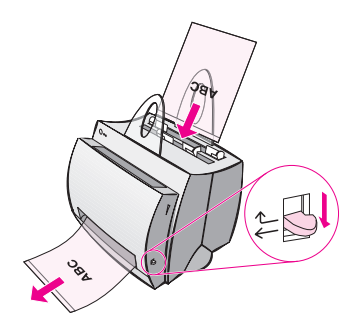

### **Borítékok nyomtatása**

**VIGYÁZAT** Csak lézernyomtatókhoz ajánlott borítékokat használjon. Lásd "A nyomtató papír-specifikációi" című szakaszt.

- **1** A papírkimeneti irányváltót állítsa az alsó helyzetbe.
- **2** A borítékokat a keskeny, bélyeges oldalukkal lefelé és a nyomtatandó oldalukkal a nyomtató eleje felé töltse be. A papírvezetőket állítsa be úgy, hogy azok i[lleszkedjenek](#page-165-0) a borítékhoz.
- **[3](#page-165-0)** A szoftveralkalmazásban válassza ki a megfelelő borítékméretet. Ez a beállítás a nyomtató tulajdonságlapokon keresztül érhető el. Lásd a "Nyomtató tulajdonságlapok (illesztőprogram)" című szakaszt.
- **4** Nyomtasson.

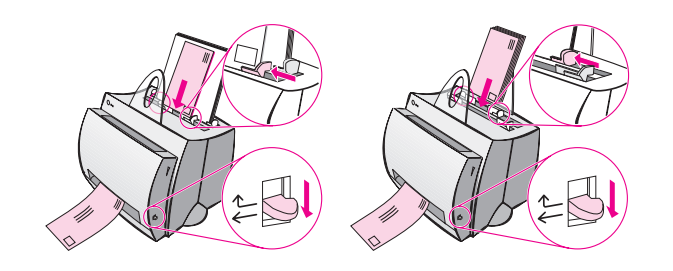

#### **Címkék nyomtatása**

Csak lézernyomtatókhoz ajánlott címkéket használjon, mint például a HP LaserJet címke. Lásd "A nyomtató papír-specifikációi" című szakaszt.

- **VIGYÁZAT** Ne használjon olyan címkéket, amelyek elváltak a hátlapról, gyűröttek vagy más módon sérültek. Ne tegye be ugyanazt a címkeívet kétszer a nyomtatóba. Az öntapadó felületet a nyomtatón való egyszeri áthaladásra tervezték. Továbbá, ne használjon folytonos adagolású, illetve olyan címkét, amelyne[k tapadásához nedvességre va](#page-165-0)n szükség.
	- **1** A papírkimeneti irányváltót állítsa az alsó helyzetbe.
	- **2** A betöltést fejjel lefelé és a nyomtatandó oldallal a nyomtató eleje felé végezze. A papírvezetőket állítsa be úgy, hogy azok megfeleljenek a címke szélességének.
	- **3** Nyomtassson, majd a nyomtató elhagyása után azonnal távolítsa el nyomtatott címkeíveket a nyomtató előtti térségből, hogy megelőzze azok egymáshoz tapadását.

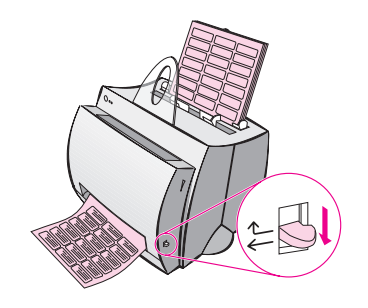

#### **Fejléces papír nyomtatása**

- **1** A papírt fejjel lefelé és a nyomtatandó oldallal a nyomtató eleje felé töltse be. Állítsa be a papírvezetőket a papír szélességének megfelelően.
- **2** Nyomtasson.

Ha a fejléces papírt használó egyoldalas kísérőlevelet többoldalas dokumentum követ, a nyomtatáshoz a fejléces papírt az egylapos papíradagoló tálcába, a normál papírt pedig a többlapos papíradagoló tálcába töltse be. Alapértelmezés szerint a nyomtató az egylapos papíradagoló tálcából nyomtat először.

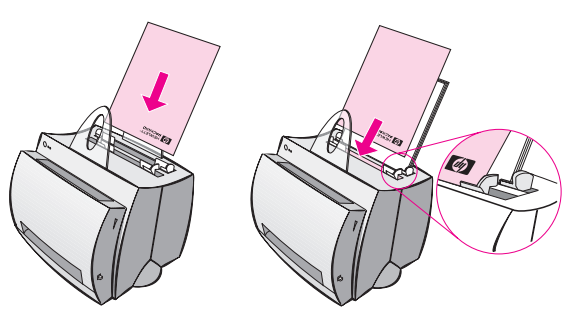

Kísérőlevél, amelyet dokumentum követ. Használja mindkét adagolótálcát.

#### **Kartonlapok nyomtatása**

A HP LaserJet 1100 nem támogat 76 x 127 mm méretűnél kisebb papírt. Betöltés előtt ellenőrizze, hogy a kartonlapok nem tapadnak-e össze.

- **1** A papírkimeneti irányváltót állítsa az alsó helyzetbe.
- **2** A kartonlapokat keskeny oldalukkal lefelé és a nyomtatandó oldalukkal a nyomtató eleje felé töltse be. A papírvezetőket állítsa be úgy, hogy azok illeszkedjenek a kartonlaphoz.
- **3** A szoftveralkalmazásban válassza ki a használt kartonlap méretét. (A szoftverbeállítások hatálytalanítják a nyomtató tulajdonságlapot.)
- **4** Nyomtasson.

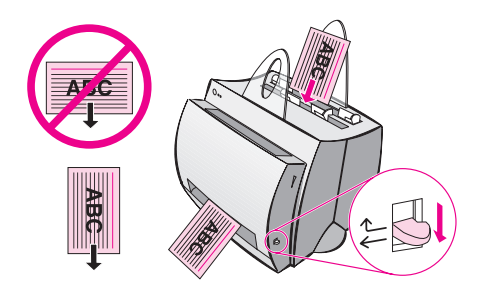

# 4 Nyomtatási feladatok

Ez a fejezet az alábbi témákkal kapcsolatban ad információt:

- Nyomtatás kézi adagolással
- Nyomtatás a lap mindkét oldalára (duplex nyomtatás kézi átfordítással)
- Vízjel nyomtatása
- Több oldal nyomtatása egyetlen papírlapra (N-szeres nyomtatás)
- [Füzet nyom](#page-45-0)tatása
- [Nyomtatási feladat törlése](#page-46-0)
- [●](#page-49-0) A nyomtatási minőség beállítások megváltoztatása
- [Nyomtatás EconoMode \(tonermegtakarítás\) ha](#page-50-0)sználatával

#### <span id="page-45-0"></span>**Nyomtatás kézi adagolással**

Kézi adagolást többféle médiára történő nyomtatáskor használjon; mint például, egy boríték, majd egy levél, majd újra egy boríték és így tovább. Egy borítékot az egylapos papíradagoló tálcába, fejléces papírt pedig a többlapos papíradagoló tálcába töltsön be. Ezenkívül akkor is célszerű kézi adagolást használni, ha személyes vonatkozású dokumentumokat nyomtat hálózati nyomtatóra.

Ha kézi adagolással kíván nyomtatni, meg kell nyitnia a nyomtató tulajdonságlapot vagy a nyomtatási beállításokat a szoftveralkalmazásban és ki kell választania a **Kézi adagolás** opciót a **Forrás** legördülő listából. Lásd a "Nyomtató tulajdonságlapok (illesztőprogram) alatt." Miután a beállítás engedélyezése megtörtént, a nyomtatáshoz minden alkalommal meg kell nyomnia a **Folytatás** gombot (villog).

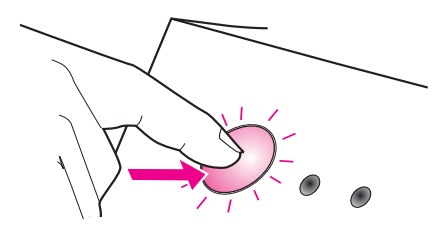

#### <span id="page-46-0"></span>**Nyomtatás a lap mindkét oldalára (duplex nyomtatás kézi átfordítással)**

A papír mindkét oldalára való nyomtatáshoz (duplex nyomtatás kézi átfordítással), a papírt kétszer kell a nyomtatón átengedni. Nyomtathat a papírkiadó rekeszbe vagy az egyenes papíráthaladási út használatával. Könnyűsúlyú papírhoz a HP a papírkiadó rekeszt ajánlja. Az egyenes papíráthaladási utat nehézsúlyú vagy olyan médiához használja, amely, mint például egy boríték vagy karton, nyomtatás közben görbül.

- Duplex nyomtatás kézi átfordítással a papírkiadó rekesz használatával (standard)
- Duplex nyomtatás kézi átfordítással (speciális) nehézsúlyú média, kartonlapok esetén

**Megjegyzés** [A duplex nyomtatás kézi átfordítással előidézheti a nyomta](#page-47-0)tó gyorsabb piszkolódását és a nyomtatási minőség csökkenését. Lásd "A nyomtató [tisztítása" című szakaszt, ha a nyomtató bepiszkolódik.](#page-48-0)

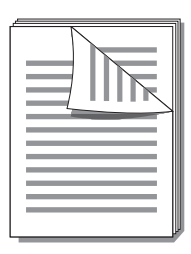

<span id="page-47-0"></span>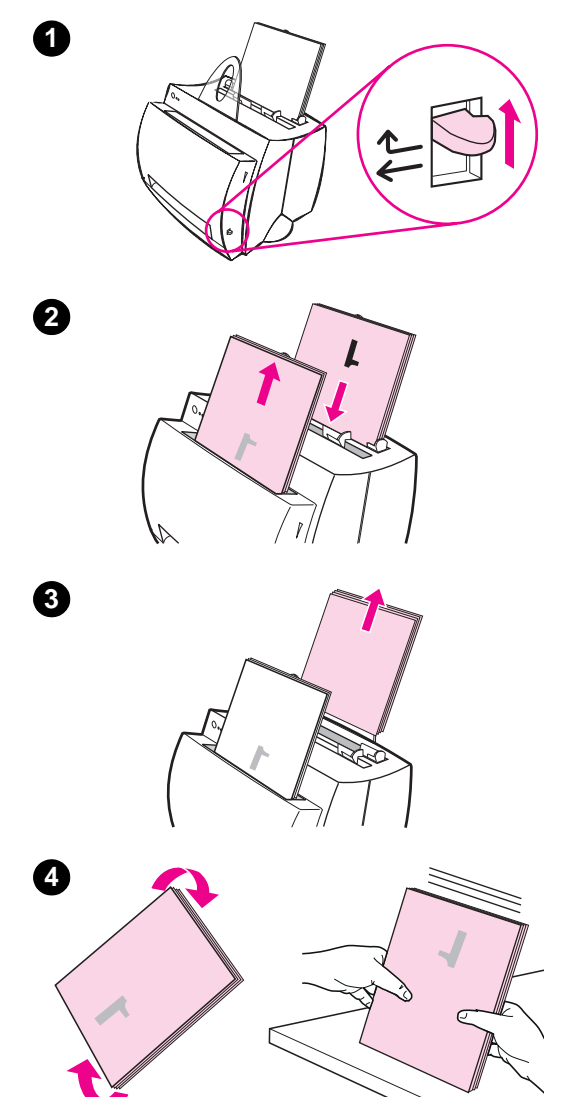

### **Duplex nyomtatás kézi átfordítással a papírkiadó rekesz használatával (standard)**

- **1** A papírkimeneti irányváltót állítsa a felső helyzetbe.
- **2** Nyissa meg a nyomtató tulajdonságlapokat. Lásd a "Nyomtató tulajdonságlapok (illesztőprogram)" című szakaszt. A **Kivitelezés** fülön kattintson a **Kézi duplex (standard)** opcióra, majd kattintson az **OK**-ra. Nyomtassa ki a dokumentumot.
- **3** [Miután az egyik oldal](#page-20-0) nyomtatásra került, a maradék papírt távolítsa el a *papíradagoló tálcából* és tegye félre a duplex nyomtatás idejére.
- **4** Gyűjtse össze a lap első felének nyomtatásából származó oldalakat, az óramutató járásával megegyező irányban fordítsa el őket, és egyenesítse ki a köteget, mielőtt visszahelyezné a papíradagoló tálcába. Az újratöltés után az első oldal fejjel lefelé és a nyomtató hátuljához legközelebb kell legyen. (A nyomtatott oldal a nyomtató hátsó része felé kell nézzen.)

Kattintson az **OK**-ra (a képernyőn), majd várja meg, amíg az oldalak nyomtatásra kerülnek.

### **Duplex nyomtatás kézi átfordítással (speciális) nehézsúlyú média, kartonlapok esetén**

Nehézsúlyú médiához (kartonlapok stb.) használja az egyenes papíráthaladási utat.

- **1** A papírkimeneti irányváltót állítsa az alsó helyzetbe.
- **2** Nyissa meg a nyomtató tulajdonságlapokat. Lásd a "Nyomtató tulajdonságlapok (illesztőprogram)" című szakaszt. A **Kivitelezés** fülön kattintson a **Kézi duplex (speciális)** opcióra, majd kattintson az **OK**-ra. Nyomtassa ki a dokumentumot.
- **3** [Miután az egyik oldal](#page-20-0) nyomtatásra került, a maradék papírt távolítsa el a *papíradagoló tálcából* és tegye félre a duplex nyomtatás idejére.
- **4** Gyűjtse ossze a lap első felének nyomtatásából származó oldalakat, fordítsa meg és egyenesítse ki a köteget, mielőtt visszahelyezné a papíradagoló tálcába. Az újratöltés után az első oldal fejjel lefelé és a nyomtató hátuljához legközelebb kell legyen. (A nyomtatott oldal a nyomtató hátsó része felé kell nézzen.)

Kattintson az **OK**-ra (a képernyőn), majd várja meg, amíg az oldalak nyomtatásra kerülnek.

<span id="page-48-0"></span>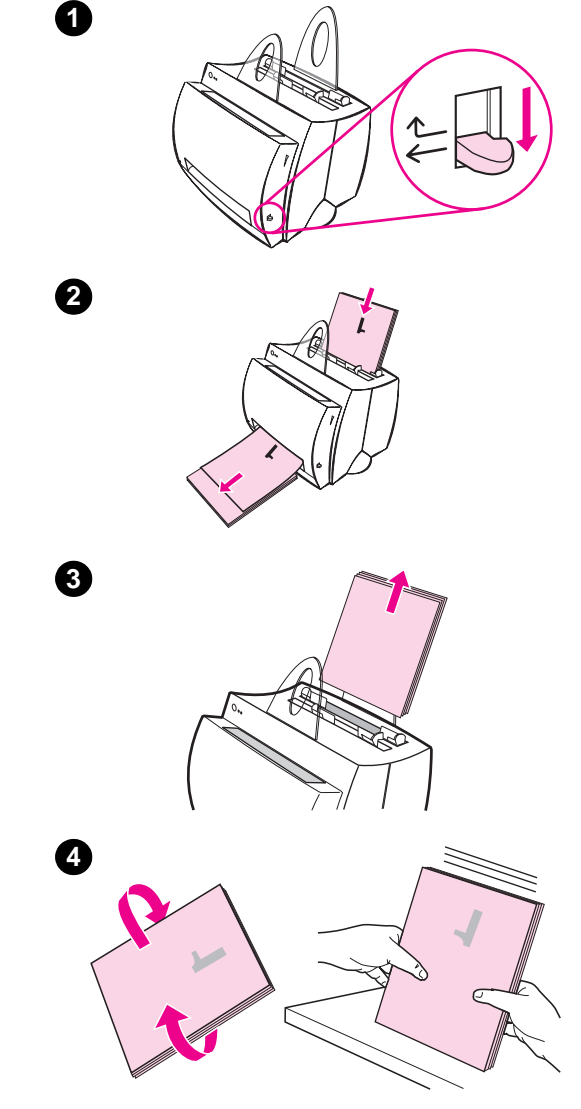

### <span id="page-49-0"></span>**Vízjel nyomtatása**

A vízjel opció lehetővé teszi a nyomtatást az aktuális dokumentum szövege "alá" (azaz a háttérben). Például, kívánság szerint nagy szürke betűkkel átlós irányban megjelenhet a "vázlat" vagy a "bizalmas" a dokumentum első vagy valamennyi oldalán.

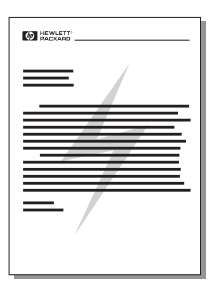

#### **A vízjel jellemző megnyitása**

- **1** A szoftveralkalmazásból nyissa meg a nyomtató tulajdonságlapokat. Lásd a "Nyomtató tulajdonságlapok (illesztőprogram)" c. szakaszt.
- **2** A **Kivitelezés** fülön megadhatja, milyen típusú **Vízjelek**-et kíván a dokumentumra nyomtatni.

### <span id="page-50-0"></span>**Több oldal nyomtatása egyetlen papírlapra (N-szeres nyomtatás)**

Kiválaszthatja az egyetlen papírlapra nyomtatandó oldalak számát. Ha egynél több oldal nyomtatását választja laponként, az oldalak kicsinyített méretben fognak megjelenni, és elrendezésük a lapon ugyanaz lesz, mint ahogyan különben is nyomtatásra kerültek volna. Adjon meg maximum 9 oldalt papírlaponként.

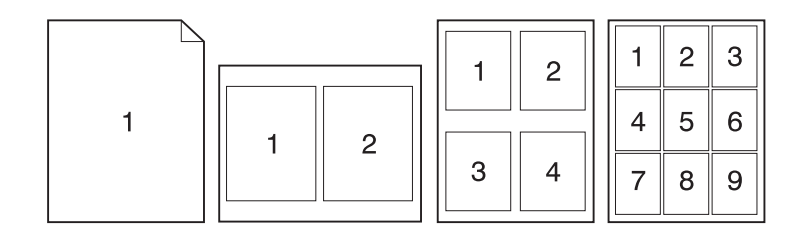

#### **A több oldal nyomtatása egyetlen papírlapra jellemző megnyitása**

- **1** A szoftveralkalmazásból nyissa meg a nyomtató tulajdonságlapokat. Lásd a "Nyomtató tulajdonságlapok (illesztőprogram)" c. szakaszt.
- **2** A **Kivitelezés** fülön a **Dokumentum-beállítások** alatt megadhatja az **Oldalak laponként** kívánt számát a nyomtatási feladatra.

#### **Füzet nyomtatása**

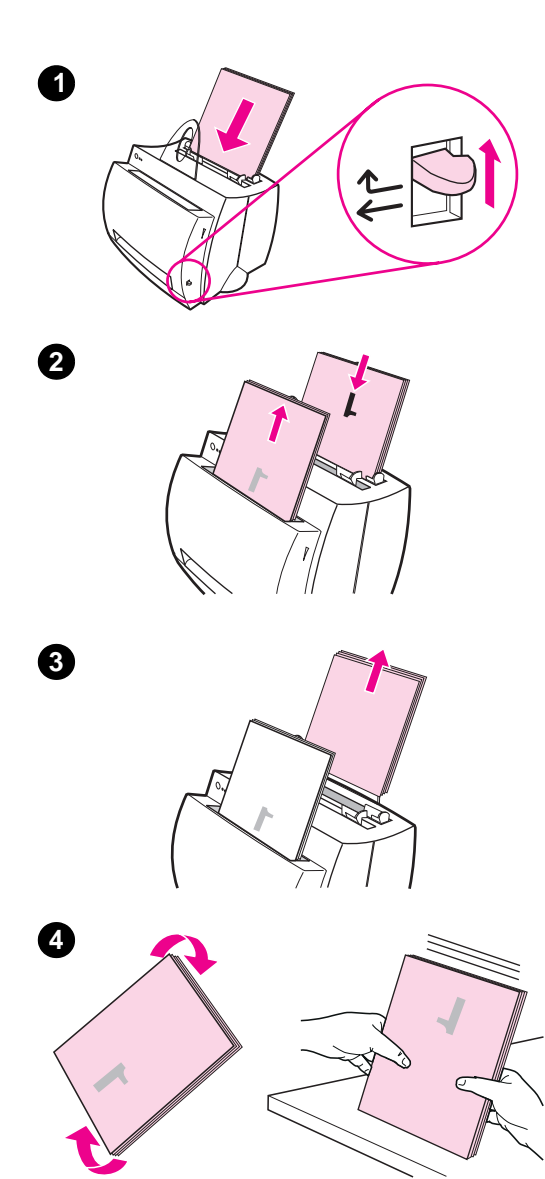

 Füzetet letter, legal, executive, vagy A4-es méretű papírra nyomtathat.

- **1** Töltse be a papírt, majd a papírkimeneti irányváltót állítsa a felső helyzetbe.
- **2** Nyissa meg a nyomtató tulajdonságlapokat a szoftveralkalmazásból. Lásd a "Nyomtató tulajdonságlapok (illesztőprogram)" c. szakaszt. A **Kivitelezés** fülön kattintson a **Füzet nyomtatása** opcióra, majd kattintson az **OK**-ra. Nyomtassa ki a dokumentumot.
- **[3](#page-20-0)** [Miután az egyik oldal n](#page-20-0)yomtatásra került, a maradék papírt távolítsa el a *papíradagoló tálcából* és tegye félre a füzet nyomtatásának idejére.
- **4** Az első oldal nyomtatásából származó lapokat gyűjtse össze, az óramutató járásával megegyező irányban forgassa el őket, majd egyenesítse ki a köteget.

**Folytatás a következő oldalon.**

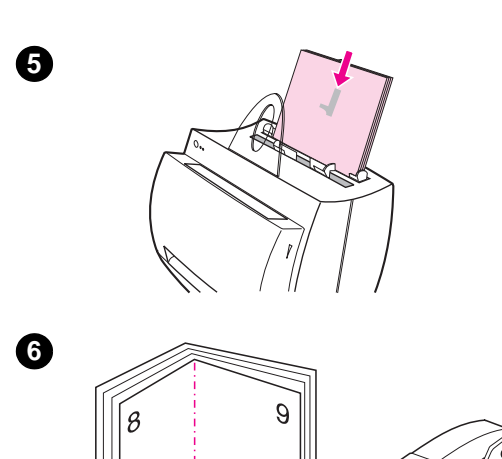

- **<sup>5</sup>** Az első oldal nyomtatásából származó lapokat helyezze vissza a papíradagoló tálcába. A nyomtatott szövegnek oldalsó irányban, a nyomtató hátsó része felé nézve kell elhelyezkedni. Kattintson az **OK**-ra (a képernyőn). A nyomtató elvégzi a nyomtatást.
- **6** Hajtsa félbe és tűzze össze az oldalakat.

#### **Nyomtatási feladat törlése**

Egy nyomtatási feladat törölhető a szoftveralkalmazásból vagy a nyomtatási sorból is.

- **Távolítsa el a maradék papírt a nyomtatóból:** Ez azonnal leállítja a nyomtatót. Miután a nyomtató leállt, használja a következő két lehetőség egyikét.
- **Szoftveralkalmazás:** Általában egy párbeszédablak jelenik meg rövid időre a képernyőn, amely lehetővé teszi a nyomtatási feladat törlését.
- **Nyomtatási sor:** Ha egy nyomtatási feladat nyomtatási sorban várakozik (a számítógép memóriájában) vagy pedig a nyomtatási sorvezérlőben, törölje ott a nyomtatási feladatot. Menjen a **Nyomtatók** képernyőre, vagy a Windows *Vezérlőpult*-on (Windows 3.1x) vagy a *Start*, *Beállítások*, *Nyomtatók* parancsokon keresztül Windows 9x vagy NT 4.0-ban. Az ablak megnyitásához kattintson duplán a **HP LaserJet 1100** ikonjára, válassza ki a nyomtatási feladatot, majd nyomja meg a **Törlés**-t.

Ha a kezelőpanel állapotjelző lámpája a nyomtatási feladat törlése után tovább villog, a számítógép továbbra is küldi a feladatot a nyomtatónak. Vagy törölje a nyomtatási feladatot a nyomtatási sorból, vagy várja meg, amíg a számítógép befejezi az adatok küldését. A nyomtató ekkor visszatér az Üzemkész állapotba.

#### **A nyomtatási minőség beállítások megváltoztatása**

A nyomtatási minőség beállítások befolyásolják, hogy mennyire világos vagy sötét a nyomat az oldalon, és hogy milyen stílusban kerülnek a grafikák nyomtatásra.

A beállítások megváltoztathatók a nyomtató tulajdonságlapokon úgy, hogy megfeleljenek a nyomtatott feladat típusának. A lehetséges beállítások a következők:

- Legjobb minőség
- Gyorsabb nyomtatás
- LaserJet III kompatibilitás
- Egyedi
- EconoMode (tonermegtakarítás)

Ezekhez a beállításokhoz a **Kivitelezés** fülről a **Nyomtatási minőség** beállítások alatt lehet hozzáférni a nyomtató tulajdonságlapokon.

**Megjegyzés** Ha a nyomtatási minőség beállításokat minden további nyomtatási feladathoz meg kívánja változtatni, nyissa meg a nyomtató tulajdonságlapokat a *Start* menüből a rendszer tálcán. Ha a nyomtatási minőség beállításokat csak a jelenleg használt szoftveralkalmazásban kívánja megváltoztatni, nyissa meg a tulajdonságlapokat annak az alkalmazásnak a *Nyomtatóbeállítás* menüjében, amelyből nyomtat. Lásd a "Nyomtató tulajdonságlapok (illesztőprogram)" c. szakaszt.

#### **Nyomtatás EconoMode (tonermegtakarítás) használatával**

Az EconoMode használata kiváló módot nyújt a tonerkazetta élettartamának megnövelésére. Az EconoMode sokkal kevesebb tonert használ, mint a normál nyomtatás. A nyomtatott kép sokkal világosabb, de vázlatok vagy próbanyomatok nyomtatására megfelelő.

Az EconoMode bekapcsolásához nyissa meg a nyomtató **Tulajdonságok**at. A **Kivitelezés** fülön a **Nyomtatási minőség** alatt kattintson az **EconoMode**-ra.

**Megjegyzés** Ha az EconoMode-ot minden további feladathoz engedélyezni kívánja, lapozzon a "Nyomtató tulajdonságlapok (illesztőprogram)" c. részhez.

## 5Lapolvasási feladatok

Ez a fejezet az alábbi témákkal kapcsolatban ad információt:

- Beolvasás fax-ba
- Beolvasás e-mail-be
- Beolvasott szöveg szerkesztése (OCR)
- Beolvasott szöveg vagy kép megőrzése
- [●](#page-57-0) Kép megszerzése
- [Ko](#page-58-0)ntraszt-érzékeny eredetik
- [A beolvasott kép finom](#page-59-0)ítása
- [Jegyzetek hozzáadása](#page-61-0) a beolvasott képhez
- Beolvasási vagy másolási feladatok törlése
- 

**Megjegyzés** [Jó eredmény elérés](#page-62-0)e érdekében fontos, hogy a feladatnak megfelelő [felbontással és szür](#page-63-0)keskála beállítással történjen a beolvasás. Ha a beolvasó [felbontásáról és a szürkeskáláról tö](#page-64-0)bbet kíván megtudni, lapozza fel a "A lapolvasó felbontása és a szürkeskála" című szakaszt. Továbbá, [megtekintheti az online súgót is: "A](#page-64-0)z online súgó megnyitása."

#### <span id="page-57-0"></span>**Beolvasás fax-ba**

Fax-ba a Dokumentumsegéd vagy a LaserJet Dokumentumasztal segítségével olvashat be. E jellemző tulajdonságait a LaserJet Toolbox-ban változtathatja meg. Lásd a "LaserJet Toolbox" című szakaszt.

#### **A fax jellemző használata**

- **1** Az eredetit a keskeny oldalával lefelé és a beolvasandó oldalával a lapol[vasó eleje felé tölt](#page-30-0)se be.
- **2** Állítsa be a papírvezetőket.
- **3** Nyomja meg a lapolvasón található **Lapolvasás** gombot.

#### **Windows 9x és NT 4.0**

A Dokumentumsegéd automatikusan elindul, miután megnyomta a Lapolvasás gombot.

- **1** A Dokumentumsegédben kattintson a **Fax** gombra.
- **2** Az eredeti beolvasásra kerül, és a PC fax szoftveralkalmazása automatikusan elindul, majd kéri a címzett címét. Miután ezt megadta, a fax szoftveralkalmazás (elektronikusan) kinyomtatja a dokumentumot a számítógép fax portjára.

#### **Windows 3.1x**

Miután megnyomta a Lapolvasás gombot, a LaserJet Dokumentumasztal automatikusan elindul és az eredeti beolvasásra kerül.

- **1** Szükség esetén változtassa meg a képet: képkivágás, méretezés, jegyzetek hozzáadása stb. révén.
- **2** Kattintson a képre és húzza azt a fax ikonra, vagy kattintson a **Fájl**, **Küldés**, majd a **Fax opciókra**. A számítógép fax szoftveralkalmazása elindul, és kérni fogja a címzett címét. Ha ez megadásra kerül, a fax szoftveralkalmazás kinyomtatja (elektronikusan) a dokumentumot a számítógép fax portjára.

#### **Megjegyzés** Ha a fax ikon nem látható vagy nem aktív, akkor vagy nincs a számítógépre fax szoftveralkalmazás telepítve, vagy az alkalmazást nem ismerte fel a lapolvasó szoftver a telepítés során. A fax szoftveralkalmazással való kapcsolat létrehozásához lásd az online súgót: "Az online súgó megnyitása."

#### <span id="page-58-0"></span>**Beolvasás e-mail-be**

E-mail-be a Dokumentumsegéd vagy a LaserJet Dokumentumasztal segítségével olvashat be. E jellemző tulajdonságait a LaserJet Toolbox-ban változtathatja meg. Lásd a "LaserJet Toolbox" című szakaszt.

#### **Az e-mail jellemző használata**

- **1** Az eredetit a keskeny oldalával lefelé és a beolvasandó oldalával a lapol[vasó eleje felé tölt](#page-30-0)se be.
- **2** Állítsa be a papírvezetőket.
- **3** Nyomja meg a lapolvasón található **Lapolvasás** gombot.

#### **Windows 9x és NT 4.0**

A Dokumentumsegéd automatikusan elindul, miután megnyomta a Lapolvasás gombot.

- **1** Kattintson az **E-mail** gombra a Dokumentumsegédben.
- **2** Az eredeti beolvasásra kerül, a számítógépe e-mail szoftveralkalmazása elindul és a beolvasott képet fájlként automatikusan csatolja.

#### **Windows 3.1x**

Miután megnyomta a Lapolvasás gombot, a LaserJet Dokumentumasztal automatikusan elindul és az eredeti beolvasásra kerül.

- **1** Szükség esetén változtassa meg a képet: képkivágás, méretezés, jegyzetek hozzáadása stb. révén.
- **2** Kattintson a képre és húzza azt az e-mail ikonra, vagy kattintson a **Fájl**, **Küldés**, majd az **E-mail opciókra**. Az e-mail szoftveralkalmazás elindul és a beolvasott képet fájlként automatikusan csatolja.
- **Megjegyzés** Ha az e-mail ikon nem látható vagy nem aktív, akkor vagy nincs a számítógépre e-mail szoftveralkalmazás telepítve, vagy az alkalmazást nem ismerte fel a lapolvasási szoftver a telepítés során. Az e-mail szoftveralkalmazással való kapcsolat létrehozásához lásd az online súgót: "Az online súgó megnyitása."

#### <span id="page-59-0"></span>**Beolvasott szöveg szerkesztése (OCR)**

A "Szerkesztés" jellemzőt használhatja a szöveg szerkesztéséhez. Szerkeszthet faxot, levelet, megbeszélési jegyzeteket, újságkivágást és még sok más dokumentumot. Amikor beolvasott szöveget szerkeszt, egy optikai karakterfelismerő (OCR) alkalmazás olvassa le a szöveget és lehetővé teszi Önnek, hogy azt egy szövegszerkesztő programba importálja és ott elvégezze a szerkesztést. Ezen jellemző tulajdonságait a LaserJet Toolbox-ban változtathatja meg. Lásd a "LaserJet Toolbox" című szakaszt.

#### **Az OCR jellemző használata**

- **1** Az eredetit keskeny oldaláv[al lefelé és a beol](#page-30-0)vasandó oldalával a lapolvasó eleje felé töltse be. Amennyiben lehetséges, úgy töltse be, hogy a szöveg vízszintes irányban, fejjel lefelé helyezkedjen el; ellenkező esetben később meg kell fordítania a képet.
- **2** Állítsa be a papírvezetőket.
- **3** Nyomja meg a lapolvasón található **Lapolvasás** gombot.

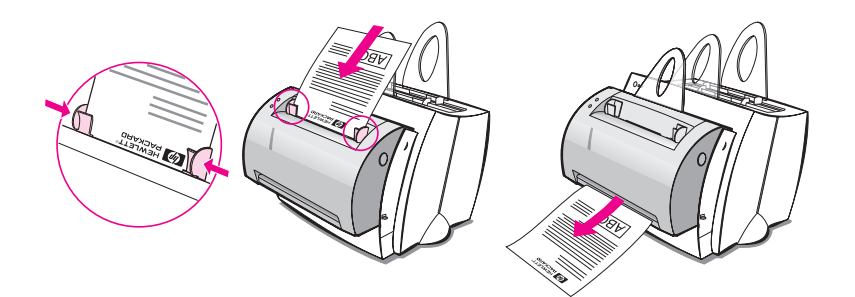

#### **Windows 9x és NT 4.0**

A Dokumentumsegéd automatikusan elindul, miután megnyomta a Lapolvasás gombot.

- **1** A Dokumentumsegédben kattintson az **OCR** gombra.
- **2** Az eredeti beolvasásra kerül és a szövegszerkesztő szoftveralkalmazása automatikusan elindul az optikailag beolvasott kép szerkesztésre kész változatával.
- **3** Ellenőrizze a dokumentumban a helyesírást.

#### **Windows 3.1x**

Miután megnyomta a Lapolvasás gombot, a LaserJet Dokumentumasztal automatikusan elindul és az eredeti beolvasásra kerül.

- **1** Amennyiben ez szükséges, forgassa el a képet.
- **2** Kattintson a képre és húzza azt a szövegszerkesztő ikonjára, vagy kattintson a **Fájl**, **Küldés** opciókra, majd a szövegszerkesztő alkalmazás nevére. A szövegszerkesztő szoftveralkalmazás elindul, és tartalmazza az optikailag beolvasott képet, amely most szerkesztésre kész.
- **3** Ellenőrizze a dokumentumban a helyesírást.
- **Megjegyzés** Ha a szövegszerkesztő ikon nem látható vagy nem aktív, akkor vagy nincs a számítógépre szövegszerkesztő szoftveralkalmazás telepítve, vagy az alkalmazást nem ismerte fel a lapolvasási szoftver telepítés közben. A szövegszerkesztő szoftveralkalmazással való kapcsolatának létrehozásához lásd az online súgót: "Az online súgó megnyitása."

#### <span id="page-61-0"></span>**Beolvasott szöveg vagy kép megőrzése**

A HP szoftver lehetővé teszi Önnek, hogy beolvasott képeket megőrzésre gyorsan elhelyezzen egy Ön által választott könyvtárban, ezzel a fájlkezelő rendszerhez való közvetlen hozzáféréssel időt takarítva meg Önnek. A beolvasott képeket a Dokumentumsegéd vagy a LaserJet Dokumentumasztal segítségével őrizheti meg. E jellemző tulajdonságait a LaserJet Toolbox-ban változtathatja meg. Lásd a "LaserJet Toolbox" című szakaszt.

#### **A megőrzés jellemző használata**

- **1** Az eredetit a keskeny oldal[ával lefelé és a be](#page-30-0)olvasandó oldalával a lapolvasó eleje felé töltse be.
- **2** Állítsa be a papírvezetőket.
- **3** Nyomja meg a lapolvasón található **Lapolvasás** gombot.

#### **Windows 9x és NT 4.0**

A Dokumentumsegéd automatikusan elindul, miután megnyomta a Lapolvasás gombot.

- **1** Kattintson a **Megőrzés** opcióra a Dokumentumsegédben.
- **2** Az eredeti beolvasásra kerül és a szövegszerkesztő szoftveralkalmazás automatikusan elindul, miközben a munkaasztal megőrzi a beolvasott képet.
- **3** Szükség esetén változtassa meg a képet: képkivágás, méretezés, jegyzetek hozzáadása stb.
- **4** Húzza a képet a LaserJet Dokumentumasztal bal oldalán elhelyezkedő választása szerinti könyvtárba, vagy kattintson a **Fájl**, **Hová** opciókra, majd válasszon ki egy könyvtárat a fájl megőrzésére.

#### **Windows 3.1x**

Miután megnyomta a Lapolvasás gombot, a LaserJet Dokumentumasztal automatikusan elindul és az eredeti beolvasásra kerül.

- **1** Szükség esetén változtassa meg a képet: képkivágás, méretezés, jegyzetek hozzáadása stb. révén.
- **2** Húzza a képet a LaserJet Dokumentumasztal baloldalán elhelyezkedő választása szerinti könyvtárba, vagy kattintson a **Fájl**, **Hová** opciókra, majd válasszon ki egy könyvtárat a fájl megőrzésére.

#### <span id="page-62-0"></span>**Kép megszerzése**

Indíthat lapolvasást a HP LaserJet Dokumentumasztalból. Másrészt bármilyen TWAIN-kompatibilis készülékből, így TWAIN-kompatibilis digitális kamerából vagy más lapolvasóból is szerezhet képet. Az online súgó további információt nyújt arról, hogy hogyan szerezhet meg egy képet. Lásd "Az online súgó megnyitása" című szakaszt.

#### **Kontraszt-érzékeny eredetik**

Ha egy színes háttérrel rendelkező eredeti beolvasása vagy másolása nem hoz jó eredményt, lehetséges, hogy be kell állítsa a kontrasztot. Például ha sárga alapú, halványszürke nyomtatásos számlát olvas be vagy másol, a szöveg esetleg olvashatatlan lesz. A szöveg olvashatóbbá tétele érdekében növelje a kontrasztot (sötétítse a szöveget).

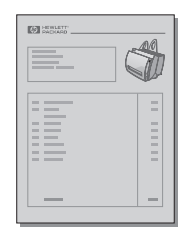

#### **A kontraszt jellemző megnyitása**

#### **Lapolvasás**

- **A Dokumentumsegéd használatával:** Kattintson a **Több >>** gombra.
- **LaserJet Dokumentumasztal használatával:** Válassza a **Eszközök** fület, válassza a **Képfinomítás**-t, majd a **Kontraszt**-ot.

#### **Másolás**

- **Gyorsmásolat:** A Dokumentumsegédből kattintson az **Eszközök** gombra, majd kattintson **A gyorsmásolás beállításai**-ra. Ezek a beállítások minden gyorsmásolatra érvényben maradnak, amíg meg nem változtatja azokat.
- **Feldolgozott másolatok:** Nyissa meg a Másoló vezérlőpultot.

### <span id="page-63-0"></span>**A beolvasott kép finomítása**

A beolvasott képet finomíthatja a LaserJet Dokumentumasztal használatával:

- Forgatás és tükrözés
- Kiegyenesítés
- **•** Megfordítás
- Élesítés
- Tisztítás
- Átalakítás szürkeárnyalatossá
- Kontraszt beállítása
- Levágás

**Megjegyzés** Ezen jellemzők használatára vonatkozó utasításokat megtalálhatja az online súgóban. Lásd "Az online súgó megnyitása" című szakaszt.

#### **Hozzáférés a képfinomító jellemzőkhöz**

A LaserJet Dokumentumasztalon kattintson az **Eszközök**-re, majd kattintson a **[Képfinomítás](#page-36-0)** opcióra.

#### <span id="page-64-0"></span>**Jegyzetek hozzáadása a beolvasott képhez**

A HP szoftver lehetővé teszi Önnek, hogy a jegyzeteket megváltoztassa vagy újakat hozzon létre a beolvasott képen. A következők bármelyikét megteheti a beolvasott képpel:

- Szöveg hozzáadása
- Öntapadó megjegyzés hozzáadása
- Szöveg vagy grafika kijelölése
- A kép gumibélyegzővel való ellátása (például: "Bizalmas")
- Vonalak és nyilak húzása

**Megjegyzés** Ezen jellemzők használatára vonatkozó utasításokat megtalálhatja az online súgóban. Lásd "Az online súgó megnyitása" című szakaszt.

#### **Hozzáférés a jegyzetek jellemzőhöz**

A LaserJet Dokumentumasztalon kattintson az **Eszközök**-re, majd [kattintson a](#page-36-0) **Jegyzetek**-re.

**Megjegyzés** A jegyzet beállítások megváltoztatásához kattintson az **Eszközök**-re, majd kattintson az **Jegyzet tulajdonságai** gombra.

#### **Beolvasási vagy másolási feladatok törlése**

- A másolási feladatok törölhetők mindkét gomb egyidejű lenyomásával a beolvasó kezelőpaneljén.
- Kattintson a **Mégse** gombra a számítógép képernyőjén lévő párbeszédablakban.

## **6** Másolási feladatok

Ez a fejezet az alábbi témákkal kapcsolatban ad információt:

- Másolás áttekintése
- **·** Gyorsmásolás
- A Másoló Vezérlőpult használata
- Másolási feladatok törlése

#### **Másolás áttekintése**

Másolatok készítésére az alábbi két módszer használható:

- Gyorsmásolás
- A Másoló Vezérlőpult használata

A két módszert különböző célokra fejlesztették ki.

#### **G[yorsmásolás](#page-69-0)**

A Gyorsmásolás segítségével gyorsan készíthet egyetlen másolatot egy (legfeljebb 20 oldalas) dokumentumról, és a számítógépének be sem kell kapcsolva lennie. Szükség szerint megváltoztathatja az alapértelmezett Gyorsmásolás beállításokat, hogy az Ön által leggyakrabban másolt típusú eredetikről a legjobban kinéző másolatokat készíthesse. Ezeket a beállításokat használja majd minden gyorsmásolási feladat, amíg meg nem változtatja őket.

**Megjegyzés** Több másolat vagy a leggyakrabban használttól eltérő eredetiről való másolat készítéséhez használja a Másoló Vezérlőpultot. Lásd "A Másoló Vezérlőpult használata" című szakaszt.

> Lásd a "Gyorsmásolás beállítások" című szakaszt vagy az online súgót az alapértelmezett Gyorsmásolás beállítások megváltoztatására vonatkozó információkért. Lásd "Az online súgó megnyitása" című szakaszt.

- **1** Győződjön meg arról, hogy a nyomtatóba van papír betöltve.
- **2** [Töltse be a \(le](#page-68-0)gfeljebb 20 oldalas) eredetit a lapolvasó papíradagoló tálcájába a keskeny végével lefelé és a másolandó oldalával a lapolvasó e[lülső része felé. Állítsa be](#page-36-0) a papírvezetőket úgy, hogy azok illeszkedjenek az eredetihez. Lásd az "Eredeti betöltése a Másoló/lapolvasóba" című szakaszt.
- **3** A nyomtatón található papírkimeneti irányváltót állítsa be másolási feladatnak megfelelően. Használja a papírkiadó rekeszt (irányváltó fent), ha normál súlyú médiára nyomtat. Használja az egyenes papíráthaladási utat (irányv[áltó lent\), ha nehéz médiára](#page-35-0) nyomtat.
- **4** [A la](#page-35-0)polvasón nyomja meg a **Másolás** gombot.

#### <span id="page-68-0"></span>**Gyorsmásolás beállítások**

Megváltoztathatja az alapértelmezett Gyorsmásolás beállításokat. A Gyorsmásolás beállítások minden további gyorsmásolási feladathoz ugyanazok maradnak, még akkor is, amikor a számítógép ki van kapcsolva, amíg újra meg nem változtatja az alapértelmezést (a beállítások megváltoztatásához be kell kapcsolni a számítógépet). A Gyorsmásolás beállítások a következőket tartalmazzák:

- Eredeti típusa (vegyes, szöveg, vagy fénykép)
- Papírméret (válassza a leggyakrabban másolt eredetijének méretét)
- Kontraszt

#### **Hozzáférés a Gyorsmásolás beállításokhoz**

- **WIndows 9x és NT 4.0:** 
	- **Dokumentumsegéd:** Kattintson az **Eszközök**-re, majd azután kattintson a **Gyorsmásolás beállításai**.
	- **Programcsoport:** Kattintson a **Start**, **Programok**, **HP LaserJet 1100** ikonokra, majd azután a **Gyorsmásolás beállításai**-ra.
- **Windows 3.1x:** A **Programkezelőben** kattintson duplán a **HP LaserJet 1100** ikonjára, majd kattintson duplán a **Gyorsmásolás beállításai**-ra.

#### <span id="page-69-0"></span>**A Másoló Vezérlőpult használata**

Használja a Másoló Vezérlőpultot, ha a másolásra váró eredetivel a következő feladatok bármelyikét szeretné elvégezni:

- Ugyanazon dokumentum több példányban való nyomtatása (legfeljebb 20 oldalt töltsön be)
- Kiegyenesítés
- **Tisztítás**
- Az eredeti típusának meghatározása (a szoftver automatikusan kiválasztja
	- a megjelölt típusú eredetihez tartozó optimális beállításokat)
- A kép méretezése
- A kontraszt beállítása

**Megjegyzés** Az online súgóban megtalálhatja az ezen jellemzők használatára vonatkozó utasításokat. Lásd "Az online súgó megnyitása" című szakaszt.

#### **A Másoló Vezérlőpult megnyitása**

A Másoló Vezérlőpultot az alábbi helyekről nyithatja meg:

#### **Windows 9x és NT 4.0**

- **Dokumentumsegéd:** Kattintson a **Másolás**-ra.
- **Programcsoport:** Kattintson a **Start**, **Programok**, **HP LaserJet 1100** ikonokra, majd kattintson a **Másoló Vezérlőpult**-ra.

#### **Windows 3.1x**

● **LaserJet Dokumentumasztal:** Kattintson az **Eszközök**-re, majd a **Másoló segédprogram**-ra.

#### **Másolási feladatok törlése**

A másolási feladatok törölhetők a lapolvasó kezelőpaneljén lévő mindkét gomb egyidejű megnyomásával.

### 7 A tonerkazetta<br>*kezelése* kezelése

Ez a fejezet az alábbi témákkal kapcsolatban ad információt:

- HP tonerkazetták
- **·** Toner újra-eloszlatása
- A tonerkazetta cseréje

#### **HP tonerkazetták**

#### **A HP irányelvei a nem HP gyártmányú tonerkazetták használatával kapcsolatban**

A Hewlett-Packard Company nem ajánlja a nem HP gyártmányú új, újratöltött vagy felújított tonerkazetták használatát. Mivel ezek nem a HP termékekei, a HP sem kivitelüket, sem minőségüket nem tudja befolyásolni.

**Megjegyzés** A garancia nem érvényes, ha a meghibásodás oka a nem HP által szállított szoftver, illesztés, alkatrész vagy kellék.

#### **A tonerkazetta tárolása**

Addig ne vegye ki a tonerkazettát a csomagolásból, amíg nem áll készen a használatára. A bontatlan csomagolásban tartott kazetta tárolhatósági ideje körülbelül 2,5 év. Kibontott csomagolásban a kazetta tárolhatósági ideje körülbelül 6 hónap.

**VIGYÁZAT** Károsodás elkerülése végett ne tegye ki a kazettát fényhatásnak pár percnél hosszabb időre.

#### **A tonerkazetta várható élettartama**

A tonerkazetta élettartama a nyomtatási feladatok tonerszükségletétől függ. Ha 5%-os fedettségű szöveget nyomtat, akkor egy HP LaserJet 1100 tonerkazetta átlagosan 2 500 oldalhoz elegendő. Ez feltételezi, hogy a nyomtatás sűrűsége 3-asra van állítva és az EconoMode jellemző ki van kapcsolva. (Ezek az alapértelmezés szerinti beállítások.)

#### **A tonerkazetta újrahasznosítása**

Az új HP tonerkazetta behelyezésére vonatkozóan nézze meg "A tonerkazetta cseréje" c. szakaszt vagy kövesse a tonerkazetta dobozában található utasításokat. A használt kazetta újrahasznosítására vonatkozóan olvassa el az újrahasznosítási információkat a tonerkazetta dobozán, valamint nézze meg az "Információk a HP tonerkazetta újrahasznosítási programról:" c. részt.
# **Tonermegtakarítás**

Tonermegtakarításhoz válassza az EconoMode beállítást a nyomtató tulajdonságlap beállítási lehetőségei közül. Az EconoMode (tonermegtakarítás) lehetővé teszi, hogy a nyomtató kevesebb tonert használjon oldalanként. Ennek az opciónak a használatával meghosszabbíthatja a tonerkazetta élettartamát és csökkentheti az oldalként felmerülő költségeket, de a nyomtatási minőség is gyengébb lesz. Lásd "Nyomtatás EconoMode (tonermegtakarítás) használatával" c. részt.

# **Toner újra-eloszlatása**

**1**

**2**

**3**

 Ha a toner kifogyóban van, homályos vagy világosabb területek jelennek meg a nyomtatott lapon. A toner újra-eloszlatásával ideiglenesen javíthat a nyomtatás minőségén. Az alábbiakban leírt eljárás lehetővé teszi a folyamatban levő nyomtatási feladat befejezését a tonerkazetta cseréje előtt.

#### **Megjegyzés**

Ha lapolvasó is csatlakoztatva van, a jobb hozzáférés érdekében szükségessé válhat a nyomtatót a nyomtatófedél felnyitása előtt a munkaasztal szélére húzni.

**1** Nyissa ki a nyomtató fedelét és vegye ki a tonerkazettát a nyomtatóból.

#### **VIGYÁZAT**

Károsodás elkerülése végett ne tegye ki a kazettát fényhatásnak pár percnél hosszabb időre. Takarja le egy papírlappal.

**2** Gyengéden rázogassa a tonerkazettát egyik oldalról a másikra, hogy egyenletesen eloszlassa benne a tonert.

#### **VIGYÁZAT**

Ha toner kerül a ruhájára, törölje le egy száraz ronggyal és mossa ki a ruhát hideg vízben. *A meleg víz megköti a tonert az anyagban.*

**3** Helyezze vissza a tonerkazettát a nyomtatóba és zárja le a nyomtató fedelét.

Ha a nyomtatás világos marad, szereljen be egy új tonerkazettát. "A tonerkazetta cseréje" c. részt.

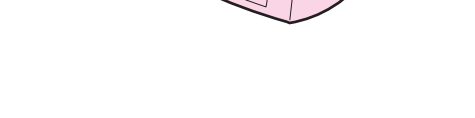

# <span id="page-74-0"></span>**A tonerkazetta cseréje**

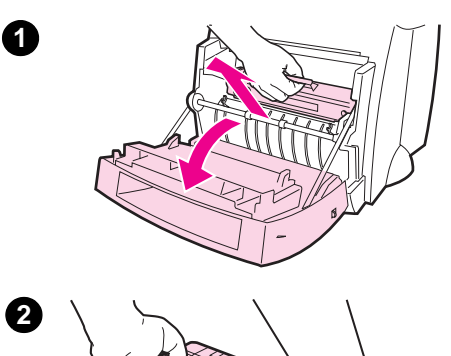

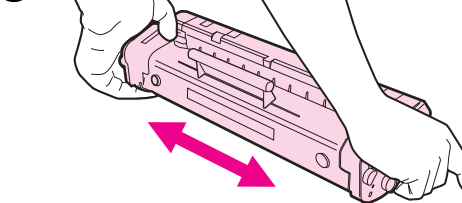

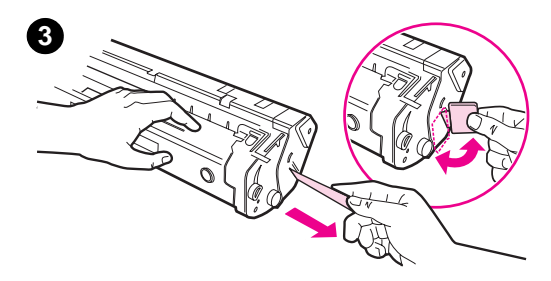

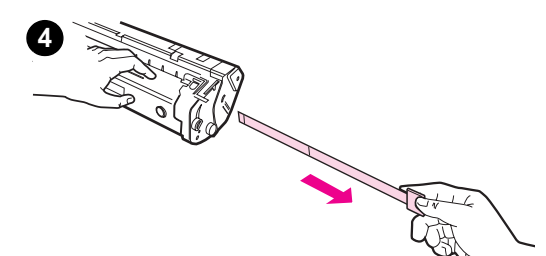

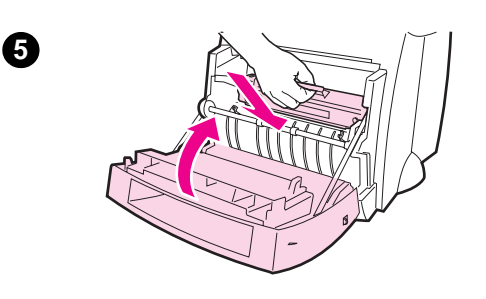

 A tonerkazetta cseréjéhez kövesse az alábbi utasításokat.

#### **Megjegyzés**

Ha lapolvasó is csatlakoztatva van, a jobb hozzáférés érdekében szükségessé válhat a nyomtatót a nyomtatófedél felnyitása előtt a munkaasztal szélére húzni.

- **1** Nyissa ki a nyomtató fedelét és vegye ki a régi tonerkazettát. Az újrahasznosítási információt lásd "A tonerkazetta újrahasznosítása" c. részbe.
- **2** Vegye ki az új tonerkazettát a csomagolásából és óvatosan rázza egyik oldalról a másikra, hogy [egyenletesen e](#page-71-0)loszlassa a tonert a kazetta belsejében.

#### **VIGYÁZAT**

Károsodás elkerülése végett ne tegye ki a tonerkazettát fényhatásnak pár percnél hosszabb időre. Takarja le egy papírlappal.

**3** Hajtogassa a fület a kazetta jobb oldalán, amíg le nem törik.

#### **VIGYÁZAT**

Ha toner kerül a ruhájára, törölje le egy száraz ronggyal és mossa ki a ruhát hideg vízben. *A meleg víz megköti a tonert az anyagban.*

- **4** Húzza a fület addig, amíg a kazettáról az összes szalag eltávolításra nem kerül.
- **5** Helyezze be a tonerkazettát a nyomtatóba. Győződjön meg arról, hogy a kazetta szilárdan ül a helyén, majd zárja le a nyomtató fedelét.

# 8 Hibakeresés<br>8 a nyomtatóba a nyomtatóban

Ez a fejezet az alábbi témákkal kapcsolatban ad információt:

- A megoldás megtalálása
- Nyomtatási minőség javítása
- A nyomtató tisztítása
- Papírelakadások elhárítása a nyomtatóban
- [A nyom](#page-77-0)tató alaphelyzetbe állítása

**Megjegyzés** [Nézze meg a HP we](#page-86-0)b lapját, ha frissített szoftverre és nyomtató [illesztőprogr](#page-91-0)amokra van szüksége, ha gyakran felmerülő kérdésekre keres [választ, valamint ha további hibaker](#page-94-0)esési információt kíván. Az érvényes web [címet nézze meg az "Onl](#page-101-0)ine szolgáltatások" c. szakaszban.

# <span id="page-77-0"></span>**A megoldás megtalálása**

Használja ezt a szakaszt a szokásos nyomtatási problémák megoldásának megtalálására. A másolási vagy lapolvasási problémákra vonatkozóan lásd "A megoldás megtalálása" c. szakaszt a lapolvasó hibaelhárítását tárgyaló fejezetben.

# **Az oldalak nyomtatása nem történik meg . . .**

- **Jelzőfény minták:** Milyen jelzőfény minta jelent meg a nyomtató [kez](#page-103-0)előpaneljén? Lásd "A nyomtató jelzőfénymintái" c. szakaszt.
- **Hibaüzenetek a képernyőn:** Van üzenet a képernyőn? Lásd a "Hibaüzenetek a képernyőn" c. szakaszt.
- Papírkezelés: Helytelenül kerül a papír behúzásra a nyomtatóba? Papírelakadások lépnek fel? Lásd a "Papírkezelési probl[émák" c. szakaszt.](#page-78-0)

# **[Az oldalak](#page-81-0) nyomtatása megtörtént, azonban . . .**

- **A nyomtatási minőség gyenge:** L[ásd a "Nyomtatási](#page-83-0) minőség javítása" c. szakaszt.
- **A nyomtatott oldalak nem ugyanolyanok, mint a képernyőn látható (nyomtatási kép):** Lásd a "Nyomtatott oldal különbözik a képernyőn megjelenttől" c. szakaszt.

# **A nyomtató jelzőfénymintái**

# <span id="page-78-0"></span>**Állapotfény jelmagyarázat**

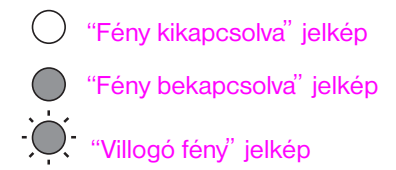

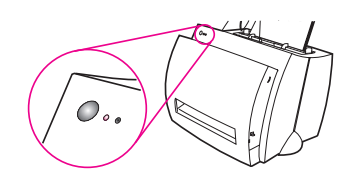

# **Kezelőpanel jelzőfény üzenetek**

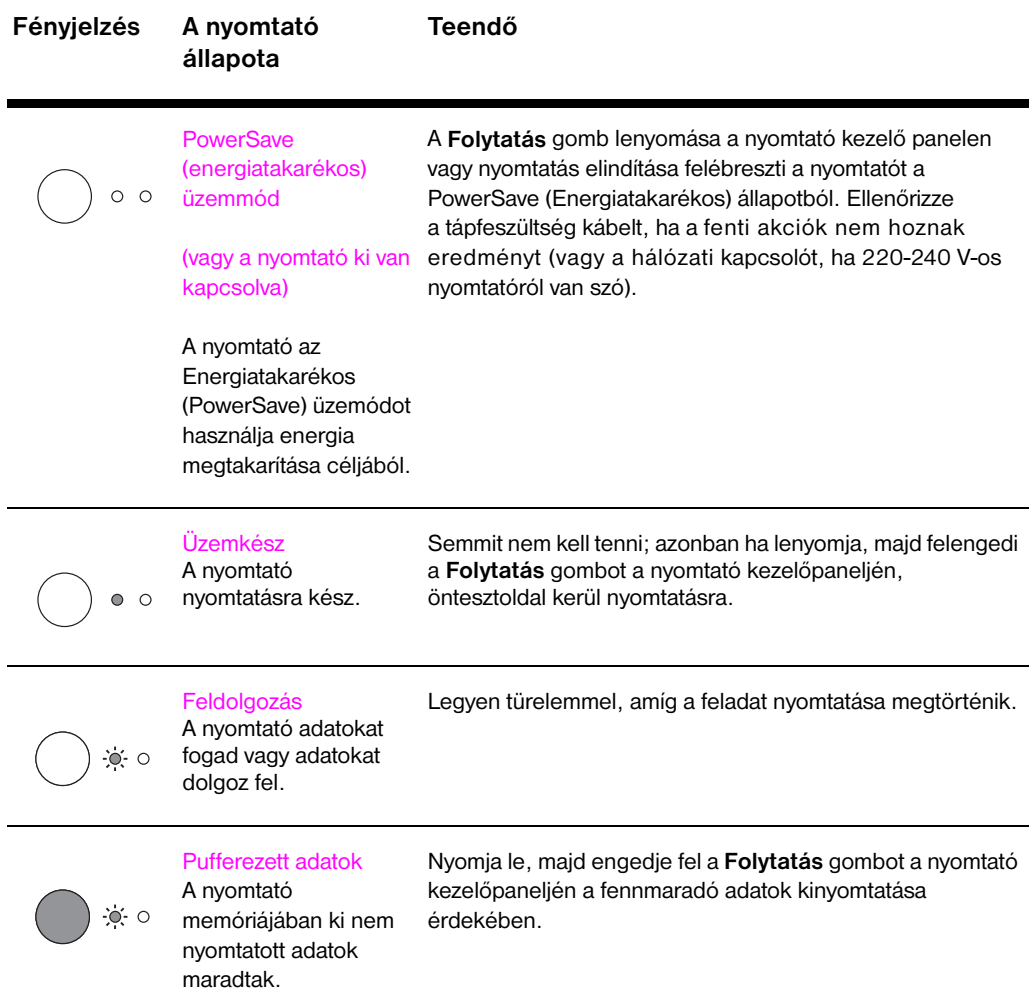

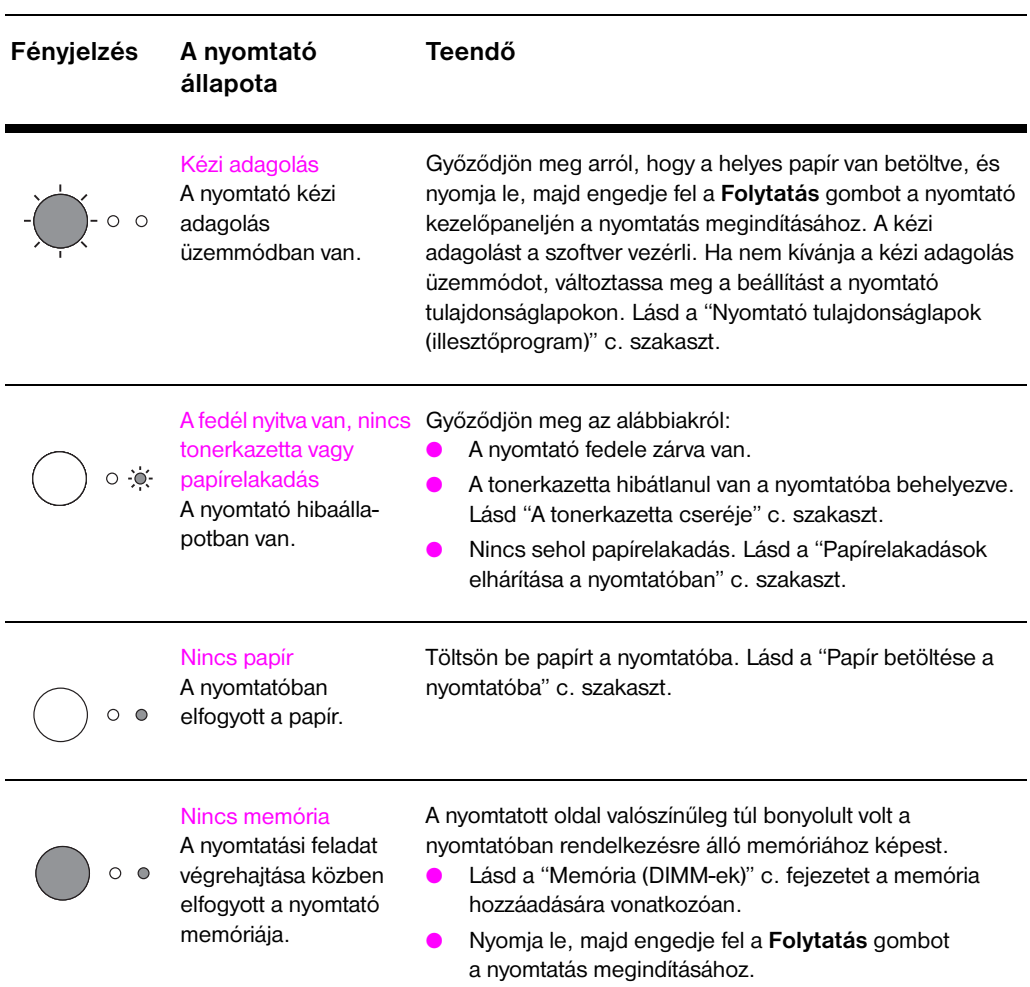

## **Kezelőpanel jelzőfény üzenetek (folytatás)**

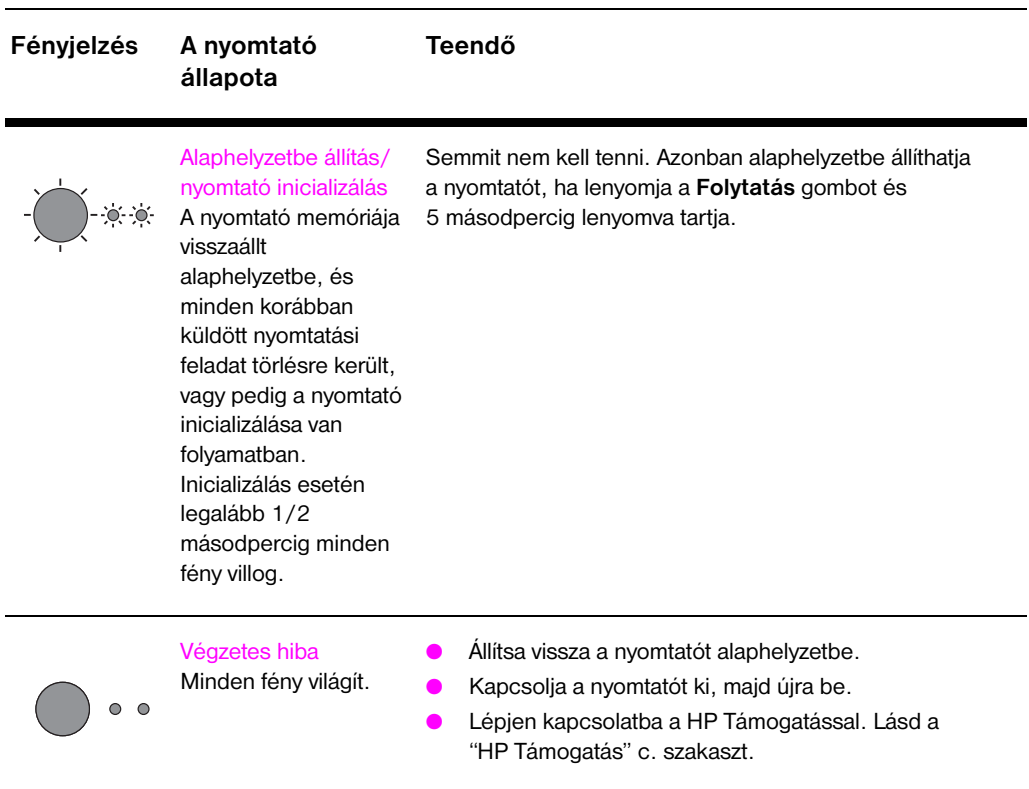

## **Kezelőpanel jelzőfény üzenetek (folytatás)**

# <span id="page-81-0"></span>**Hibaüzenetek a képernyőn**

## **Hibaüzenetek a képernyőn**

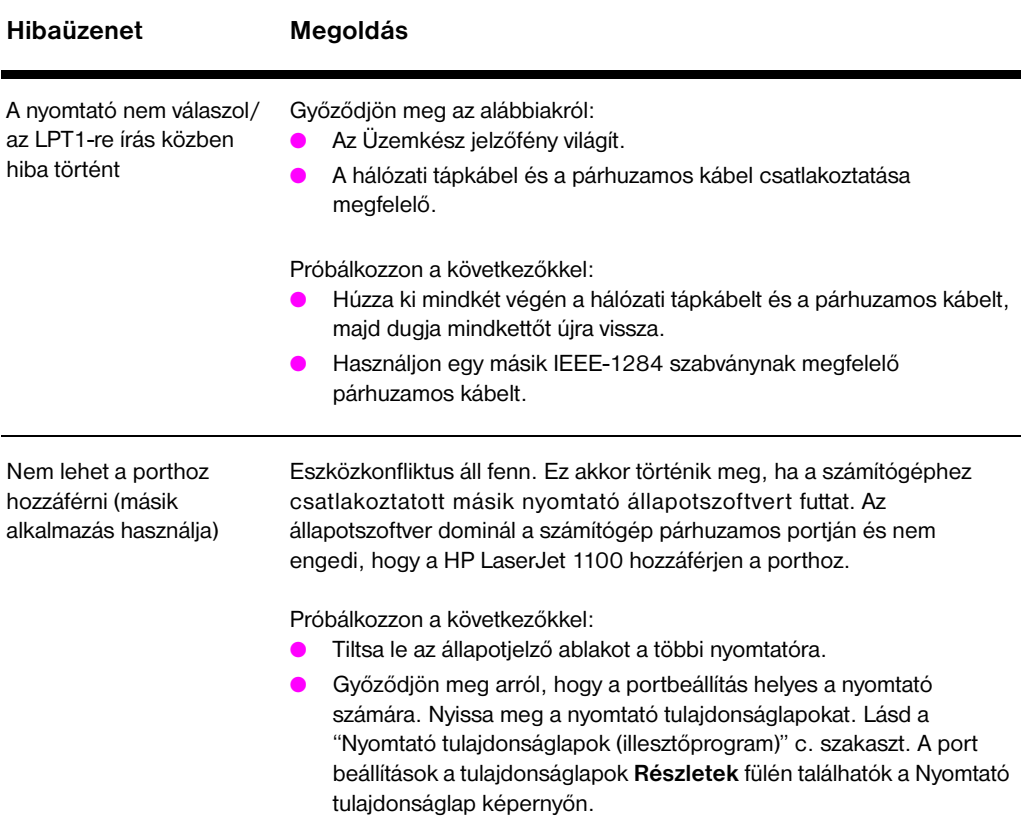

## **Hibaüzenetek a képernyőn (folytatás)**

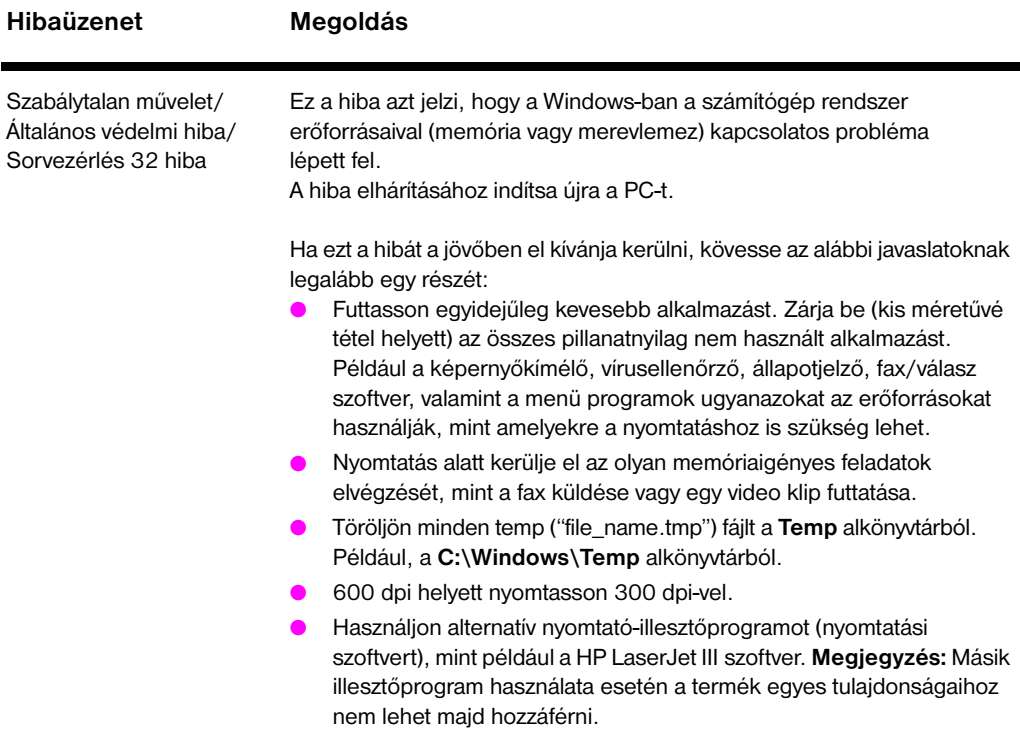

# <span id="page-83-0"></span>**Papírkezelési problémák**

# **Papírkezelési problémák**

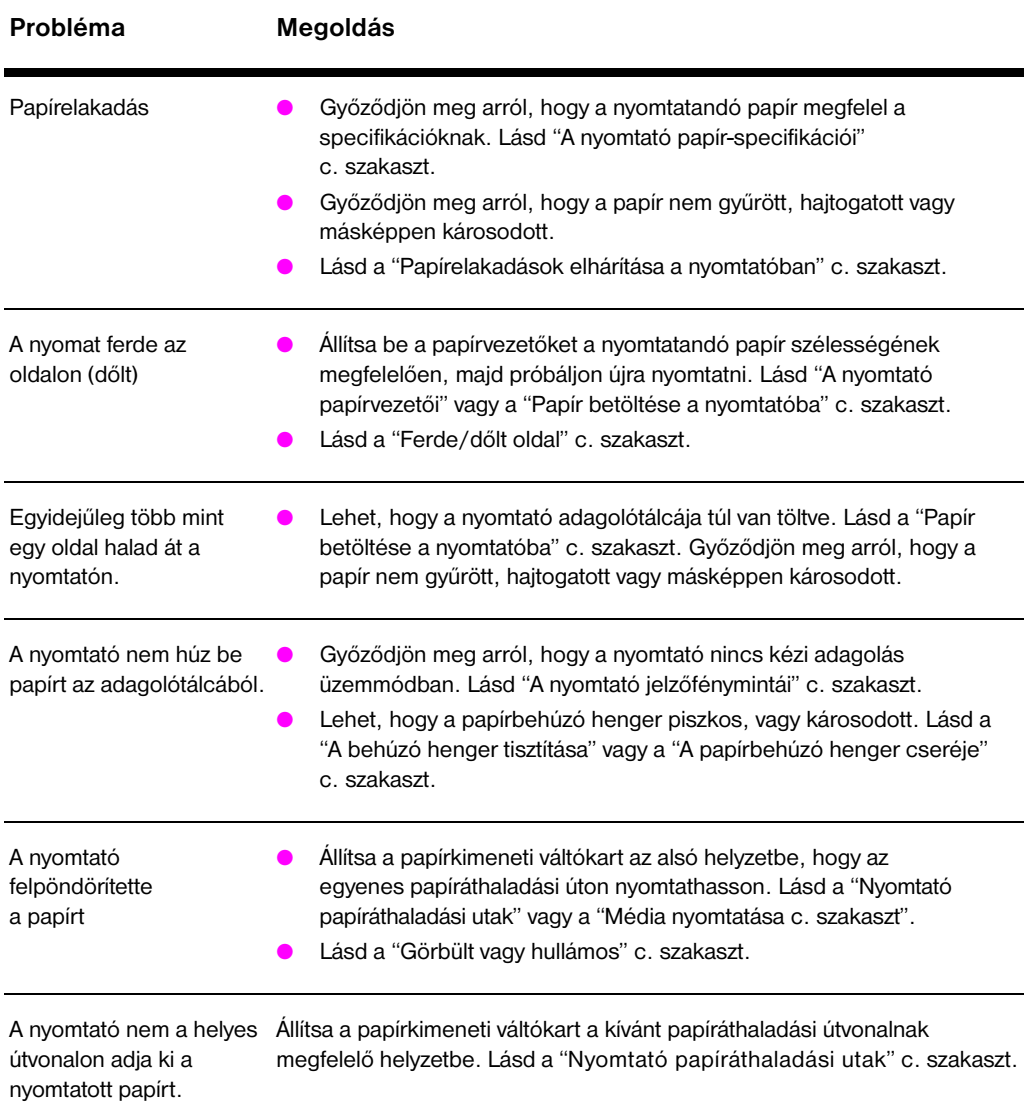

# **Nyomtatott oldal különbözik a képernyőn megjelenttől**

# **A nyomtatott oldallal kapcsolatos problémák**

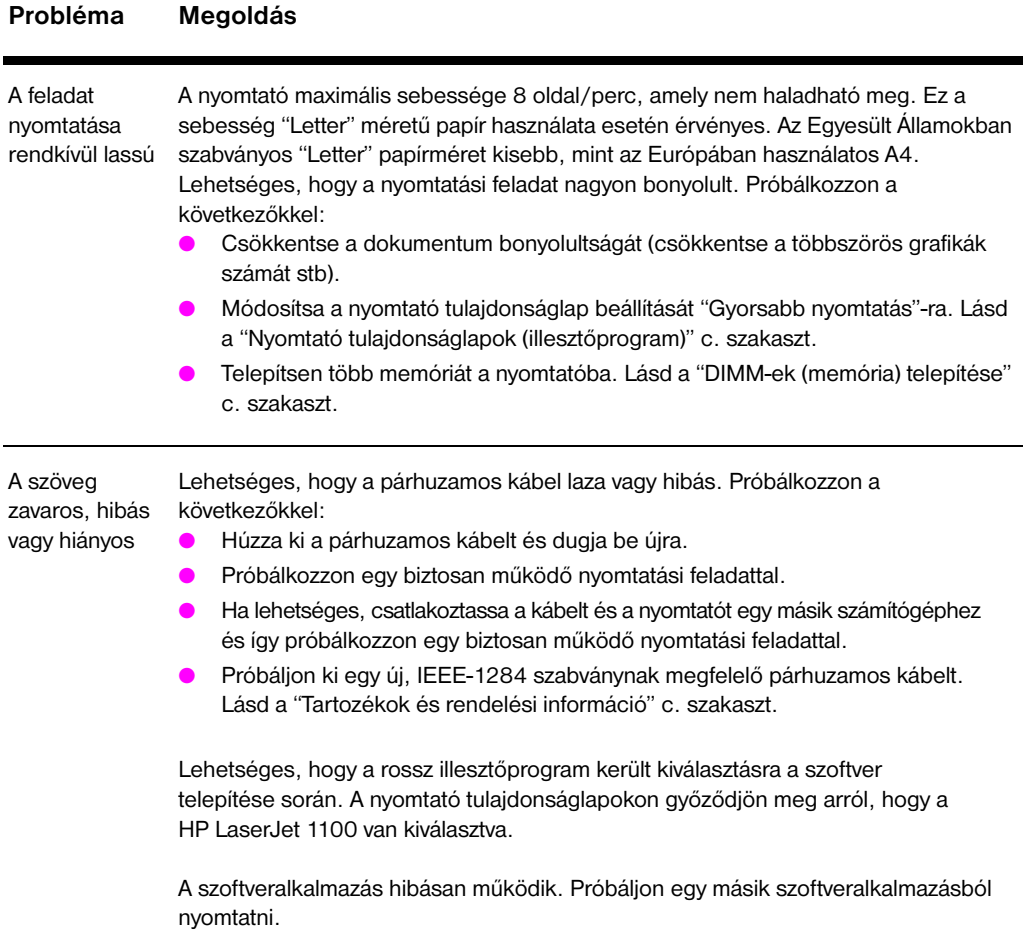

## **A nyomtatott oldallal kapcsolatos problémák (folytatás)**

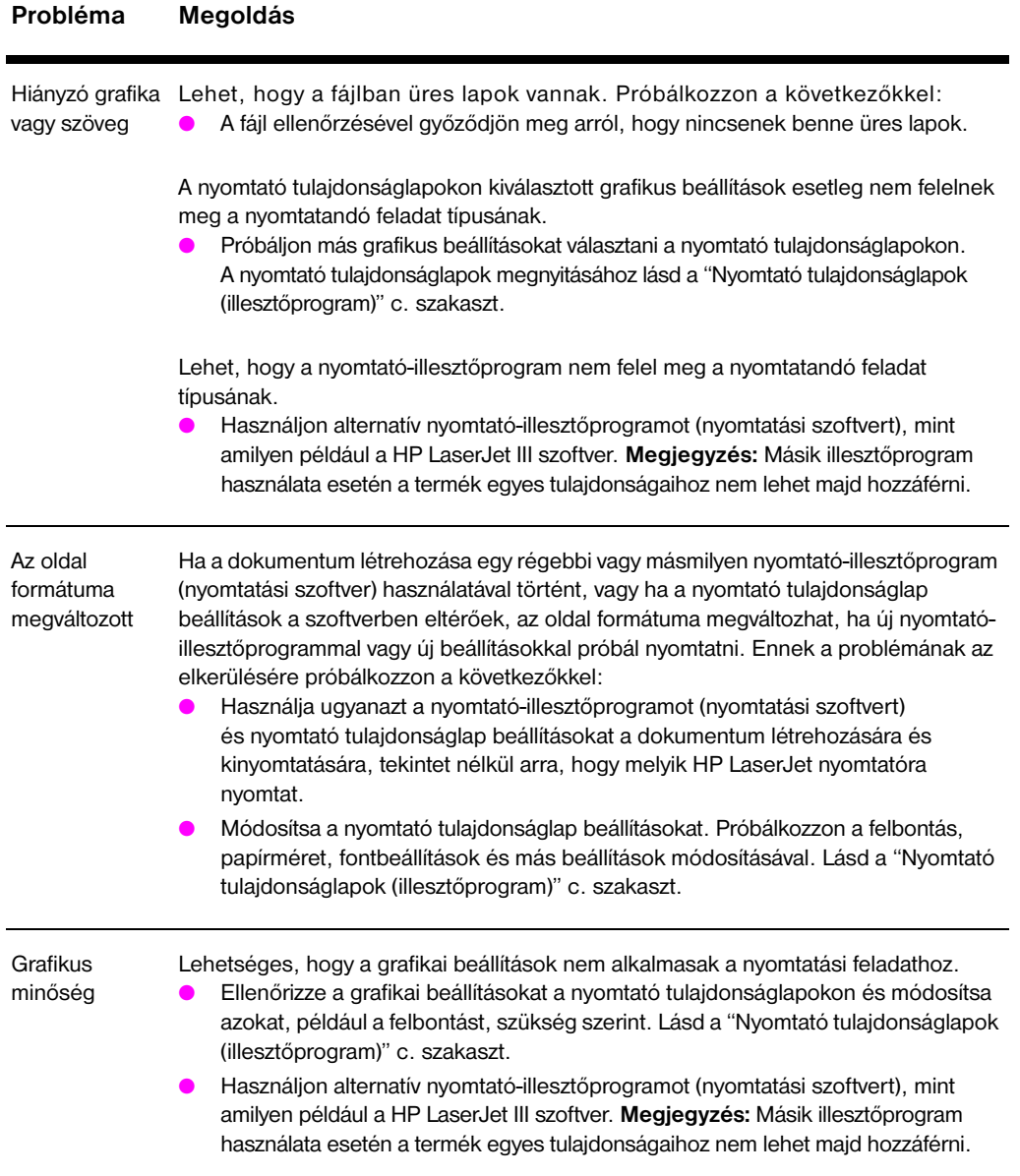

# <span id="page-86-0"></span>**Nyomtatási minőség javítása**

Ez a szakasz az alábbi témákkal kapcsolatban ad információt:

- Példák leképezési hibákra
- Nyomtatási hibák kijavítása

# **Példák leképezési hibákra**

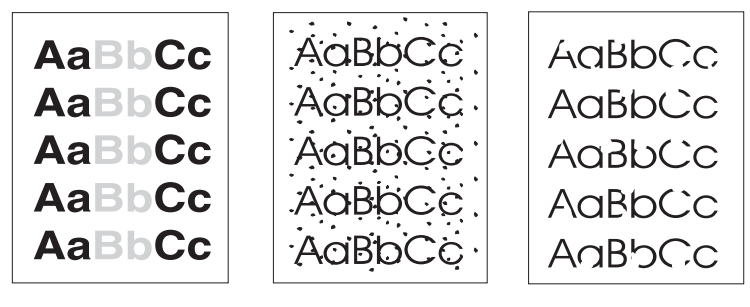

Halvány vagy fakó nyomat

Tonerszemcsék Kimaradások

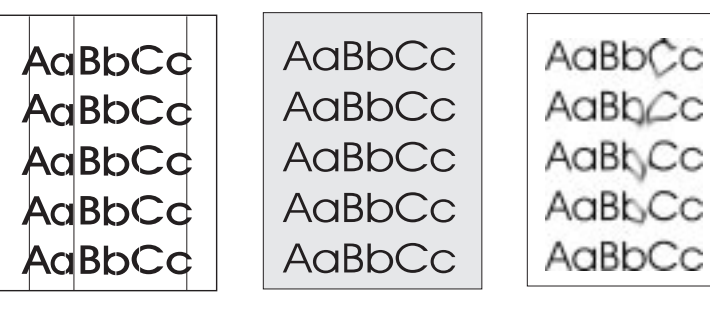

vonalak

Függőleges Szürke háttér Tonerfolt

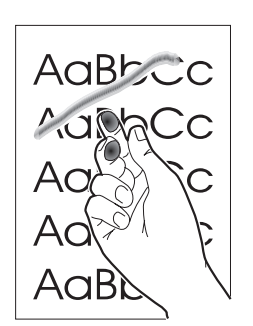

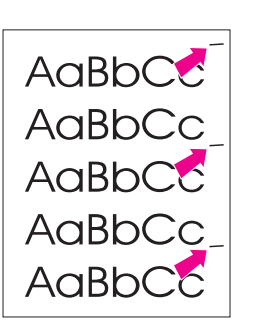

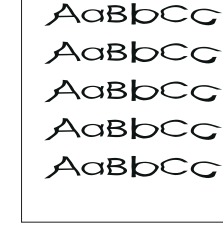

AaBbCc

Laza toner

Függőlegesen ismétlődő hibák

Hibásan formált karakterek

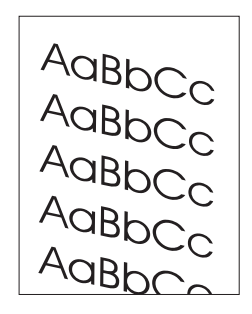

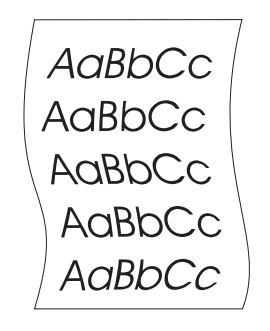

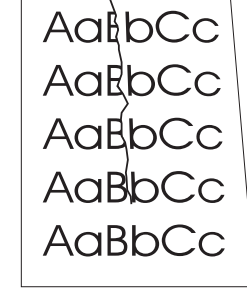

Ferde/dőlt oldal Görbült vagy

hullámos

Gyűrődések vagy ráncok

# **Nyomtatási hibák kijavítása**

# **Halvány vagy fakó nyomat**

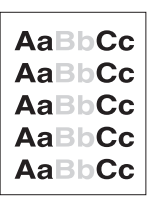

- A toner kifogyóban van. Lehetséges, hogy a tonerkazetta élettartama ideiglenesen kiterjeszthető. Lásd "A tonerkazetta kezelése" c. szakaszt.
- Lehet, hogy a papír nem felel meg a HP papír-specifikációinak (például, túl nedves vagy túl durva). Lásd "A nyomtató papírspecifikációi" c. szakaszt.
- Ha a teljes oldal túl világos, a nyomtatási sűrűség túl alacsonyra van állítva, vagy ese[tleg az EconoMode be v](#page-70-0)an kapcsolva. Módosítsa a nyomtatási sűrűséget és tiltsa le az EconoMode-ot a nyomtató tulajdonságlapokon belül. Lásd a "Nyomtatás EconoMode (tonermegtakarítás) hasz[nálatával" c. szakaszt.](#page-165-0)

## **Tonerszemcsék**

- AaBbC
- Lehet, hogy a papír nem felel meg a HP papír-specifikációinak (például, túl ned[ves vagy túl durva\). Lásd "A nyomtató](#page-54-0) papír[specifikációi" c.](#page-54-0) szakaszt.
- Lehet, hogy a nyomtató tisztításra szorul. Lásd "A nyomtató tisztítása" vagy "A nyomtató papírútjának tisztítása" c. szakaszt.

## **Kimaradások**

- Lehet,hogy az adott papírlap [hibás. Próbálja meg ú](#page-91-0)jra nyomtatni a feladatot.
- AaBbCc **AaBbCc AaBbCc** AaBbCc AaBbCc
- [A papír nedvességtart](#page-93-0)alma egyenetlenül oszlik el vagy nedves foltok vannak a papír felületén. Próbálkozzon új papírra nyomtatni. Lásd "A nyomtató papír-specifikációi" c. szakaszt.
- Az adott papírtétel rossz. A gyártási eljárás következtében egyes területek taszítják a tonert. Próbálkozzon másfajta vagy más márkájú papírral.
- Lehet, hogy a tonerkazetta meghibásodott. Lásd "A tonerkazetta [kezelése" c. s](#page-165-0)zakaszt.

**Megjegyzés** Ha ezek a lépések nem javítják ki a hibát, keressen fel egy hivatalos HP kereskedőt vagy szervíz képviselőt.

## **Függőleges vonalak**

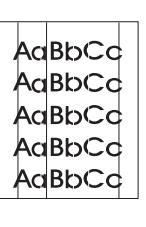

A tonerkazetta belsejében található fényérzékeny henger valószínűleg megkarcolódott. Helyezzen be új HP tonerkazettát. Lásd "A tonerkazetta cseréje" c. szakaszt.

# **Szürke háttér**

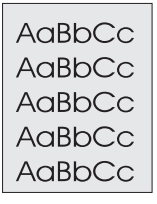

- [Csö](#page-74-0)kkentse a sűrűség beállítását. Ez csökkenteni fogja a háttér szürkülésének mértékét. Ehhez a beállításhoz a "Nyomtató tulajdonságlapok (illesztőprogram)" alatt férhet hozzá.
- Cserélje ki a papírt könnyebb felületsúlyúra. Lásd "A nyomtató papírspecifikációi"-t.
- Ellenőrizze a nyomtató környezetét. Nagyon száraz (alacsony páratartalmú) feltételek megnöv[elhetik a háttér szürkü](#page-20-0)lésének [mértékét.](#page-20-0)
- Helyezzen be új tonerkazettát. Lá[sd "A tonerkazetta c](#page-165-0)seréje" c. szakaszt.

# **Tonerfolt**

**Laza toner**

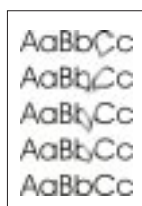

- Ha a papír vezetőélén tonerfoltok jelennek meg, a papírvezetők valószínűleg piszkosak. Törölje le a papírvezetőket egy tiszta, pihementes ruhával[. Lásd "A nyomtató alko](#page-74-0)tórészei" vagy "A nyomtató tisztítása" c. szakaszt.
- Ellenőrizze a papír típusát és minőségét.
- Próbálkozzon új HP tonerkazetta behelyezésével. Lásd "A tonerkazetta cseréje" c. szakaszt.

# AaBb∕ ె౧ AaB

- Tisztítsa meg a nyomtató belsejét. Lásd "A nyomtató tisztítása" c. szakaszt.
- Ellenőrizze a papír típusát és minőség[ét. Lásd "A nyom](#page-74-0)tató papírspecifikációi" c. szakaszt.
	- Próbálkozzon új HP tonerkazetta behelyezésével. Lásd "A tonerkazetta cseréje" c. szakaszt.

<span id="page-90-0"></span>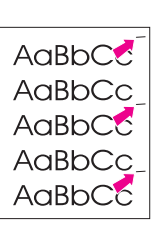

## **Függőlegesen ismétlődő hibák**

- A tonerkazetta valószínűleg megrongálódott. Ha az ismétlődő jel mindig ugyanott fordul elő az oldalon, helyezzen be új HP tonerkazettát. Lásd "A tonerkazetta cseréje" c. szakaszt.
- Lehetséges, hogy a belső alkatrészeken toner van. Lásd "A nyomtató tisztítása" c. szakaszt. Ha a hibák a lap hátsó oldalán vannak, a probléma valószínűleg magától is megoldódik néhány oldal nyomtatása után.

# **Hibás[an formált karakte](#page-74-0)rek**

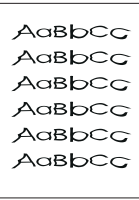

- Ha a karakterek hibásan formáltak, lyuka[csos képet al](#page-91-0)kotva, a használt papír esetleg túl sima. Próbáljon ki másfajta papírt. Lásd "A nyomtató papír-specifikációi" c. szakaszt.
- Ha a karakterek hibásan formáltak, hullámos hatást alkotva, lehetséges, hogy a lézer beolvasó javításra szorul. Ellenőrizze, hogy ez az öntesztoldalon is megjelenik-e. Ha igen, lépjen kapcsolatba a hivatalos HP kereskedővel vagy szerviz [képviselővel. L](#page-165-0)ásd a "Szerviz [é](#page-165-0)s támogatás" c. szakaszt.

# **Ferde/dőlt oldal**

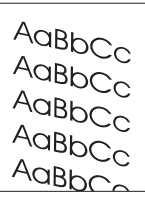

- Győződjön meg arról, hogy a papír vagy más média helyesen van a tálcába betöltve és hogy a papírvezetők nem túl szorosak vagy lazák a papír köteg oldalán. Lásd a "Papír betöltése [a nyomtató](#page-126-0)ba" c. szakaszt.
- Lehetséges, hogy a papíradagoló tálca túlságosan tele van. Lásd a "Papír betöltése a nyomtatóba" c. szakaszt.
- Ellenőrizze a papír típusát és minőségét. Lásd "A nyomtató papírspecifikációi" c. szakaszt.

# **Görbült vagy hullámos**

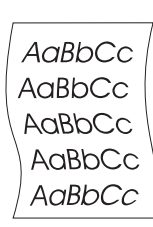

- [Ellenőrizze a p](#page-18-0)apír típusát és minőségét. A magas hőmérséklet vagy a magas páratartalom egyaránt [okozhatják a papír pönd](#page-165-0)örödését. Lásd "A nyomtató papír-specifikációi" c. szakaszt.
- Lehetséges, hogy a papír túl sok időt töltött az adagolótálcában. Fordítsa meg a papírköteget a tálcában. Próbálja meg a papírt 180 fokkal elfordítani az adagolótálcában.
- Próbáljon az egyenes papíráthaladási út használatával nyomtatni. Lásd [a "Nyomtató p](#page-165-0)apíráthaladási utak" c. szakaszt.

## **Gyűrődések vagy ráncok**

<span id="page-91-0"></span>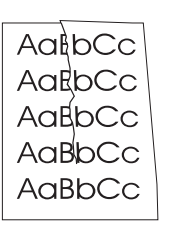

● Ellenőrizze a papír típusát és minőségét. Lásd "A nyomtató papírspecifikációi" c. szakaszt.

Győződjön meg arról, hogy a papír helyesen van betöltve. Lásd a "Papír betöltése a nyomtatóba" c. szakaszt.

- Próbáljon az egyenes papíráthaladási út használatával nyomtatni. Lásd a "Nyomtató papíráthaladási utak" c. szakaszt.
	- [Fordítsa meg a papí](#page-18-0)rköteget a tálcában vagy próbálja meg a papírt 180° fokkal elfordítani [az adagolótálcában.](#page-165-0)

# **A nyo[mtató tisztítása](#page-15-0)**

A nyomtatási folyamat során papír, toner és porszemcsék gyűlhetnek fel a nyomtató belsejében. Idővel ez a lerakódás nyomtatási minőségi problémákat okozhat, mint például a tonerszemcsék vagy a toner kenődése. A nyomtatóban kétféle tisztítási eljárás áll rendelkezésre ezeknek a problémáknak a megoldására és megelőzésére:

- A tonerkazetta térségének tisztítása
- A nyomtató papírútjának tisztítása

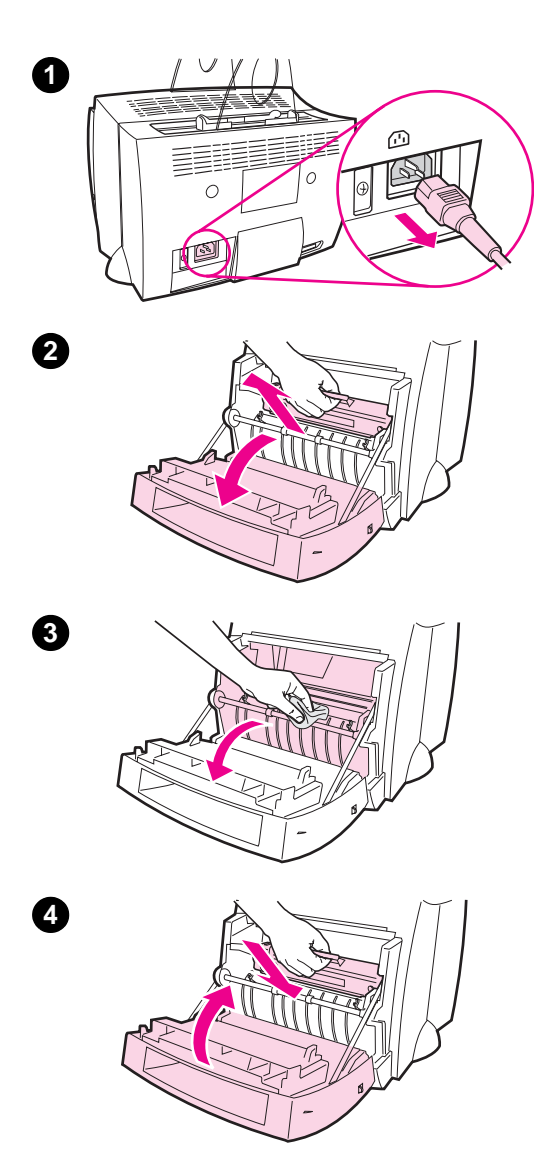

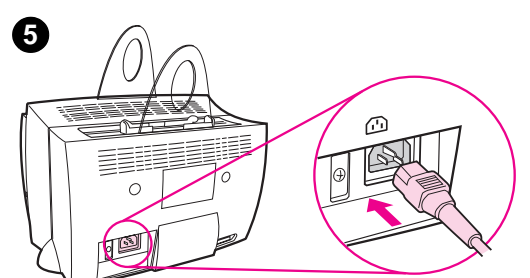

# **A tonerkazetta térségének tisztítása**

A tonerkazetta térségét nem szükséges szabályos időközönként tisztítani. Tisztítás előtt vizsgálja meg, hogy nincs-e túlzott mennyiségű toner a térségben.

#### **FIGYELEM!**

Mielőtt megkezdi a nyomtató tisztítását, kapcsolja ki a nyomtatót a kábel kihúzásával, majd várjon addig, amíg a nyomtató lehűl.

- **1** Kapcsolja ki a nyomtatót a kábel kihúzásával, majd várjon addig, amíg a nyomtató lehűl.
- **2** Nyissa ki a nyomtató fedelét és vegye ki a tonerkazettát.

## **VIGYÁZAT**

Károsodás elkerülése végett ne tegye ki a tonerkazettát fényhatásnak pár percnél hosszabb időre. Takarja le, ha szükséges. Ne érintse meg a fekete szivacs átvivőhengert a nyomtató belsejében, mert azzal károsíthatja a nyomtatót.

- **3** Egy **száraz**, pihementes ruhával töröljön le minden szennyeződést papírútról és a tonerkazetta üregéből.
- **4** Tegye vissza a tonerkazettát és csukja le a nyomtató fedelét.
- **5** Dugja vissza a hálózati tápkábelt a nyomtatóba.

# **A nyomtató papírútjának tisztítása**

<span id="page-93-0"></span>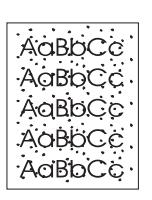

 Ez az eljárás másolópapír minőségű papírt használ a por és toner eltávolítására a papírútról. Ne használjon bankposta vagy durva papírt. Alkalmazza ezt az eljárást, ha tonerszemcséket vagy pontokat észlel a nyomatokon. A tisztítás egy tonerrel szennyezett lapot eredményez, amely kidobandó.

- **1** Győződjön meg arról, hogy a nyomtatóban van papír.
- **2** Győződjön meg arról, hogy a nyomtató Üzemkész állapotban van.
- **3** Nyomja le a **FOLYTATÁS** gombot és tartsa lenyomva 20 másodpercig (ha elereszti a 20 másodperc letelte előtt, a nyomtató alaphelyzetbe állást fog végrehajtani). Papír fog áthaladni a nyomtatón.

**Megjegyzés** Miután a **FOLYTATÁS** gombot 20 másodpercig lenyomva tartotta, a nyomtató mindhárom jelzőfénye villogni fog, amíg a tisztítási folyamat befejeződik.

# <span id="page-94-0"></span>**Papírelakadások elhárítása a nyomtatóban**

Előfordulhat, hogy a papír elakad a nyomtatási feladat közben. Az okok többek között a következők lehetnek:

- A papíradagoló tálcák megtöltése helytelen vagy a tálcák túl vannak töltve. Lásd a "Papír betöltése a nyomtatóba" c. szakaszt.
- A papíráthaladási út a nyomtatás alatt, nem pedig a nyomtatási fela dat előtt került megváltoztatásra.
- A használt média nem felel meg a HP specifikációknak. Lásd "A nyomtató papír-specifikációi" c. szakaszt.

**Megjegyzés Ha új papírt tesz az adagolótálcába, mindig vegye ki az összes benne lévő papírt és egyenesítse ki a köteget.** Ez segít annak megakadályozásában, hogy egyszerre több lap haladjon át a nyomtatón és így csökkenti a papírelakadások gyakoriságát. Nézze meg a címkét, [amelyet a hardver](#page-165-0) üzembehelyezésekor helyezett el a nyomtatón.

> A papír elakadásáról a szoftverben megjelenő hibaüzenet vagy a nyomtató jelzőfényei értesítik. Lásd "A nyomtató jelzőfénymintái" c. szakaszt.

## **Tipikus papírelakadási helyek**

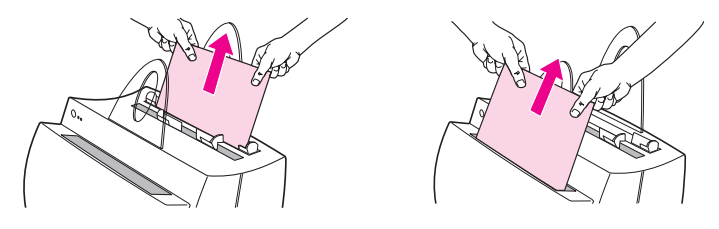

- **Tonerkazetta térsége:** Lásd az "Elakadt lap eltávolítása" c. szakaszt.
- **Papíradagoló tálcák térsége:** Ha a lap még látható az adagolótálcában, húzza a lapot az adagolótálcából kifelé, amíg az teljesen eltávolításra nem kerül. Ha nem sikerül a lapot ilyen módon eltávolítani, lásd [az "Elakadt lap eltávolítása](#page-95-0)" c. szakaszt.
- Papírkimenetek: Ha a lap már látható a papírkiadó rekeszben vagy az áthaladási úton, húzza kifelé, amíg az teljesen eltávolításra nem kerül. Ha nem sikerül az oldalt ilyen módon eltávolítani, lásd az "Elakadt lap eltávolítása" c. szakaszt.
- 

**Megjegyzés** Papírel[akadás után maradhat a](#page-95-0) nyomtatóban laza toner. Ez néhány oldal nyomtatása után eltűnik.

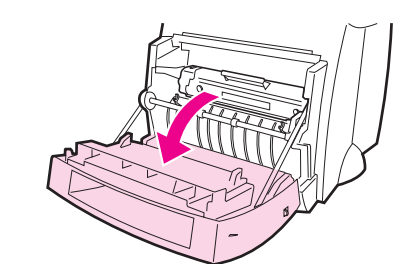

<span id="page-95-0"></span>**1**

**2**

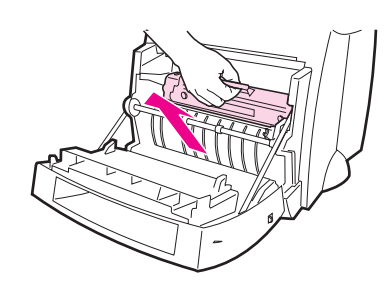

# **Elakadt lap eltávolítása**

Ha lapolvasó is csatlakoztatva van, a jobb hozzáférés érdekében szükségessé válhat a nyomtatót a munkaasztal szélére húzni, úgy, hogy a fedél a szél felett lelóg, lehetővé téve ilymódon a fedél teljes lehajtását.

- **1** Nyissa fel a nyomtató fedelét. Ha a papír eltávolítható a tonerkazetta eltávolítása nélkül, távolítsa el a 3. lépésben leírtak szerint. Egyébként folytassa a 2. lépéssel.
- **2** Vegye ki a tonerkazettát és tegye félre, papírlappal letakarva.

## **VIGYÁZAT**

Ebben a térségben a papírelakadás eredményezhet laza tonert a lapon. Ha toner kerül a ruhájára, hideg vízben mossa ki a ruhát, mivel *a meleg víz megköti a tonert az anyagban.*

#### **VIGYÁZAT**

Károsodás elkerülése végett ne tegye ki a tonerkazettát fényhatásnak pár percnél hosszabb idõre. Takarja le egy papírlappal.

**Folytatás a következő oldalon.**

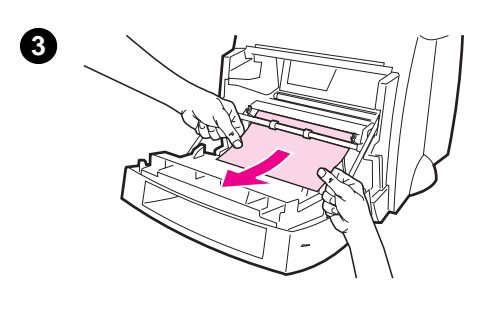

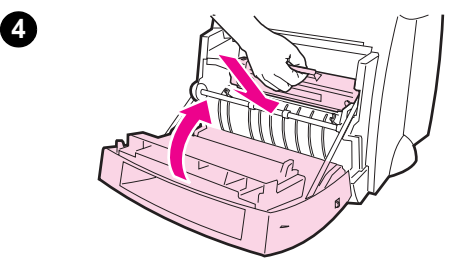

 **<sup>3</sup>** Mindkét kézzel fogja meg a papírt a legjobban látható helyen (ez a közepét is magában foglalja), majd óvatosan húzza kifelé, amíg az kiszabadul a nyomtatóból.

#### **Megjegyzés**

Ha a papír elszakad, lásd a "Papírelakadás: Szakadt papírdarabok eltávolítása" c. szakaszt.

**4** Miután eltávolította az elakadt papírt, helyezze vissza a tonerkazettát és zárja [le a nyomtató fedelét.](#page-97-0)

#### **Megjegyzés**

Ha a lapolvasó elhelyezése érdekében a nyomtatót a munkaasztal szélére kellett húznia, ellenőrizze a nyomtatókábelt és a hálózati tápkábelt, és győződjön meg arról, hogy azok szilárdan vannak csatlakoztatva.

Lehetséges, hogy a papírelakadás elhárítása után alaphelyzetbe kell állítania a nyomtatót. Lásd "A nyomtató alaphelyzetbe állítása" c. szakaszt.

#### **Megjegyzés**

Ha új papírt tesz az adagolótálcába, mindig vegye ki az összes benne lévő papírt és [egyenesítse ki a köteget.](#page-101-0)

<span id="page-97-0"></span>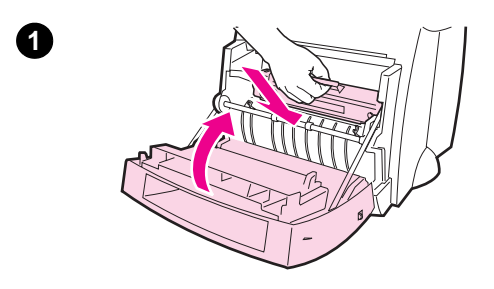

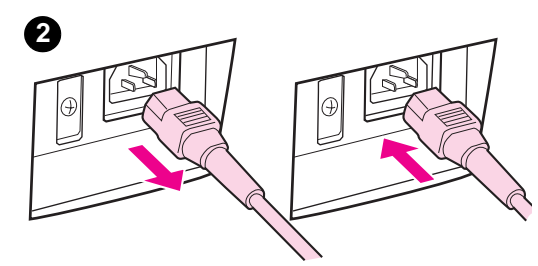

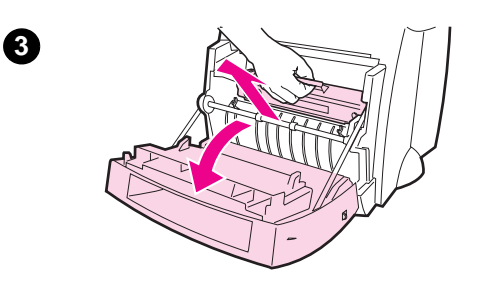

**4**

**5**

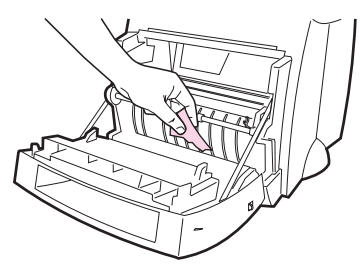

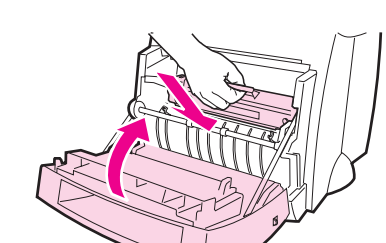

# **Papírelakadás: Szakadt papírdarabok eltávolítása**

Kihúzáskor az elakadt papír egy darabja néha leszakadhat. Alkalmazza az alábbi eljárást a nyomtatóban maradt kis papírdarabok eltávolítására.

- **1** Győződjön meg arról, hogy a tonerkazetta be van helyezve és a nyomtatófedél le van zárva.
- **2** Kapcsolja ki, majd ismét be a nyomtatót. Amikor a nyomtató újra elindul, a hengerek továbbmozdítják a papírdarabo(ka)t.

#### **Megjegyzés**

A 220-240 V-os nyomtatók kapcsolóval kapcsolhatók ki-be. Lásd "A tápfeszültség kikapcsolása" c. szakaszt.

- **3** Nyissa ki a nyomtató fedelét és vegye ki a tonerkazettát.
- **4** Táv[olítsa el a papírdara](#page-19-0)bo(ka)t.
- **5** Helyezze vissza a tonerkazettát és zárja le a nyomtató fedelét.

Ha a papír nem jön ki, ismételje meg az 1-5. lépéseket.

**88** 8. fejezet Hibakeresés a nyomtatóban **HU** HU

<span id="page-98-0"></span>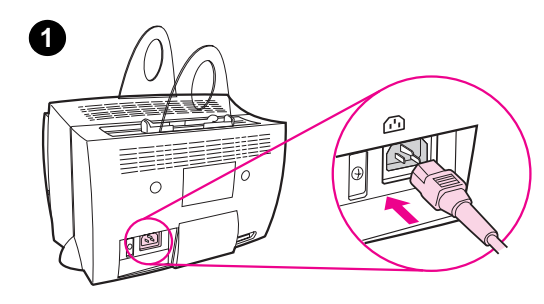

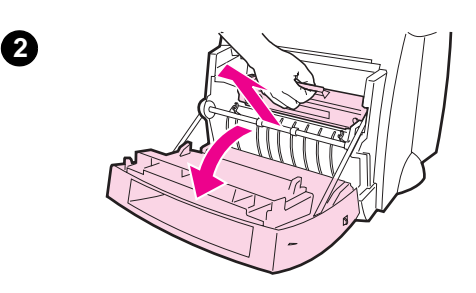

# **A papírbehúzó henger cseréje**

 Ha a nyomtató rendszeresen rosszul húz be (azaz egyáltalán nem halad át papír vagy több mint egy lap halad át), lehetséges, hogy ki kell cserélnie vagy meg kell tisztítania a behúzó hengert. Új behúzóhenger rendelésére vonatkozóan lásd a "Tartozékok és rendelési információ" c. szakaszt.

- **1** Húzza ki a kábelt a nyomtatóból, majd várjon, amíg a nyomtató lehűl.
- **2** Nyissa fel a nyomtató fedelét és vegye [ki a tonerkazettát.](#page-186-0)
- **3** Keresse meg a behúzó hengert.
- **4** Forgassa a behúzó henger alját a nyomtató eleje felé.

**Folytatás a következő oldalon.**

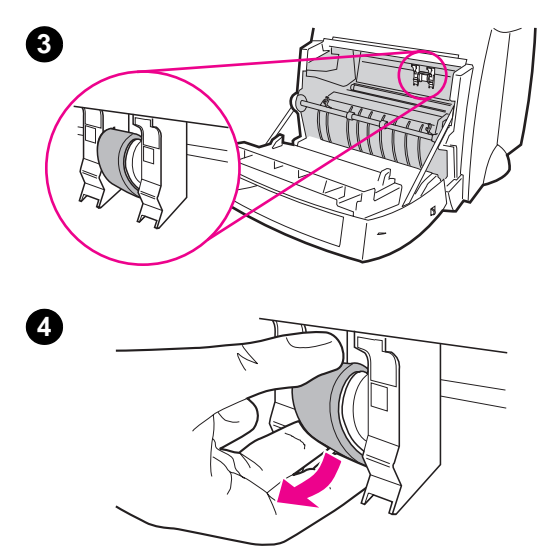

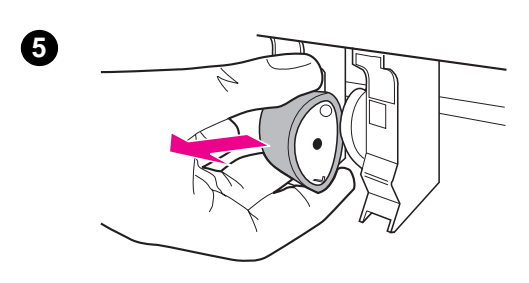

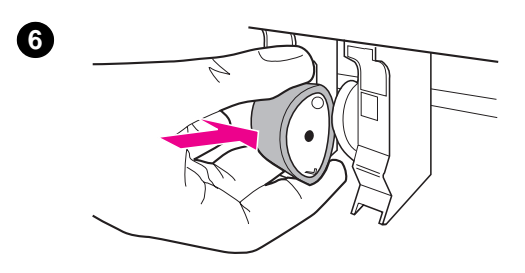

- **<sup>5</sup>** Óvatosan húzza a hengert egyenesen kifelé.
- **6** Helyezze be az új alkatrészt a régi behúzó henger nyílásába.
- **7** Forgassa az új behúzó henger alját a nyomtató hátulja felé.
- **8** Helyezze vissza a tonerkazettát és zárja le a nyomtató fedelét.

#### **Megjegyzés**

A visszakapcsoláshoz dugja vissza a nyomtatóba a tápkábelt.

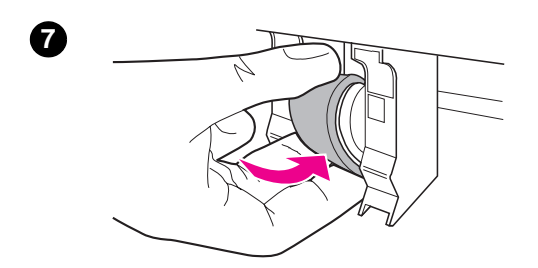

**8**

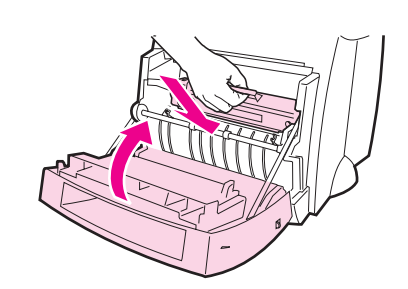

<span id="page-100-0"></span>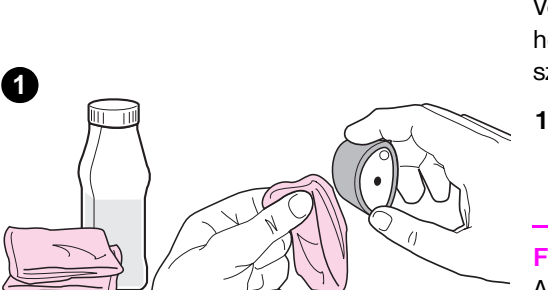

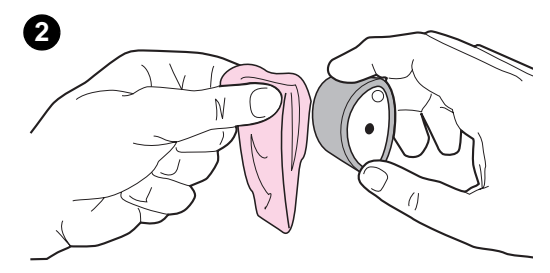

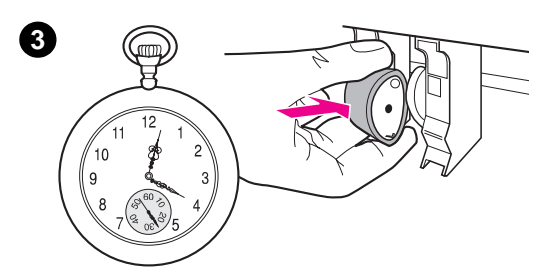

# **A behúzó henger tisztítása**

Ha csere helyett inkább meg kívánja tisztítani a behúzó hengert, kövesse az alábbi utasításokat:

Vegye ki a behúzó hengert, "A papírbehúzó henger cseréje" c. szakaszban leírtak szerint.

**1** Mártson be egy tiszta, pihementes ruhát izopropil-alkoholba, majd súrolja le a he[ngert.](#page-98-0)

#### **FIGYELEM!**

Az alkohol gyúlékony. Ne közelítse az alkoholt vagy a ruhát nyílt lánghoz. Várjon, amíg az alkohol tökéletesen megszárad, és csak azután zárja le a nyomtatót és dugja vissza a hálózati tápkábelt.

- **2** Száraz, pihementes ruhával törölgesse le a fellazított szennyezést a behúzóhengerről.
- **3** Várjon, amíg a behúzóhenger tökéletesen megszárad, és csak azután helyezze vissza a nyomtatóba.

# <span id="page-101-0"></span>**A nyomtató alaphelyzetbe állítása**

A nyomtató alaphelyzetbe állításához nyomja le a **Folytatás** gombot a nyomtatón és tartsa lenyomva 5 másodpercig.

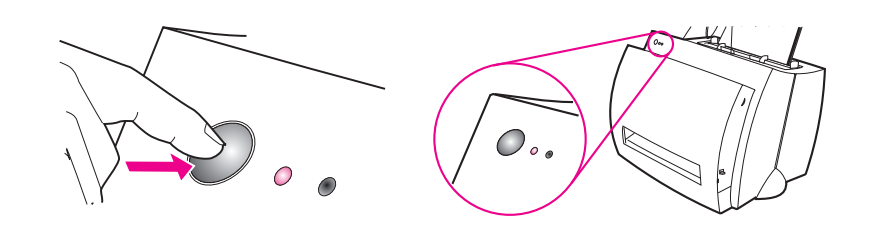

# **9** A Másoló/lapolvasó<br>**9** hibakeresése hibakeresése

Ez a fejezet az alábbi témákkal kapcsolatban ad információt:

- A megoldás megtalálása
- A beolvasás/másolás minőségének javítása
- A lapolvasó kalibrálása
- A lapolvasó tisztítása
- [Papírel](#page-103-0)akadások elhárítása a lapolvasóban
- [A lapolvasó eltávolítása](#page-116-0)

# <span id="page-103-0"></span>**A megoldás megtalálása**

Használja ezt a fejezetet gyakori lapolvasási problémák megoldására.

# **Lapolvasási problémák**

- A lapolvasó nem tett semmit
- Nem jelent meg képelőzetes a képernyőn
- A beolvasott kép gyenge minőségű
- A kép egy része nem került beolvasásra vagy hiányos a szöveg
- [A szöveget](#page-104-0) nem lehet szerkeszteni
- [Túl sokáig tart a beolvas](#page-106-0)ás
- [Hibaüzenetek jele](#page-107-0)nnek meg a képernyőn

# **[Másolási prob](#page-110-0)[lémák](#page-109-0)**

- [Nem jelen](#page-111-0)t meg képelőzetes a képernyőn
- [A másolatok üresek, hal](#page-112-0)ványak, vagy egyes képek hiányoznak

# <span id="page-104-0"></span>**A lapolvasó nem tett semmit**

**Helyesen van csatlakoztatva és rögzítve a lapolvasó a nyomtatóhoz?** A lapolvasót csatlakoztatni és a csatolási emelőkart rögzíteni kell. Csatolási útmutatásért lásd a Gyors referenciamutatót. A lapolvasó eltávolítására vonatkozó utasításokért lásd "A lapolvasó eltávolítása" című szakaszt.

**VIGYÁZAT** Meghibásodás elkerülése végett húzza ki a nyomtatót a hálózatból, mielőtt a lapolvasó csatlakoztatását ellenőrzi.

#### **Kinyomtat[ott egy öntesztoldalt an](#page-125-0)nak ellenőrzésére, hogy felismeri-e a lapolvasót a nyomtató?**

Ellenőrizze a lapolvasó telepítését egy öntesztoldal nyomtatásával. Lásd az "Öntesztoldal nyomtatása" című szakaszt. Az öntesztoldal bal alsó sarkán a következő szöveg lesz olvasható: "Scanner installed: Yes" (Lapolvasó telepítve: Igen). Ha helyette "No" (Nem) kiírás jelenik meg, indítsa újra a számítógépet. Ha ez nem segít, telepítse újra a HP LaserJet 1100 szoftvert. Szoftver telepítési utasításokért lásd a HP LaserJet 1100A Printer•Copier•Scanner-rel szállított Gyors referenciamutatót.

#### **[Rossz n](#page-22-0)yomtató van kiválasztva?**

Ellenőrizze, hogy a HP LaserJet 1100 van kiválasztva jelenlegi nyomtatóként, amikor nyomtat. Lehet, hogy a nyomtatási képernyőn a **Beállítások** gombra kell kattintania, hogy megtudja, melyik nyomtató van használatban. Válassza ki a HP LaserJet 1100-et, ha szükséges.

#### **Elindított-e nyomtatási vagy másolási feladatot a beolvasás megkísérlése előtt?**

Ha nyomtatási vagy másolási feladatot indított el a beolvasás megkísérlése előtt, a beolvasás csak a másik feladat befejeződése után fog sorra kerülni. A nyomtatási feladat még mindig a nyomtatási sorban lehet. Ellenőrizze az állapotjelző fényt a nyomtatón. Lásd "A nyomtató jelzőfénymintái" című szakaszt.

#### **Működik a nyomtató párhuzamos kábelje? Helyesen van csatlakoztatva?**

Lehet, hogy a párhuzamos kábel meghibásodott. Próbálja meg a következőt:

- Húzza ki, majd dugja vissza a párhuzamos kábelt.
- Próbáljon meg olyan feladatot nyomtatni, amelyről tudja, hogy működik.
- Ha lehetséges, csatlakoztassa a kábelt és a nyomtatót egy másik számítógéphez és nyomtasson olyan feladatot, amelyről tudja, hogy működik.
- Próbáljon meg használni egy új IEEE-1284-nek megfelelő párhuzamos kábelt. Lásd a "Tartozékok és rendelési információ" című szakaszt.

#### **Más készülékek is vannak a számítógépéhez kapcsolva?**

Lehet, hogy a HP LaserJet 1100A Printer•Copier•Scanner nem tudja megosztani a párhuzamos portot. Ha hangkártya, külső merevlemezes meghajtó, vagy hálózati kapcsolódoboz kapcsolódik ugyanahhoz a párhuzamos porthoz, mint a HP LaserJet 1100A, akkor lehet, hogy a készülékek zavarják egymást. A HP LaserJet 1100A csatlakoztatásához és használatához vagy válassza le a többi készüléket, vagy használjon két párhuzamos portot a számítógépen. Lehet, hogy egy másik párhuzamos interfész kártya hozzáadása is szükséges lesz. Az ECP párhuzamos interfész kártya használata a leginkább ajánlott. Új párhuzamos interfész kártya telepítésére vagy a készülék konfliktusok elhárítására vonatkozó tájékoztatásokért lásd a számítógéphez tartozó dokumentációt.

# <span id="page-106-0"></span>**Nem jelent meg képelőzetes a képernyőn**

#### **Másol vagy nyomtat jelen pillanatban?**

Várjon a nyomtatás vagy a másolás befejezésére a beolvasás előtt.

#### **Helyesen van az eredeti betöltve?**

Ellenőrizze, hogy az eredeti helyesen van betöltve: keskeny oldalával előre, fejjel lefelé a lapolvasó papíradagoló tálcájában és a beolvasandó oldallal előrefelé. Lásd az "Eredeti betöltése a Másoló/lapolvasóba" című szakaszt.

**Helyesen van csatlakoztatva és rögzítve a lapolvasó a nyomtatóhoz?** A lapolvasót csatlakoztatni és a csatolási emelőkart rögzíteni kell. Csatolási útmutatásért lásd a Gyors referenciamutatót. A lapolvasó eltávolítására vonatkozó utasításokért lásd "A lapolvasó eltávolítása" című szakaszt.

#### **VIGYÁZAT** Meghibásodás elkerülése végett húzza ki a nyomtatót a hálózatból, mielőtt a lapolvasó csatlakoztatását ellenőrzi.

#### **Rossz nyomtató van kiválasztva?**

Ellenőrizze, [hogy a HP LaserJet 110](#page-125-0)0 van kiválasztva jelenlegi nyomtatóként, amikor nyomtat.

# <span id="page-107-0"></span>**A beolvasott kép gyenge minőségű**

#### **Második generációs kép vagy fénykép az eredeti?**

Újranyomtatott fényképek, mint újságokban vagy képes folyóiratokban, kis tintapontokkal vannak nyomtatva, ami az eredeti fényképnek csak hasonmása; tehát a minőség nagymértékben csökken. A tintapontok gyakran nemkívánt mintává állnak össze, amit beolvasásnál és újranyomtatásnál vagy megjelenítésnél észre lehet venni. Ha a következő javaslatok nem segítenek, lehet, hogy az eredeti egy jobb minőségű példányára lesz szüksége.

- Próbálja meg a nemkívánt mintákat eltávolítani a beolvasási méret lecsökkentésével. Lásd "A beolvasott kép finomítása" című szakaszt.
- Nyomtassa ki a beolvasott képet. Nézze meg, jobb-e így a minőség. Lásd alább.
- Próbálja újrakalibrálni a lapolvasót. Lásd "A lapolvasó kalibrálása" című szakaszt.
- Ellenőriz[ze, hogy a felbontás és a szü](#page-63-0)rkeskála beállítások megfelelneke a végrehajtandó beolvasási feladat típusának. Lásd "A lapolvasó felbontása és a szürkeskála" című szakaszt.

#### **Jobb a kép minősége kin[yomtatáskor?](#page-120-0)**

A képernyőn megjelenő kép nem mindig felel meg pontosan a beolvasás minőségének.

- Próbáljon meg módosítani a számító[gép monitorának b](#page-190-0)eállításain, hogy [több szín \(](#page-190-0)vagy a szürke több árnyalata) jelenjen meg. Rendszerint ezt a Vezérlőpulton található "Display" kiválasztásával lehet elérni. Lásd a számítógéppel kapott dokumentációt.
- Próbáljon meg módosítani a felbontás és szürkeskála beállításokon a lapolvasó szoftveren belül. Ezek beállítására vonatkozó információért lásd "A lapolvasó felbontása és a szürkeskála" című szakaszt.

#### **A kép ferde (hajlott)?**

Lehet, hogy az eredeti nem megfelelően lett betöltve. Az eredetik betöltésénél fontos a papírvezetők használata. Lásd az "Eredeti betöltése a Másoló/lapolvasóba" című szakaszt.

#### **[Vannak nemkívánt foltok, von](#page-190-0)alak, függőleges fehér csíkok, vagy egyéb hibák a beolvasott képen?**

Lásd "A beolvasás/másolás minőségének javítása" című szakaszt.
#### **Piszkos a lapolvasó?**

Ha a lapolvasó bepiszkolódott, a beolvasott kép nem lesz ideális tisztaságú. Lásd "A lapolvasó tisztítása" című szakaszt.

## **A grafika különbözik az eredetitől?**

Lehet, hogy a grafikai beállítások nem felelnek meg a végrehajtandó beolvasás típusának. Próbálkozzon a grafikai beállítások megváltoztatásával. Ezeket a beállításokat a nyomtató tulajdonságlapokon [\(illesztőpr](#page-121-0)ogram) keresztül érheti el. Lásd a "Nyomtató tulajdonságlapok (illesztőprogram)" című szakaszt.

# **A kép egy része nem került beolvasásra vagy hiányos a szöveg**

#### **Helyesen volt az eredeti betöltve?**

Ellenőrizze, hogy helyesen töltötte be az eredetit. Lásd az "Eredeti betöltése a Másoló/lapolvasóba" című szakaszt.

#### **Színes háttere van az eredetinek?**

A színes hátterek azt eredményezhetik, hogy az előtér képei túlságosan egybeolvadnak. Próbáljon meg igazítani a beállításakon beolvasás előtt vagy a kép minőségén jav[ítani beolvasás u](#page-35-0)tán. Lásd a ["Kontraszt-érzé](#page-35-0)keny eredetik" és "A lapolvasó felbontása és a szürkeskála" című szakaszokat.

#### **Hosszabb az eredeti, mint 762 mm (30 hüvelyk)?**

A maximális beolvasható hosszúság 762 mm (30 hüvelyk). Ha a lap nagyobb a maximális hosszúságnál, a lapolvasó leáll.

**VIGYÁZAT** Ne próbálja meg az eredetit kihúzni a lapolvasóból, mert megkárosíthatja a lapolvasót vagy az eredetit. Lásd a "Papírelakadások elhárítása a lapolvasóban" című szakaszt.

### **Túl kicsi az eredeti?**

A legkisebb méret, amit a HP LaserJet 1100 Másoló/lapolvasó támogat 50,8 x 90 mm. Lehet, hogy elakadt az eredeti. Lásd a "Papírelakadások elhárítása a lapolvasóban" című szakas[zt.](#page-122-0)

#### **[A Dokume](#page-122-0)ntumsegédet használja?**

Lehet, hogy a Dokumentumsegéd alapbeállítása olyan, hogy automatikusan végrehajt más feladatokat, mint amit éppen végezni szeretne. Például a Dokumentums[egédet be lehet úgy](#page-122-0) állítani, hogy [magától](#page-122-0) e-mail-be olvasson be; így a kép nem a képernyőn jelenik meg, hanem fájlként egy e-mail üzenethez csatolva. A Dokumentumsegéd tulajdonságainak megváltoztatására vonatkozó utasításokért forduljon az online súgóhoz. Lásd "Az online súgó megnyitása" című szakaszt.

## **A szöveget nem lehet szerkeszteni**

#### **Kijelölte a Dokumentumsegédben vagy a LaserJet**

**Dokumentumasztalban az** *Szerkesztés* **opciót a szöveghez (OCR)?** A szöveg egyszerű kép marad, amíg át nem megy az OCR (Optikai karakterfelismerés) alkalmazáson, ami átalakítja a képet szerkeszthető szöveggé. Lásd a "Beolvasott szöveg szerkesztése (OCR)" című szakaszt.

#### **Helyes szövegszerkesztő van az OCR alkalmazással összekötve?**

Lehet, hogy az OCR alkalmazás egy olyan szövegszerkesztővel van összekötve, ami nem tudja ezt a feladatot végrehajtani. Az alkalmazások összekötésére vonatkozó utasításokért forduljon a HP online súgóhoz.

#### **T[úl sűrű a szöveg az eredetin?](#page-59-0)**

Lehet, hogy az OCR alkalmazás nem ismeri fel a túl sűrű szöveget. Például, az OCR alkalmazáson átfuttatott szövegben lehet, hogy az **rn** karakterek **m**ként jelennek meg, vagy betűk kimaradnak.

#### **Gyenge minőségű az eredeti?**

Az OCR alkalmazás pontossága függ az eredeti minőségétől, méretétől és felépítésétől, valamint a beolvasás minőségétől is. Ellenőrizze, hogy az eredeti jó minőségű-e.

## **Színes háttere van az eredetinek?**

A színes hátterek azt eredményezhetik, hogy az előtér képei túlságosan egybeolvadnak. Próbáljon meg igazítani a beállításokon beolvasás előtt vagy a kép minőségén javítani beolvasás után. Lásd a "Kontraszt-érzékeny eredetik" és "A lapolvasó felbontása és a szürkeskála" című szakaszokat.

# **Túl sokáig tart a beolvasás**

#### **Túl nagy értékre van állítva a felbontás és a szürkeskála?**

A túl nagy értékre állított felbontás és szürkeskála lelassítja a beolvasást és nagyobb méretű fájlokat eredményez. Beolvasásnál és másolásnál fontos a megfelelő felbontás és szürkeskála beállítás a jó eredmény eléréséhez. A felbontásra és szürkeskálára vonatkozó ismertetésért lásd "A lapolvasó felbontása és a szürkeskála" című szakaszt.

## **Küldött-e nyomtatási vagy másolási feladatot a beolvasás megkísérlése előtt?**

Ha nyomtatási vagy másolási feladatot küldött a beolvasás megkísérlése előtt, a beolvasás csak a többi feladat bef[ejeződése után f](#page-190-0)og sorra kerülni.

#### **[Kétirányú](#page-190-0) kommunikációra van beállítva a nyomtató?**

Forduljon a számítógéphez tartozó dokumentációhoz, hogy a BIOS beállításokat megváltoztassa.

# **Hibaüzenetek jelennek meg a képernyőn**

#### **Nem aktiválható a TWAIN forrás**

- Ha olyan képet *szerez meg*, amelyik másik készüléktől származik, mint például a digitális kamera vagy egy másik lapolvasó, győződjön meg róla, hogy a készülék TWAIN kompatibilis. Nem TWAIN-kompatibilis készülékek nem fognak működni a HP LaserJet 1100A szoftverrel.
- Győződjön meg róla, hogy a csomagban található párhuzamos kábel a megfelelő párhuzamos porthoz van csatlakoztatva a számítógépe hátoldalán. Ha egy másik párhuzamos port is van, próbálja meg a párhuzamos kábelt ehhez csatlakoztatni. Győződjön meg róla, hogy a számítógépének SPP-(kétirányú) vagy ECP-kompatibilis párhuzamos portja van. Az SPP párhuzamos port a minimum; az ECP párhuzamos port erősen ajánlott. A párhuzamos portra vonatkozó további tájékoztatóért forduljon a számítógéppel kapott dokumentációhoz.
- Lehet, hogy a HP LaserJet 1100A Printer · Copier · Scanner nem tudja megosztani a párhuzamos portot. Ha hangkártya, külső merevlemezes meghajtó, vagy hálózati kapcsolódoboz kapcsolódik ugyanahhoz a párhuzamos porthoz, mint a HP LaserJet 1100A, akkor lehet, hogy a készülékek zavarják egymást. A HP LaserJet 1100A csatlakoztatásához és használatához vagy válassza le a többi készüléket, vagy használjon két párhuzamos portot a számítógépen. Lehet, hogy egy másik párhuzamos interfész kártya hozzáadása is szükséges. Az ECP párhuzamos interfész kártya használata a leginkább ajánlott. Új párhuzamos interfész kártya betelepítésére vagy készülékkonfliktusok elhárítására vonatkozó tájékoztatásokért lapozza fel a számítógéppel kapott dokumentációt.

# **Nem jelent meg képelőzetes a képernyőn**

#### **Van papír betöltve a nyomtató papíradagoló tálcájába?**

Töltsön papírt a nyomtatóba. Lásd a "Papír betöltése a nyomtatóba" című szakaszt.

## **Helyesen van betöltve az eredeti?**

Ellenőrizze, hogy az eredeti helyesen van betöltve: keskeny oldalával előre és fejjel lefelé a lapolvasó papíradagoló tálcájában. Lásd a "Eredeti betöltése a Másoló[/lapolvasóba" című szakaszt.](#page-18-0)

**Helyesen van csatlakoztatva és rögzítve a lapolvasó a nyomtatóhoz?** A lapolvasót csatlakoztatni és a csatolási emelőkart rögzíteni kell. Csatolási útmutatásért lásd a Gyors referenciamutatót. A lapolvasó eltávolítására vonatkozó utasításokért lásd "A lapolvasó [eltávolítása" cím](#page-35-0)ű szakaszt.

**VIGYÁZAT** Meghibásodás elkerülése végett húzza ki a nyomtatót a hálózatból, mielőtt a lapolvasó csatlakoztatását ellenőrzi.

#### **Rossz nyomtató van kiválasztva?**

 Ellenőrizze, [hogy a HP LaserJet 11](#page-125-0)00 van kiválasztva jelenlegi nyomtatóként, amikor nyomtat. Lehet, hogy a nyomtatási képernyőn a **Beállítás** gombra kell kattintania, hogy megtudja, melyik nyomtató van használatban. Válassza ki a HP LaserJet 1100-et, ha szükséges.

## **Kinyomtatott egy öntesztoldalt annak ellenőrzésére, hogy felismeri-e a lapolvasót a nyomtató?**

Ellenőrizze a lapolvasó telepítését egy öntesztoldal nyomtatásával. Lásd az "Öntesztoldal nyomtatása" című szakaszt. Az öntesztoldal bal alsó sarkán a következő szöveg lesz olvasható: "Scanner installed: Yes" (Lapolvasó telepítve: Igen). Ha helyette "No" (Nem) kiírás jelenik meg, indítsa újra a számítógépet. Ha ez nem segít, telepítse újra a HP LaserJet 1100 szoftvert. Szoftvertelepítési utasításokért lásd a HP LaserJet 1100A Printer•Copier•Scanner-hez tartozó Gyors referenciamutatót.

#### **[Elküldö](#page-22-0)tt egy nyomtatási feladatot a másolás megkísérlése előtt?**

Ha nyomtatási feladatot küldött a másolás előtt, a másolás csak a nyomtatás után kerül majd sorra.

# **A másolatok üresek, halványak, vagy egyes képek hiányoznak**

## **Gyorsmásolást alkalmaz, amikor a Másoló Vezérlőpultot kellene használnia?**

Lehet, hogy a Gyorsmásolás beállítás nem ad jó eredményt arra a típusú másolási feladatra, amivel próbálkozik. Lásd a "Másolás áttekintése" című szakaszt.

#### **Még rajta van a védőszalag a nyomtató tonerkazettáján?**

Minden új tonerkazetta műanyag védőszalaggal van becsomagolva. A védőszalag eltávolításának ellenőrzéséhez lásd "A tonerkazetta cseréje" című szakaszt.

#### **Kevés a toner a tonerkazettában?**

A másolatokat a nyomtató készíti, és ha a tonerkazettában kevés a toner, akkor a másolatok halványak lesznek. A tonerkazetta élettartamát meg lehet hosszabbítani. Lásd a "Toner ú[jra-eloszlatása" című fe](#page-74-0)jezetet.

#### **Rossz nyomtató van kiválasztva?**

Ellenőrizze, hogy a HP LaserJet 1100 van kiválasztva jelenlegi nyomtatóként, amikor nyomtat. Lehet, hogy a nyomtatási képernyőn a **Beállítás** gombra kell kattintania, hogy megtudja, melyik nyomtató van hasz[nálatban. Válassza ki a](#page-73-0) HP LaserJet 1100-et, ha szükséges.

Ha a probléma szoftver eredetű, forduljon az online súgóhoz. Lásd a "Az online súgó megnyitása" című szakaszt.

#### **Gyenge minőségű az eredeti?**

A másolás pontossága függ az eredeti minőségétől és méretétől. Ha az eredeti túl halvány, nem biztos, hogy a másolat ezt tudja korrigálni, még akkor sem, ha a kontraszt be van állítva. Próbálja [meg](#page-36-0) a kontrasztot a [Másol](#page-36-0)ó Vezérlőpulton beállítani. Lásd "A Másoló Vezérlőpult használata" című szakaszt.

#### **Színes háttere van az eredetinek?**

A színes hátterek azt eredményezhetik, hogy az előtér képei túlságosan egybeolvadnak vagy a háttér más árnyalatban jelenik meg. Próbáljon meg igazítani a beállításokon [másolás előtt vagy a kép minőségé](#page-69-0)n javítani, miután a Másoló Vezérlőpulttal átmásolta. Lásd "A Másoló Vezérlőpult használata" és a "A lapolvasó felbontása és a szürkeskála" című szakaszokat.

#### **Hosszabb az eredeti, mint 762 mm?**

A maximális beolvasható hosszúság 762 mm. Ha a lap nagyobb a maximális hosszúságnál, a lapolvasó leáll.

**VIGYÁZAT** Ne próbálja meg az eredetit kihúzni a lapolvasóból, mert károsíthatja a lapolvasót vagy az eredetit. Lásd a "Papírelakadások elhárítása a lapolvasóban" című szakaszt.

## **Túl kicsi az eredeti?**

A legkisebb méret, amit a HP LaserJet 1100 Másoló/lapolvasó támogat, 50,8 x 90 mm. Lehet, hogy elakadt az eredeti. Lásd a "Papírelakadások elhárítása a lapolv[asóban" című szakaszt.](#page-122-0)

# **A beolvasás/másolás minőségének javítása**

Ez a szakasz az alábbi témákkal kapcsolatban ad információt:

- Megelőző lépések
- Példák leképezési hibákra
- Beolvasási és másolási hibák kijavítása

# **Megelőző lépések**

[Egy pár egysz](#page-117-0)erű lépéssel javíthat a beolvasás minőségén:

- [Töltse be helyesen a](#page-118-0) papírt vagy egyéb médiát. Ha a papír helytelenül van betöltve, akkor elferdülhet, ami elmosódott képet és az OCR alkalmazással problémákat eredményezhet. Lásd az "Eredeti betöltése a Másoló/lapolvasóba" című szakaszt.
- Igazítsa a szoftverbeállításokat a beolvasásból vagy a másolásból származó kép végső használatának megfelelően. Lásd "A beolvasott kép finomítása" és "A lapolvasó felbontása és a szürkeskála" című szakaszokat.
- [Hasz](#page-35-0)náljon jó minőségű eredetiket.

# <span id="page-117-0"></span>**Példák leképezési hibákra**

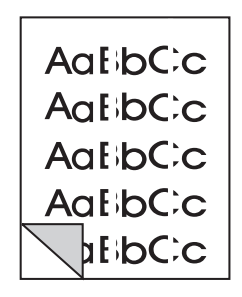

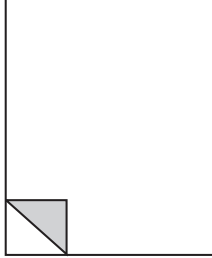

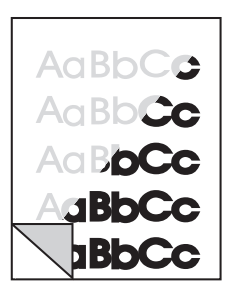

Függőleges fehér csíkok

Üres oldalak

Túl világos vagy túl sötét

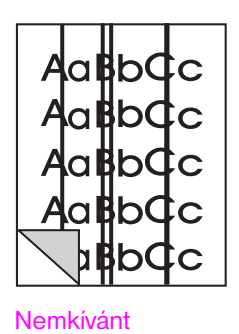

vonalak

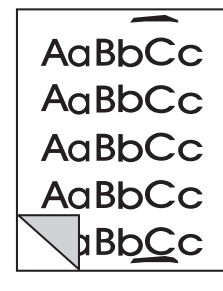

Fekete foltok vagy csíkok

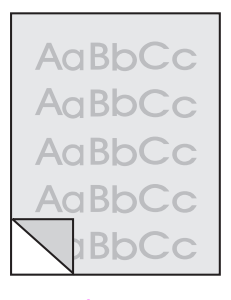

Elmosódott szöveg

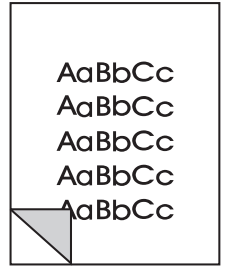

A nyomtatott kép kicsinyített

# **Beolvasási és másolási hibák kijavítása**

## **Függőleges fehér csíkok**

<span id="page-118-0"></span>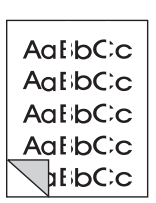

- Lehet, hogy a lapolvasót újra kell kalibrálni. Lásd "A lapolvasó kalibrálása" című szakaszt.
- Lehet, hogy a papír nem felel meg a HP papír-specifikációinak (például, túl nedves vagy túl durva). Lásd "A nyomtató papírspecifikációi" c. szakaszt.

## **Üres oldalak**

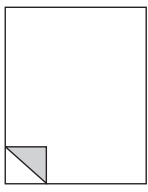

**BbCc** 

- Lehet,hogy az eredeti fordítva lett betöltve. Töltse be az eredetit keskeny oldalával lefelé és a beolvasandó oldalával előrefelé. Lásd az "Eredeti betöltése a Má[soló/lapolvasóba" című szaka](#page-165-0)szt.
- Lehet, hogy a papír nem felel meg a HP papír-specifikációinak (például, túl nedves vagy túl durva). Lásd "A nyomtató papírspecifikációi" c. szakaszt.

## **[Túl világos vagy túl sö](#page-35-0)tét**

- Próbáljon meg módosítani a beállításokon.
- AaBbCo Aa Bb**Cc** Aa B**bCc GBbCc** 
	- Másoló Vezérlőpult: l[ásd "A Másoló Vezérlőpult has](#page-165-0)ználata" című szakaszt.
	- Gyorsmásolás beállítások: lásd a "Gyorsmásolás beállítások" című szakaszt.
	- Ellenőrizze, hogy a felbontás és a szürkeskála beállításai helyesek. Lásd "A [lapolvasó felbontása és a szürkes](#page-69-0)kála" című szakaszt.
	- Lehet, hogy meg kell változtatnia a Dokumentumsegédben vagy a HP Dokumentumas[ztalban a társított funkciók](#page-68-0) tulajdonságainak beállításait. Ezekre a beállításokra vonatkozó tájékoztatásért forduljon az online súgóhoz. Lásd "Az online súgó megnyitása" című szakaszt.
	- [Lásd "A lapolvasó kalibrálása" c](#page-190-0)ímű szakaszt.

## **Nemkívánt vonalak**

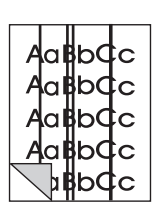

- Lehet, hogy tinta, [ragasztó, javító folyadék, v](#page-36-0)agy egyéb nemkívánt anyag van a lapolvasó érzékelőjén. Próbálja megtisztítani a lapolvasót. [Lásd "A lapo](#page-120-0)lvasó tisztítása" című szakaszt.
- Lehet, hogy a lapolvasót újra kell kalibrálni. Lásd "A lapolvasó kalibrálása" című szakaszt.

## **Fekete foltok vagy csíkok**

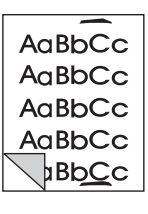

- Lehet, hogy tinta, ragasztó, javító folyadék, vagy egyéb nemkívánt anyag van a lapolvasó érzékelőjén. Próbálja megtisztítani a lapolvasót. Lásd "A lapolvasó tisztítása" című szakaszt.
- **Elmosódott szöveg**
- AaBbCc AaBbCc AaBbCc AaBbCc **BbCc**
- Próbáljon meg módosítani a beállításokon.
	- Másoló Vezérlőpult: lásd "A Másoló Vezérlőpult használata" című szakaszt.
	- Gyorsmásolás beállítások: lásd a "Gyorsmásolás beállítások" című szakaszt.
	- Ellenőrizze, hogy a felbontás és a szürkeskála beállításai helyesek. Lásd "A [lapolvasó felbontása és a szürkes](#page-69-0)kála" című szakaszt.
- Lehet, hogy meg kell változtatnia a Dokumentumsegédben vagy a HP Dokumentumas[ztalban a társított funkciók](#page-68-0) tulajdonságainak beállításait. Ezekre a beállításokra vonatkozó tájékoztatásért forduljon az online súgóhoz. Lásd "Az online súgó megnyitása" című szakaszt.

## **[A nyomtatott kép kicsinyítet](#page-190-0)t**

- Lehet, hogy kicsinyítés van kijelölve a HP szoftver beállításokban. Lásd a következőket:
	- "Las[erJet Toolbox", hogy megvá](#page-36-0)ltoztassa a beállításokat a Dokumentumsegédben és a LaserJet Dokumentumasztalban.
	- "Gyorsmásolás beállítások", hogy megváltoztassa a beállításokat Gyorsmásoláshoz.
	- "A Másoló Vezérlőpult használata", hogy megváltoztassa a Másoló [V](#page-30-0)ezérlőpult beállításait.

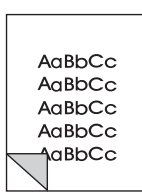

# <span id="page-120-0"></span>**A lapolvasó kalibrálása**

Ha a képeken hibák jelennek meg, a lapolvasó valószínűleg kalibrálásra szorul. Először győződjön meg arról, hogy a probléma nem a nyomtatóval kapcsolatos. Ha a probléma nem a nyomtatóval kapcsolatos, tisztítsa meg a lapolvasót. Lásd "A lapolvasó tisztítása" c. szakaszt. Ha a képhibák továbbra is fennállnak, akkor kalibrálja a lapolvasót. A kalibrálás segédprogram megnyitásának módját nézze meg "A Kalibrálás segédprogram megnyitása" c. szakaszban.

- **1** Hozzon létre egy lapot, amelynek mérete 219 mm x legalább 153 mm. [Használjon fénye](#page-121-0)s, fehér papírt.
- **2** Helyezze be a lapot az adagolótálcába a szélesebb oldallal előre, és kezdje meg a kalibrálást.

**Megjegyzés** Ha a kalibrálással kapcsolatban több információra van szüksége, nézze meg az online súgót.

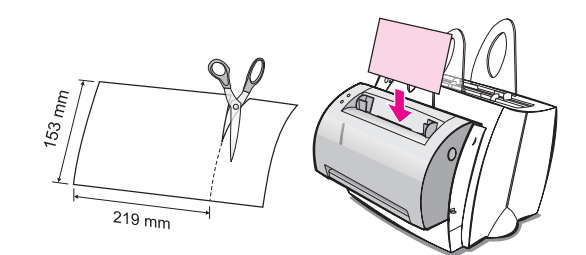

# **A Kalibrálás segédprogram megnyitása**

## **Windows 9x és NT 4.0**

A Dokumentumsegédből kattintson az **Eszközök**, majd a **Kalibrálás**.

## **Windows 3.1x**

A **Programkezelő**-ből kattintson duplán a **HP LaserJet 1100** ikonjára, majd kattintson duplán a **Lapolvasó kalibrálásá**.

# <span id="page-121-0"></span>**A lapolvasó tisztítása**

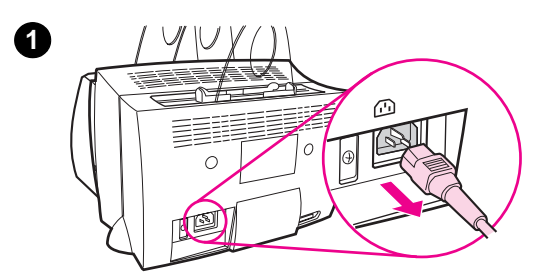

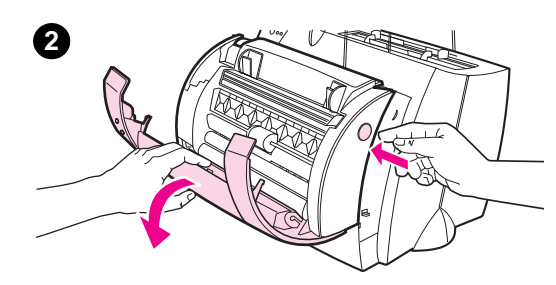

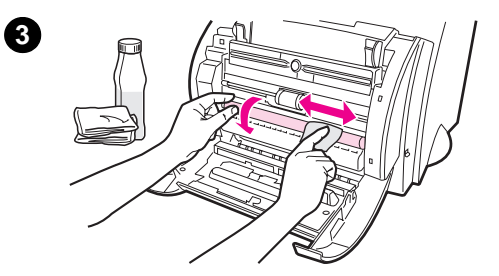

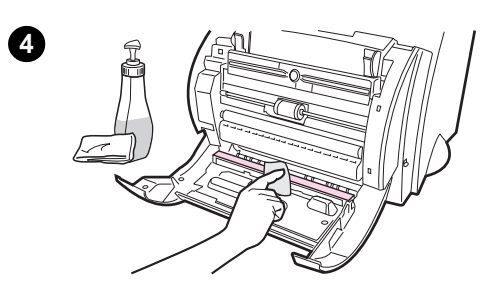

 A lapolvasó tisztításra szorulhat, ha olyan anyagokat olvasott be vagy másolt, amelyeken kenődött a tinta, vagy amelyeken nagymennyiségű szennyezés vagy por volt.

A lapolvasó tisztításához kövesse az alábbi utasításokat:

- **1** A tápfeszültség kikapcsolásához húzza ki a nyomtatót, majd várjon, amíg a lapolvasó lehűl.
- **2** Nyissa fel a lapolvasó tetejét.
- **3** Nedvesítsen meg egy puha ruhát alkohollal (pH7 vagy semleges pH) vagy üvegtisztító folyadékkal. A nedves ruhával óvatosan törölje le oda-vissza a fehér CIS hengert, lassan elforgatva a CIS hengert.

## **FIGYELMEZTETÉS!**

Az alkohol gyúlékony. Ne közelítse az alkoholt vagy a ruhát nyílt lánghoz. Várjon, amíg az alkohol tökéletesen megszárad, és csak azután dugja vissza a hálózati tápkábelt.

**4** Fújjon **üvegtisztítót** egy másik tiszta pamutruhára és gondosan tisztítsa meg az üveget a képérzékelőn.

#### **FIGYELMEZTETÉS!**

Győződjön meg arról, hogy a lapolvasó teljesen száraz, mielőtt visszadugná a nyomtató hálózati tápkábelét.

# <span id="page-122-0"></span>**Papírelakadások elhárítása a lapolvasóban**

Előfordulhat, hogy a papír elakad a beolvasási vagy másolási feladat közben. Az okok többek között a következők lehetnek:

- A papíradagoló tálcák megtöltése helytelen. Lásd az "Eredeti betöltése a Másoló/lapolvasóba" c. szakaszt.
- Az eredeti túl kicsi vagy túl nagy ahhoz, hogy problémamentesen áthaladjon a lapolvasón. Lásd a "Támogatott papírméretek és típusok (média)" c. szakaszt.
- Az eredeti meghaladja a maximális [oldalhosszúságot.](#page-35-0) Lásd a ["Tám](#page-35-0)ogatott papírméretek és típusok (média)" c. szakaszt.
- A használt média nem felel meg a HP specifikációknak. Lásd "A nyomtató papír[-specifikációi" c. szakaszt.](#page-33-0)

Ha papírelakadás történik, a számítógép képernyőjén hibaüzenet jelenik meg.

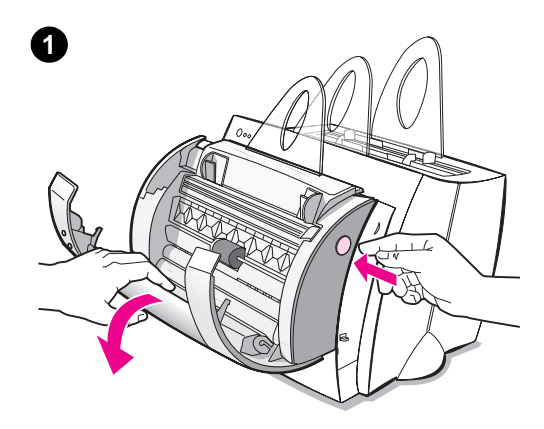

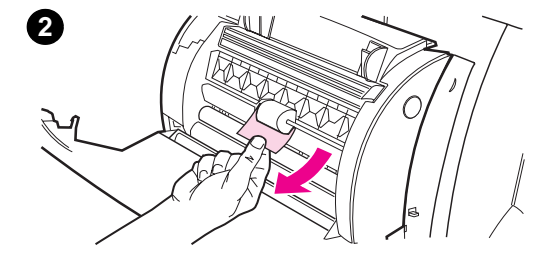

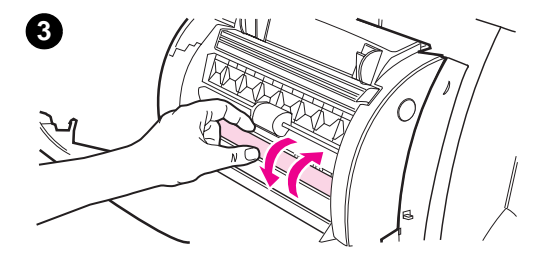

# **Papírelakadások elhárítása**

- **1** Nyissa fel a lapolvasó tetejét.
- **2** Keresse meg és fogja meg az eredetit, akár a felső, akár az alsó szélén, amelyik jobban kilóg, majd húzza óvatosan, de egyenletesen.
- **3** Ha szükséges, forgassa a fehér kereket az ellenkező irányba, mint amelyikbe az eredetit húzza. Például, ha alulról húzza az eredetit, forgassa a kereket felfelé.

Ha az elakadt eredeti nem látható, lapozza fel a "Nehezen hozzáférhető elakadások elhárítása" c. szakaszt.

## **Megjegyzés**

Ha új eredetit tesz az adagolótálcába, mindig vegye ki az összes benne lévő [eredetit és egyenesítse ki a](#page-124-0) köteget.

# **Nehezen hozzáférhető elakadások elhárítása**

 Távolítsa el a lapolvasót a nyomtatóról. Lásd "A lapolvasó eltávolítása" c. szakaszt.

## **VIGYÁZAT**

Ha úgy távolítja el a lapolvasót a nyomtatóról, hogy nem húzza ki előbb a nyomtatót, megkárosíthatja mind a [nyom](#page-125-0)tatót, mind a lapolvasót. A nyomtatót a lapolvasó visszahelyezése előtt is ki kell húzni.

- **1** Forgassa el a lapolvasót úgy, hogy a teteje néz a föld felé.
- **2** Óvatosan rázogassa a lapolvasót, amíg az eredeti kiesik a tetején keresztül.

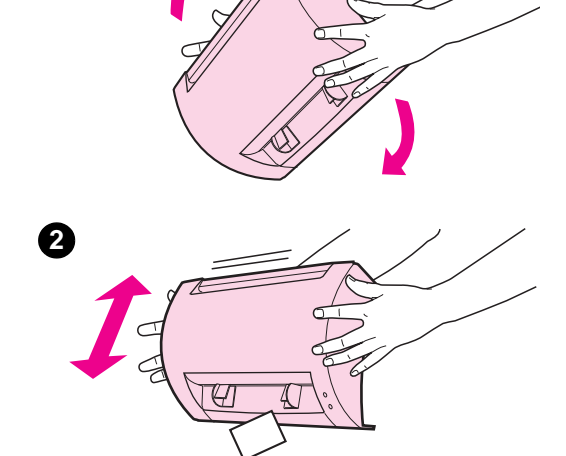

<span id="page-124-0"></span>**1**

# <span id="page-125-0"></span>**A lapolvasó eltávolítása**

A lapolvasó nyomtatóról való eltávolításához kövesse az alábbi utasításokat:

**VIGYÁZAT** Ha úgy távolítja el a lapolvasót a nyomtatóról, hogy nem húzza ki előbb a nyomtatót, megkárosíthatja mind a nyomtatót, mind a lapolvasót. A nyomtatót a lapolvasó visszahelyezése előtt is ki kell húzni.

- **1** A tápfeszültség kikapcsolásához húzza ki a nyomtatót.
- **2** Fordítsa át a lapolvasó alatt található csatolókart balról jobbra, hogy kioldja a csatolást.
- **3** Fogja meg a lapolvasót mindkét oldalán, **forgassa az alsó részt a nyomtatótól elfelé**, majd az egész lapolvasót felfelé emelve távolítsa el azt a nyomtatóról.

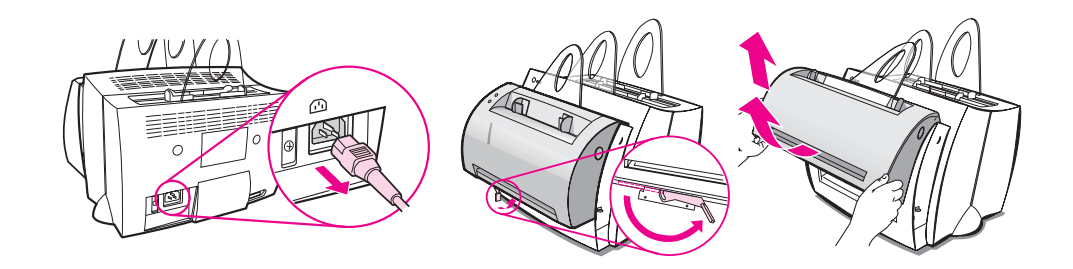

# 10 Szerviz és támogatás

Ez a fejezet az alábbi témákkal kapcsolatban ad információt:

- Rendelkezésre állás
- **· Hardver szerviz szolgáltatások**
- Nyomtató visszacsomagolási útmutató
- Lapolvasó visszacsomagolási útmutató
- **•** [Sze](#page-127-0)rviz információs adatlap
- **•** [HP Támogatá](#page-127-0)s
- [Értékesítési és szervi](#page-128-0)z irodák világszerte

# <span id="page-127-0"></span>**Rendelkezésre állás**

A HP a szerviz és támogatási opciók széles körét kínálja a világ minden táján. Az, hogy ezek a programok rendelkezésre állnak-e, az Ön földrajzi helyzetétől függ.

# **Hardver szerviz szolgáltatások**

Ha a hardver a garanciális idő alatt meghibásodik, a HP az alábbi támogatási opciókat bocsátja rendelkezésre:

- **HP javító szolgáltatás:** A HP intézkedik a meghibásodott egység beszállításáról, megjavításáról, majd visszaküldéséről, az Ön földrajzi helyzetétől függően 5-10 napon belül.
- **Hivatalos HP márkaszerviz:** Visszaküldheti az egységet a helyi hivatalos márkaszervizbe.
- **Expressz csere:** A HP rendelkezésre bocsát tartós használatra egy felújított cserenyomtatót a hívást követő munkanapon, ha a hívás Csendes-óceáni idő szerint délután 2 óra előtt történt (csak az Egyesült Államokon és Kanadán belül).

# <span id="page-128-0"></span>**Nyomtató visszacsomagolási útmutató**

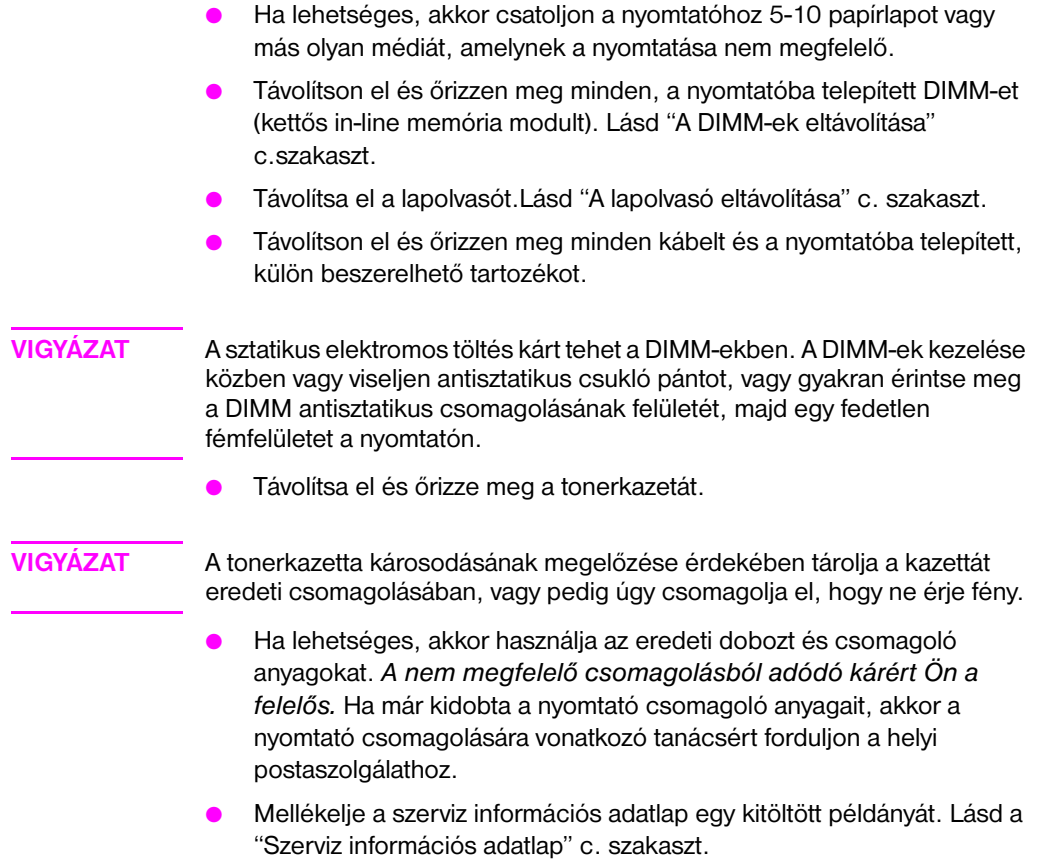

● A HP azt javasolja, hogy kössön szállítási biztosítást a készülékre.

# **Lapolvasó visszacsomagolási útmutató**

- Távolítsa el a lapolvasót a nyomtatóból. Lásd "A lapolvasó eltávolítása" c. szakaszt.
- Ha lehetséges, akkor használja az eredeti dobozt és csomagoló anyagokat. *A nem megfelelő csomagolásból adódó kárért Ön a felelős.* Ha már kidobta a lapolvasó csomagoló anyagait, akkor a lapolvasó csomagolására vo[natkozó tanácsért fordu](#page-125-0)ljon a helyi postaszolgálathoz.
- Mellékelje a szerviz információs adatlap egy kitöltött példányát Lásd a "Szerviz információs adatlap" c. szakaszt.
- A HP javasolja, hogy kössön szállítási biztosítást a készülékre.

# **Szerviz információs adatlap**

#### **Szerviz információs adatlap**

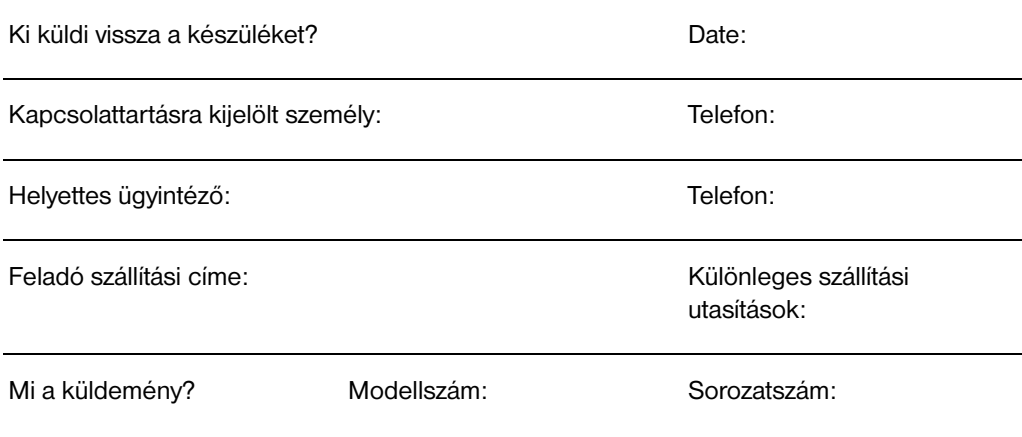

Kérjük, csatolja a készülékhez a vonatkozó nyomtatási mintákat. **Ne** küldjön vissza olyan tartozékokat, amelyek nem szükségesek a javítás elvégzéséhez (kézikönyvek, tisztító anyagok, stb.).

## **Mi a teendő?**

1. ĺrja le a meghibásodás körülményeit. (Mi volt a hiba? Mit csinált éppen akkor, amikor a hiba bekövetkezett? Milyen szoftvert használt? Reprodukálható a hiba?)

2. Ha a hiba időszakosan lép fel, mennyi idő telik el a meghibásodások között?

3. A szóban forgó egység kapcsolódik az alábbiak valamelyikéhez? (Adja meg a gyártót és a modellszámot.) Személyi számítógép: Modem: Hálózat:

4. Megjegyzések:

# **HP Támogatás**

Köszönjük, hogy a mi termékünket vásárolta meg. A termékkel együtt Ön megkapja a Hewlett-Packardnak és partnereinek széleskörű támogató szolgáltatásait is, annak érdekében, hogy a kívánt eredményeket gyorsan és szakszerűen érje el.

Kérjük, hogy a HP támogatási ügyintéző számára tartsa kéznél a modellszámot, a sorozatszámot, a vásárlás dátumát és a probléma leírását.

Az alábbi támogatási információ áll rendelkezésre:

- Ügyfélszolgálat és termékjavítási szolgáltatás (Egyesült Államok és Kanada)
- Európai Ügyfélszolgálati Központ
- Online szolgáltatások
- Szoftver segédprogramok és elektronikus információk beszerzése
- HP tartozékok és kellékek közvetlen megrendelése
- [HP Support Ass](#page-132-0)istant CD
- [HP s](#page-135-0)zerviz információ
- **[HP SupportPack](#page-136-0)**
- [HP FIRST](#page-137-0)

# **[Ügyfélsz](#page-137-0)olgálat és termékjavítási szolgáltatás [\(Eg](#page-137-0)yesült Államok és Kanada)**

Hívja a garanciális időszak alatt díjmentesen az (1) (208) 323-2551 telefonszámot hétfőtől péntekig 6 órától 22 óráig és szombaton 9 órától 16 óráig Hegyi idő. A távolsági beszélgetés szokásos díja azonban felszámításra kerül. Telefonáláskor tartózkodjon a rendszer közelében és tartsa kéznél a gyártási számot.

A garanciális időszak után a termékkel kapcsolatos kérdéseire telefonon kérhet választ. Hívja az (1) (900) 555-1500 telefonszámot (\$2.50\* percenként, csak az Egyesült Államokban áll rendelkezésre) vagy hívja a 1- 800- 999-1148 számot (\$25\* hívásonként, Visa vagy MasterCard, Egyesült Államokban és Kanadában) hétfőtől péntekig 6 órától 22 óráig, szombaton 9 órától 16 óráig (Mountain Time-Hegyi idő szerint). *A díj felszámítása akkor kezdődik, amikor kapcsolatba lép a szaktechnikussal. \*Az árak változhatnak.*

# <span id="page-132-0"></span>**Európai Ügyfélszolgálati Központ**

## **Nyelvi és országon belüli opciók is rendelkezésre állnak**

Nyitva hétfőtől péntekig 8:30-18:00 CET (Közép-európai idő)

A HP a garanciális időszak alatt ingyenes telefonos segítségnyújtó szolgáltatást biztosít. Az alábbi telefonszámokon készséges kollektíva várja, hogy segíthessen Önnek. A garanciális időszak után ugyanazokon a telefonszámokon díjazás ellenében kaphat tanácsot. A díj hívásonként kerül felszámításra. Ha hívja a HP-t, tartsa kéznél az alábbi információt: a termék neve és gyártási száma, a vásárlás időpontja, a probléma leírása.

## **Angol nyelven**

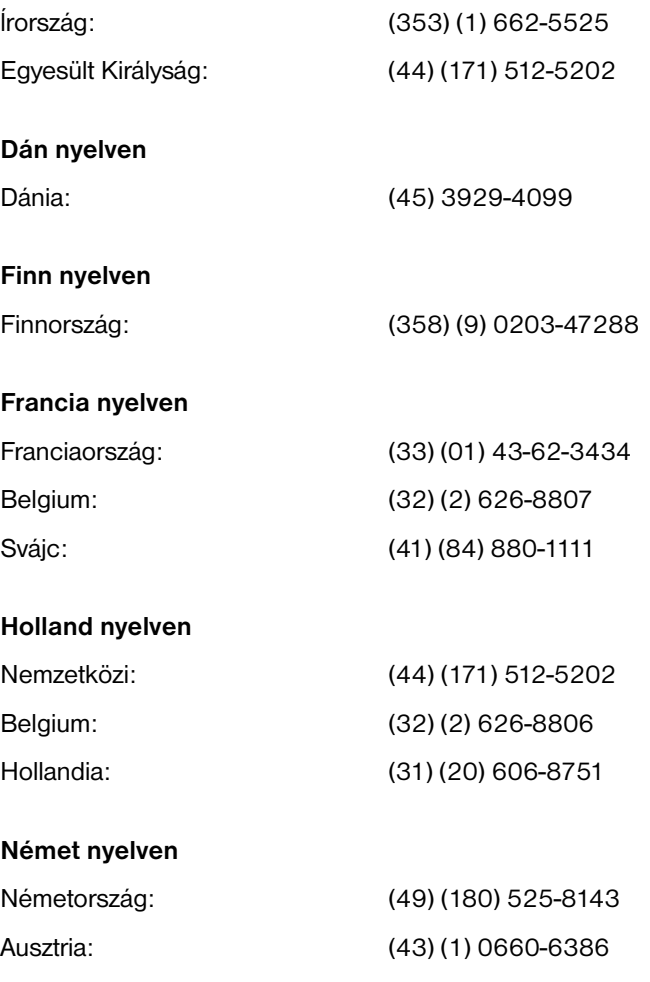

**Folytatás a következő oldalon.**

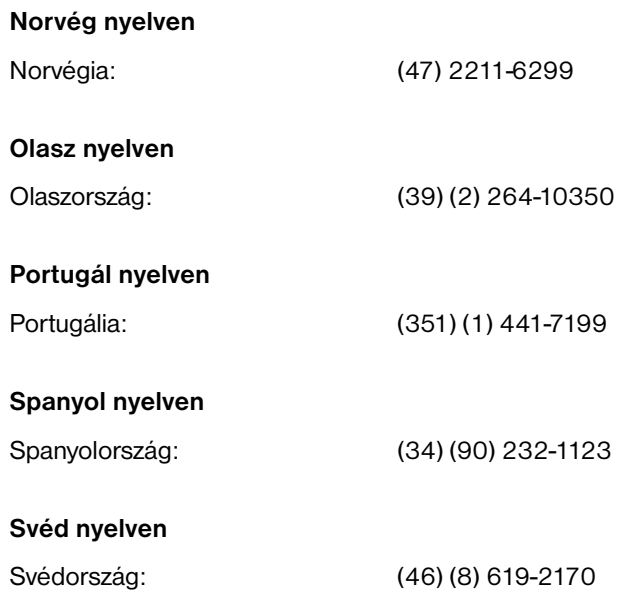

**Országon belüli támogató telefonszámok:** Ha a garancia lejárta után van támogatásra szüksége, vagy más termék javítását kívánja, vagy ha a szóbanforgó ország nincs alább felsorolva, lapozza fel az "Értékesítési és szerviz irodák világszerte" című fejezetet.

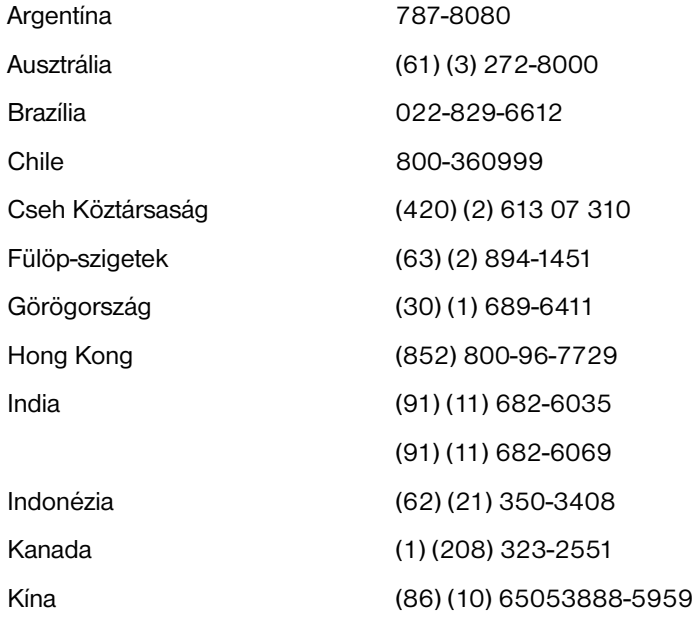

**Folytatás a következő oldalon.**

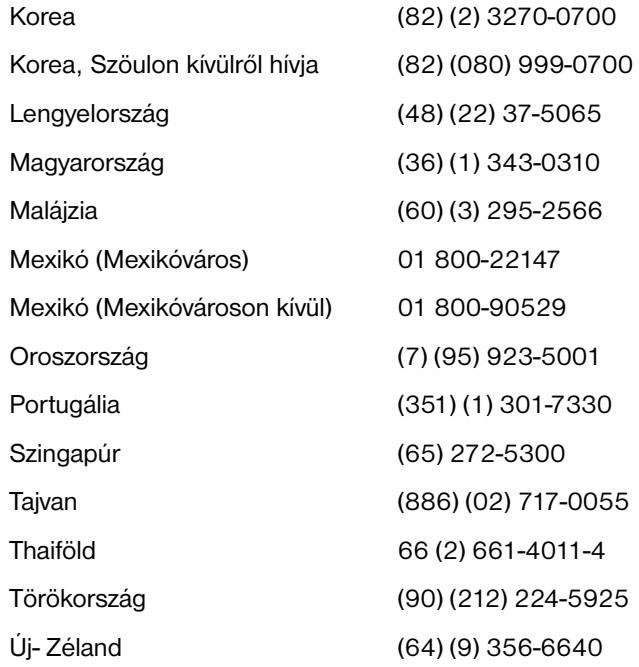

# <span id="page-135-0"></span>**Online szolgáltatások**

Modemen keresztül a nap 24 órájában elérhetők az alábbi szolgáltatások:

## **World Wide Web URL**

Nyomtató-illesztőprogramok (nyomtatómeghajtók), frissített HP nyomtatószoftverek, valamint termék- és támogatási információk az alábbi URL-eken szerezhetők be:

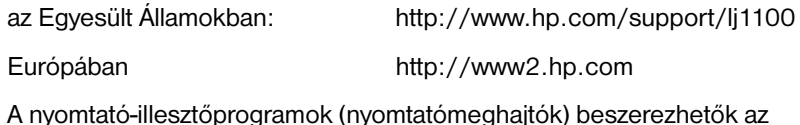

umok (nyomtatómeghajtók)<br>. alábbi helyeken:

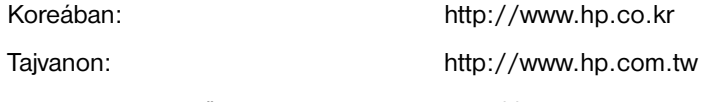

vagy a helyi illesztőprogram weblapon: http://www.dds.com.tw

## **America Online**

Az America Online/Bertelsmann rendelkezésére áll Franciaországban, Németországban és az Egyesült Királyságban - Nyomtató-illesztőprogramok (nyomtatómeghajtók), frissített HP nyomtatási szoftver, valamint a HP termékekre vonatkozó kérdések megválaszolásában segítséget nyújtó ismertetők szerezhetők be. A HP kulcsszóval kezdje a keresést. Előfizethető az 1-800-827-6364-as telefonszámon, kérje a 1118-es ügyintézőt. Európában hívja az alábbi telefonszámok közül a megfelelőt:

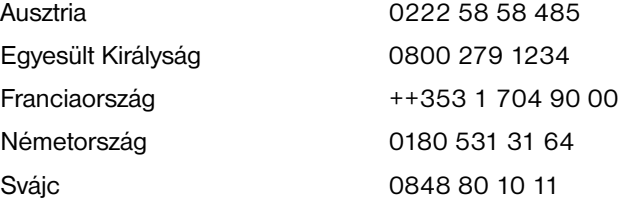

# **CompuServetm**

A CompuServe "HP User's forums (HP felhasználók fórum)"-án (GO HP) rendelkezésére állnak nyomtató-illesztőprogramok (nyomtatómeghajtók), frissített HP nyomtatási szoftverek, valamint lehetőség van a műszaki információk interaktív cseréjére más tagokkal. Előfizethető az 1-800-524-3388-as telefonszámon, kérje az 51-es ügyintézőt. (A CompuServe rendelkezésére áll az Egyesült Királyságban, Franciaországban, Belgiumban, Svájcban, Németországban és Ausztriában is.)

# <span id="page-136-0"></span>**Szoftver segédprogramok és elektronikus információk beszerzése**

Nyomtató-illesztőprogramok beszerzése.

## **Egyesült Államok és Kanada**

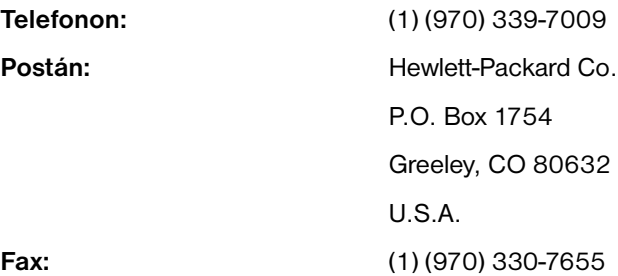

## **Ázsia és a Csendes-óceáni térség**

Hívja a Fulfill Plus-t a (65) 740-4477 telefonszámon (Hong Kong, Indonézia, Fülöpszigetek, Malájzia vagy Szingapúr). Koreában hívja a (82) (2) 3270-0805 vagy a (82) (2) 3270-0893 telefonszámot.

## **Ausztrália, Új Zéland és India**

Ausztráliában és Új-Zélandon hívja a (61) (2) 565-6099 telefonszámot. Indiában hívja a (91) (11) 682-6035 telefonszámot.

## **Európában**

Hívja a (44) (142) 986-5511 telefonszámot.

# <span id="page-137-0"></span>**HP tartozékok és kellékek közvetlen megrendelése**

Hívja a következő számot: 1-800-538-8787 (Egyesült Államok) vagy 1-800-387-3154 (Kanada).

# **HP Support Assistant CD**

Átfogó online információs rendszert ajánl ez a szaktanácsadó eszköz, amelyet azzal a céllal terveztek, hogy műszaki segítséget és termékismertetést nyújtson a HP termékeivel kapcsolatban. Ez a negyedévenkénti szolgáltatás előfizethető az Egyesült Államokban és Kanadában az 1-800-457-1762-es telefonszámon. Hong Kongban, Indonéziában, Malájziában és Szingapúrban hívja a Fulfill Plus-t a (65) 740-4477 számon.

# **HP szerviz információ**

Ha hivatalos HP-márkaszervizt szeretne találni, hívja a következő számot:1-800-243-9816 (Egyesült Államok ) vagy 1-800-387-3867 (Kanada).

# **HP SupportPack**

Hívja a 1-800-835-4747 telefonszámot (csak az Egyesült Államokban).

Más országokban lépjen kapcsolatba a hivatalos márkakereskedővel.

# **HP FIRST**

A HP FIRST Fax részletes hibakeresési információkkal szolgál az elterjedt szoftveralkalmazásokra vonatkozóan és hibakeresési ötleteket is ad a HP termékekkel kapcsolatban. Bármely nyomógombos telefonkészülékről hívható. Hívásonként három dokumentum kérhető az Ön által megadott fax-számra.

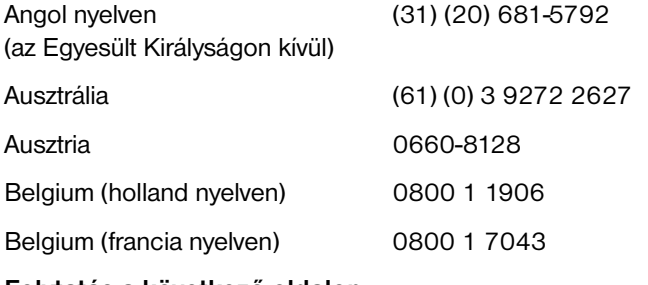

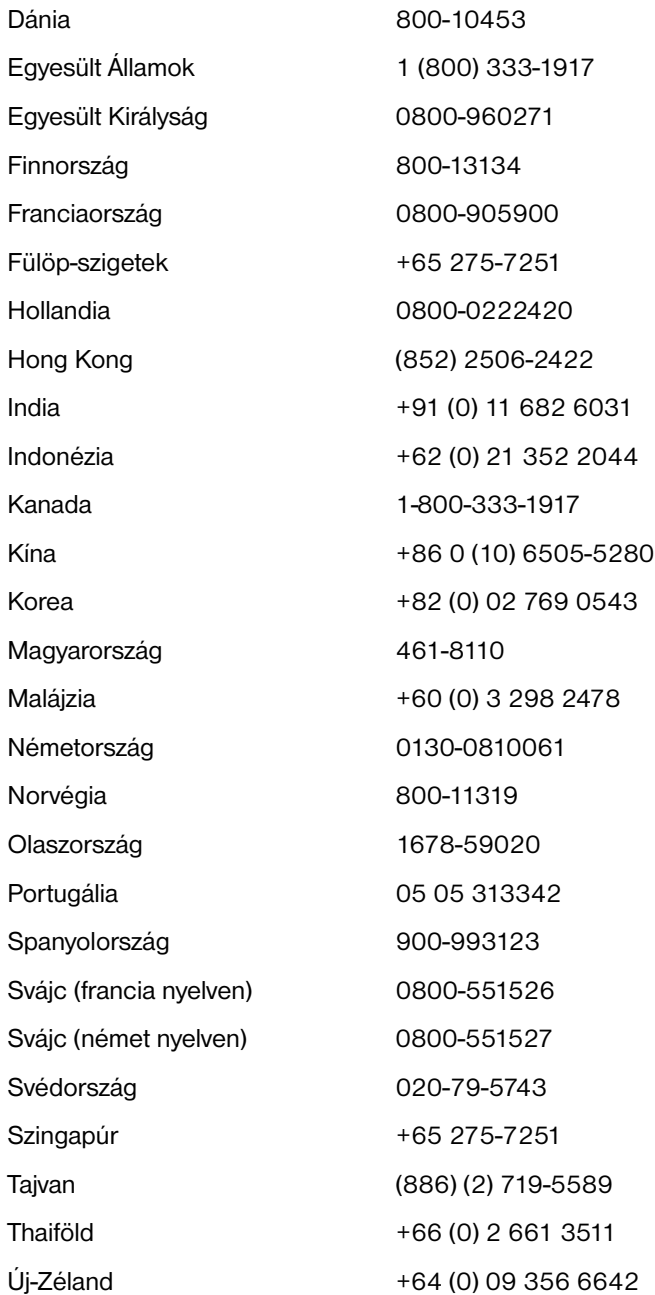

HU HP Támogatás **129**

# <span id="page-139-0"></span>**Értékesítési és szerviz irodák világszerte**

Mielőtt felhívná a HP értékesítési és szerviz irodát, lépjen kapcsolatba a megfelelő ügyfélszolgálati központtal a "HP Támogatás" szakaszban felsorolt telefonszámon. Ne küldjön vissza termékeket ezeknek az irodáknak. A HP Támogatás szakaszban felsorolt, megfelelő ügyfélszolgálati központnál termék visszaküldési információ is rendelkezésre áll.

## **Argentína**

Hewlett-Packard Argentina S.A. Montańeses 2140/50/60 1428 Buenos Aires Telefon: (54) (1) 787-7100 Fax: (54) (1) 787-7213

## **Ausztrália**

Hewlett-Packard Australia Ltd. 31-41 Joseph Street Blackburn, VIC 3130 Telefon: (61) (3) 272-2895 Fax: (61) (3) 898-7831 Hardver javítási központ: Telefon: (61) (3) 272-8000 Bővített garanciális szolgáltatás: Telefon: (61) (3) 272-2577 Ügyfélszolgálati információs központ: Telefon: (61) (3) 272-8000

## **Ausztria**

Hewlett-Packard GmbH Lieblgasse 1 A-1222 Vienna Telefon: (43) (1) 25000-555 Fax: (43) (1) 25000-500

## **Belgium**

Hewlett-Packard Belgium S.A. NV Boulevard de la Woluwe-Woluwedal 100-102 B-1200 Brussels Telefon: (32) (2) 778-31-11 Fax: (32) (2) 763-06-13

## **Brazília**

Edisa Hewlett-Packard SA Alameda Rio Negro 750 06454-050 Alphaville - Barueri-SP Telefon: (55) (11)- 7296-8000

## **Chile**

Hewlett-Packard de Chile Avenida Andres Bello 2777 of. 1 Los Condes Santiago, Chile

## **Cseh Köztársaság**

Hewlett-Packard s. r. o. Novodvorská 82 CZ-14200 Praha 4 Telefon: (42) (2) 613-07111 Fax: (42) (2) 471-7611

## **Dánia**

Hewlett-Packard A/S Kongevejen 25 DK-3460 Birkerød Denmark Telefon: (45) 3929 4099 Fax: (45) 4281-5810

## **Egyesült Államok**

Hewlett-Packard Company 11311 Chinden Blvd. Boise, ID 83714 USA Telefon: (208) 323-2551 HP FIRST fax: (800) 333-1917 or (208) 334-4809 Hivatalos javító szolgáltatás: (800) 243-9816

## **Egyesült Királyság**

Hewlett-Packard Ltd. Cain Road Bracknell Berkshire RG12 1HN Telefon: (44) (134) 436-9222 Fax: (44) (134) 436-3344

## **Finnország**

Hewlett-Packard Oy Piispankalliontie 17 FIN-02200 Espoo Telefon: (358) (9) 887-21 Fax: (358) (9) 887-2477

## **Franciaország**

Hewlett-Packard France 42 Quai du Point du Jour F-92659 Boulogne Cedex Telefon: (33) (146) 10-1700 Fax: (33) (146) 10-1705

## **Görögország**

Hewlett-Packard Hellas 62, Kifissias Avenue GR-15125 Maroussi Telefon: (30) (1) 689-6411 Fax: (30) (1) 689-6508

## **Hollandia**

Hewlett-Packard Nederland BV Startbaan 16 NL-1187 XR Amstelveen Postbox 667 NL-1180 AR Amstelveen Telefon: (31) (020) 606-87-51 Fax: (31) (020) 547-7755

#### **India**

Hewlett-Packard India Ltd. Paharpur Business Centre 21 Nehru Place New Delhi 110 019 Telefon: (91) (11) 647-2311 Fax: (91) (11) 646-1117 Hardver javítási központ és bővített garanciális szolgáltatás: Telefon: (91) (11) 642-5073 (91) (11) 682-6042

## **Kanada**

Hewlett-Packard (Canada) Ltd. 17500 Trans Canada Highway South Service Road Kirkland, Québec H9J 2X8 Telefon: (1) (514) 697-4232 Fax: (1) (514) 697-6941

Hewlett-Packard (Canada) Ltd. 5150 Spectrum Way Mississauga, Ontario L4W 5G1 Telefon: (1) (905) 206-4725 Fax: (1) (905) 206-4739

## **Kína**

China Hewlett-Packard Co. Ltd. Level 5, West Wing Office China World Trade Center No. 1, Jian Guo Men Wai Avenue Beijing 100004 Telefon: (86) (10) 6505-3888, x. 5450 Fax: (86) (10) 6505-1033 Hardver javítási központ és bővített garanciális szolgáltatás: Telefon: (86) (10) 6262-5666, x. 6101/2 (86) (10) 6261-4167

## **Kolumbia**

Hewlett-Packard Colombia Calle 100 No. 8A -55 Torre C Oficina 309 Bogotá, Colombia

## **Korea**

Hewlett-Packard Korea 25-12, Yoido-dong, Youngdeungpo-ku Seoul 150-010 Telefon: (82) (2) 769-0114 Fax: (82) (2) 784-7084 Hardver javítási központ: Telefon: (82) (2) 3270-0700 (82) (2) 707-2174 (DeskJet) (82) (2) 3270-0710 (Hardver) Bővített garanciális szolgáltatás: Telefon: (82) (2) 3770-0365 (műhelyben) (82) (2) 769-0500 (helyszínen)

HU Értékesítési és szerviz irodák világszerte **131**

## **Közel-Kelet és Afrika**

ISB HP Response Center Hewlett-Packard S.A. Rue de Veyrot 39 P.O. Box 364 CH-1217 Meyrin - Geneva **Switzerland** Telefon: (41) (22) 780-4111

## **Latin-amerikai központ**

5200 Blue Lagoon Drive Suite 950 Miami, FL 33126, USA Telefon: (1) (305) 267-4220

## **Lengyelország**

Hewlett-Packard Polska Al. Jerozolimskic 181 02-222 Warszawa Telefon: (48-22) 608-77-00 Fax: (48-22) 608-76-00

## **Magyarország**

Hewlett-Packard Magyarország Kft. Erzsébet királyné útja 1/c. H-1146 Budapest Telefon: (36) (1) 461-8111 Fax: (36) (1) 461-8222 Hardver javítási központ: Telefon: (36) (1) 343-0312 Ügyfélszolgálati információs központ: Telefon: (36) (1) 343-0310

## **Mexikó**

Hewlett-Packard de México, S.A. de C.V. Prolongación Reforma No. 700 Lomas de Santa Fe 01210 México, D.F. Telefon: 01-800-22147 Mexikóvároson kívül Telefon: 01 800-90529

## **Németország**

Hewlett-Packard GmbH Herrenberger Straße 130 71034 Böblingen Telefon: (49) (180) 532-6222 (49) (180) 525-8143 Fax: (49) (180) 531-6122

## **Norvégia**

Hewlett-Packard Norge A/S Postboks 60 Skøyen Drammensveien 169 N-0212 Oslo Telefon: (47) 2273-5600 Fax: (47) 2273-5610

## **Olaszország**

Hewlett-Packard Italiana SpA Via Giuseppe di Vittorio, 9 Cernusco Sul Naviglio I-20063 (Milano) Telefon: (39) (2) 921-21 Fax: (39) (2) 921-04473

## **Oroszország**

AO Hewlett-Packard Business Complex Building #2 129223, Moskva, Prospekt Mira VVC Telefon: (7) (95) 928-6885 Fax: (7) (95) 974-7829

## **Spanyolország**

Hewlett-Packard Espańola, S.A. Carretera de la Coruńa km 16.500 E-28230 Las Rozas, Madrid Telefon: (34) (1) 626-1600 Fax: (34) (1) 626-1830

Telefon: (64) (9) 0800-733547 Ügyfélszolgálati információs központ: Telefon: (64) (9) 0800-651651

## **Svájc**

Hewlett-Packard (Schweiz) AG In der Luberzen 29 CH-8902 Urdorf/Zürich Telefon: (41) (084) 880-11-11 Fax: (41) (1) 753-7700

## **Svédország**

Hewlett-Packard Sverige AB Skalholtsgatan 9 S-164 97 Kista Telefon: (46) (8) 444-2000 Fax: (46) (8) 444-2666

## **Szingapúr**

Hewlett-Packard Singapore (Sales) Pte Ltd 450 Alexandra Road Singapore (119960) Telefon: (65) 275-3888 Fax: (65) 275-6839 Hardver javítási központ és ügyfélszolgálati információs központ: Telefon: (65) 272-5300 Bővített garanciális szolgáltatás: Telefon: (65) 272-5333

## **Tajvan**

Hewlett-Packard Taiwan Ltd. 8th Floor 337, Fu-Hsing North Road Taipei, 10483 Telefon: (886) (02) 717-0055 FAX: (886) (02) 514-0276 Hardver javítási központ, hívja az alábbi számot: Észak (886) (02) 717-9673 Közép (886) (04) 327-0153 Dél (886) (080) 733-733 Bővített garanciális szolgáltatásért lépjen kapcsolatba az alábbi számon: Telefon: (886) (02) 714-8882

## **Távol-keleti térség**

Hewlett-Packard Asia Pacific Ltd. 17-21/F Shell Tower, Times Square 1 Matheson Street, Causeway Bay Hong Kong Telefon: (852) 2599-7777 Fax: (852) 2506-9261 Hardver javítási központ: Telefon: (852) 2599-7000 Bővített garanciális szolgáltatás: Telefon: (852) 2599-7000 Ügyfélszolgálati információs központ: Telefon: (852) 2599-7066

## **Thaiföld**

Hewlett-Packard (Thailand) Ltd. 23-25/f Vibulthani Tower II 3199 Rama 4 Rd, Klongtan Klongtoey, Bangkok 10110 **Thailand** Telefon: (66) (2) 661-3900-34 Fax: (66) (2) 661-3935-37 Hardver javítási központ: Telefon: (66) (2) 661-3900 x. 6001/ 6002 Ügyfélszolgálati információs központ: Telefon: (66) (2) 661-3900 x. 3211, 3232

## **Törökország**

Hewlett-Packard Company Bilgisayar Ve ölçüm Sistemleri AS 19 Mayis Caddesi Nova Baran Plaza Kat: 12 80220 Sisli-Istanbul Telefon: (90) (212) 224-5925 Fax: (90) (212) 224-5939

# **Új-Zéland**

Hewlett-Packard (NZ) Limited Ports of Auckland Building Princes Wharf, Quay Street P.O. Box 3860 Auckland Telefon: (64) (9) 356-6640 Fax: (64) (9) 356-6620 Hardver javítási központ és bővített garanciális szolgáltatás: Telefon: (64) (9) 0800-733547 Ügyfélszolgálati információs központ: Telefon: (64) (9) 0800-651651

## **Venezuela**

Hewlett-Packard de Venezuela S.A. Los Ruices Norte 3A Transversal

Edificio Segre Caracas 1071 Telefon: (58) (2) 239-4244 Fax: (58) (2) 239-3080
# A Nyomtató specifikációk

Ez a fejezet az alábbi témákkal kapcsolatban ad információt:

- **·** Specifikációk
- FCC nyilatkozat
- Környezetbarát termékgazdálkodási program
- Anyagbiztonsági adatlap
- [●](#page-145-0) Az előírásokkal kapcsolatos információ

# <span id="page-145-0"></span>**Specifikációk**

# **Nyomtató specifikációk**

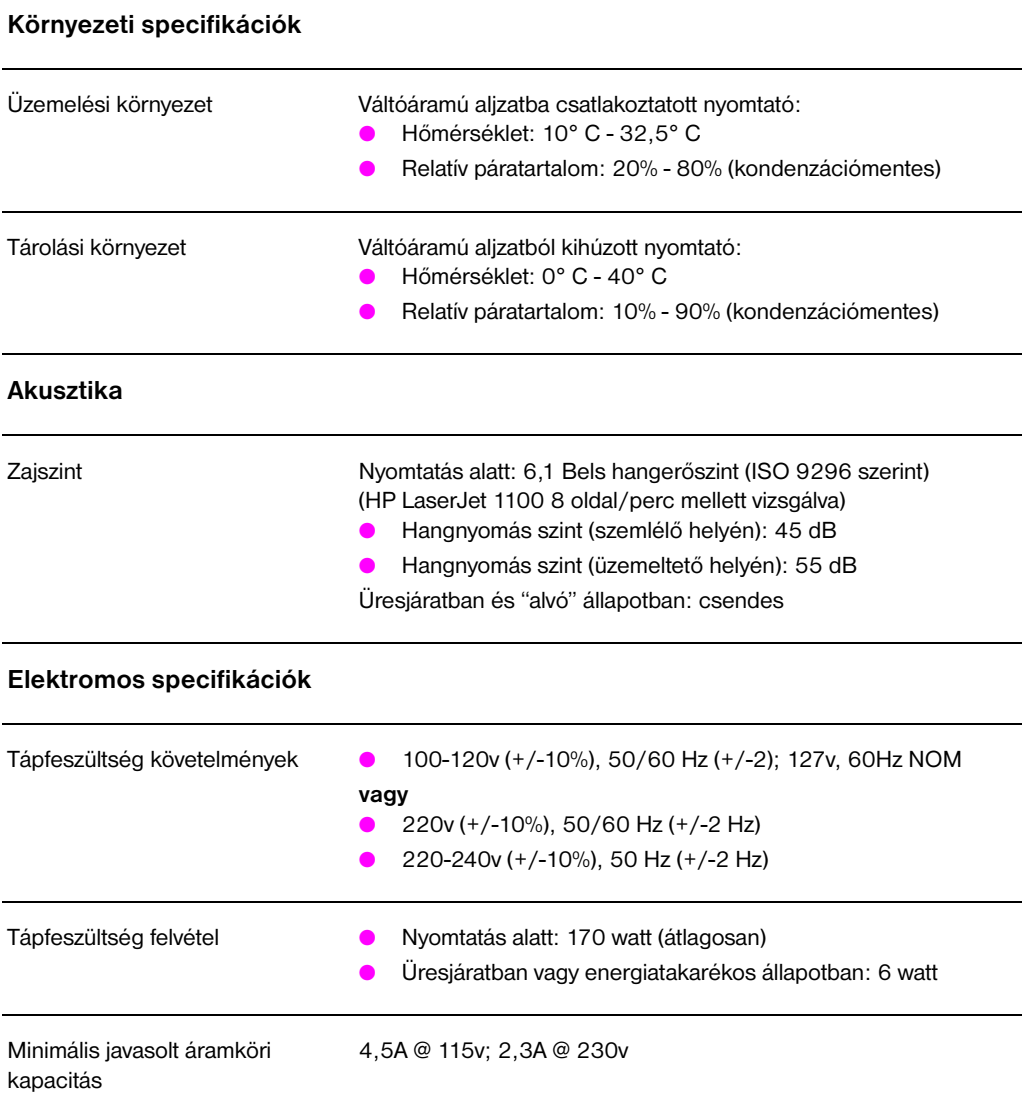

# **Nyomtató specifikációk (folytatás)**

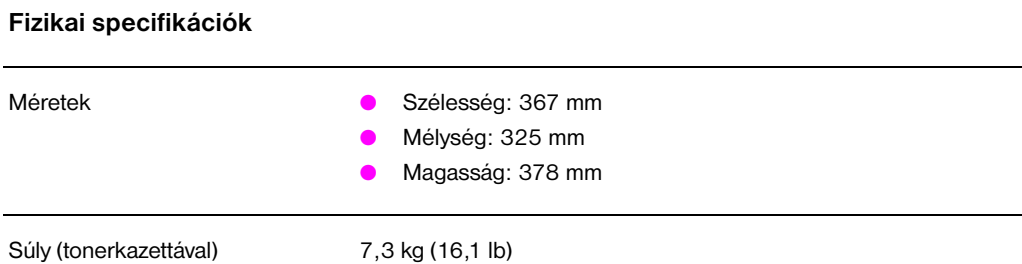

# **A nyomtató képességei és minősítése**

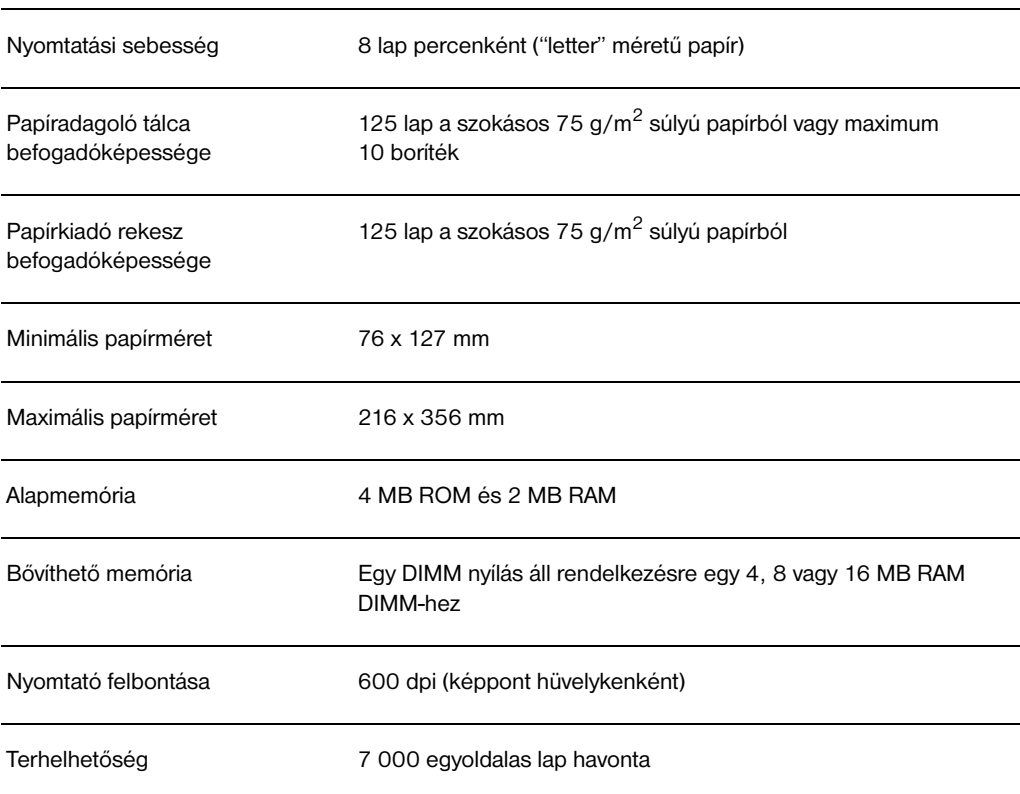

# **FCC nyilatkozat**

A készüléket megvizsgáltuk és megállapítást nyert, hogy az megfelel az FCC rendelkezések 15. fejezetében a B osztályú digitális készülékekre megállapított valamennyi határértéknek. Ezeket a határértékeket úgy állapították meg, hogy azok megfelelő védelmet nyújtsanak a lakókörnyezetben fellépő káros interferenciával szemben. Ez a készülék előállít, használ és ki is bocsáthat rádiófrekvenciás energiát. Következésképpen, ha a készülék üzembe helyezése és használata nem a vonatkozó rendelkezéseknek megfelelő, akkor az a rádiós kommunikációval káros interferenciát okozhat. Ugyanakkor nincs garancia arra nézve, hogy egy adott telepítés esetén nem fog zavaró interferencia keletkezni. Ha a készülék zavarná a rádió vagy televízió vételt, és ez a készülék ki-be kapcsolásával bizonyítható, akkor a felhasználó az interferenciát az alábbi intézkedések valamelyikének, vagy azok kombinációjának végrehajtásával próbálja meg kiküszöbölni:

- Állítsa másik irányba, vagy helyezze át a vevőantennát.
- Növelje meg a távolságot a készülék és a vevőkészülék között.
- Csatlakoztassa a készüléket egy másik áramkörre, mint amelyikhez a vevőkészülék csatlakozik.
- Lépjen kapcsolatba a kereskedővel, vagy egy tapasztalt rádió/TV műszerésszel.
- **Megjegyzés** A nyomtatón végrehajtott minden olyan változtatás vagy módosítás, amelyet nem hagyott kifejezetten jóvá a HP, érvénytelenítheti a felhasználónak a készülék használatára szerzett jogosultságát.

Árnyékolt illesztőkábel használata szükséges ahhoz, hogy a nyomtató mindenben megfeleljen az FCC előírások 15. fejezete szerinti B osztályú határértékeknek.

# **Környezetbarát termékgazdálkodási program**

# **Környezetvédelem**

A Hewlett-Packard Company elkötelezett, hogy környezetbarát módon kiváló minőségű termékeket szolgáltasson. A nyomtatót több szempontból is úgy tervezték, hogy a lehető legkisebb hatással legyen a környezetre.

### **A nyomtató tervezése az alábbiak elkerülését teszi lehetővé:**

### **Ózonkibocsátás**

A nyomtató töltőgörgőket használ az elektrofotográfiai eljárásokban és ezért nem termel mérhető mennyiségű ózon gázt  $(O_3)$ .

# **A nyomtató tervezése az alábbiak csökkentését teszi lehetővé:**

### **Energiafogyasztás**

Az energiafogyasztás mindössze 6 wattra csökken az energiatakarékos (PowerSave) üzemmódban. Ezzel nemcsak a természetes erőforrások kímélhetők, hanem pénz is megtakarítható a nyomtató teljesítményének befolyásolása nélkül. Ez a termék megfelel az ENERGY STAR kívánalomnak. Az ENERGY STAR egy olyan önkéntes program, amelyet abból a célból hoztak létre, hogy energiatakarékos termékek fejlesztését támogassák. Az ENERGY STAR név az USA Környezetvédelmi Ügynökségénél bejegyzett USA védjegy.

Mint ENERGY STAR partner, a Hewlett-Packard Company megállapította, hogy ez a termék megfelel az ENERGY STAR energiahatékonyságra vonatkozó előírásainak.

### **Tonerfogyasztás**

Az EconoMode üzemmód sokkal kevesebb tonert használ, amely megnövelheti a tonerkazetta élettartamát.

### **Papírfelhasználás**

A használt szoftveralkalmazástól függően kérheti, hogy a dokumentum adott számú oldala egyetlen papírlapra kerüljön nyomtatásra. Ez az N-szeres nyomtatás, valamint a nyomtató manuális duplex funkciója, amely kézi átfordítással kétoldalas nyomtatást tesz lehetővé, csökkenti a papírfelhasználást és az abból következő természeti károkat.

# **A nyomtató tervezése leegyszerűsíti az alábbi anyagok újrahasznosítását:**

### **Műanyagok**

A műanyag alkatrészek a nemzetközi előírásoknak megfelelő anyagjelekkel vannak ellátva, amelyek a nyomtató élettartamának végén megkönnyítik a műanyagok azonosítását újrahasznosítás céljából.

### **HP tonerkazetták**

Sok országból az ezen termékhez tartozó tonerkazettát/dobot vissza lehet küldeni a HP-nek a HP Planet Partners Toner Cartridge Recycling Program (Világ-partnerek tonerkazetta újrahasznosítási program)-on keresztül. Ez az egyszerűen használható program több, mint 20 országban rendelkezésre áll. Minden új tonerkazetta doboza tartalmaz többnyelvű program információt, valamint útmutatót is.

# **Információk a HP tonerkazetta újrahasznosítási programról:**

1990 óta a HP LaserJet tonerkazetta újrahasznosítási program keretében több, mint 12 millió olyan tonerkazettát gyűjtöttek össze, amelyek különben a világ szemétdombjaira kerültek volna. A HP LaserJet tonerkazetták először a gyűjtőhelyre érkeznek, ahonnan ömlesztve elszállításra kerülnek újrahasznosítási partnereinkhez, ahol meg történik a kazetták szétszerelése újrahasznosítás céljából. Átfogó minőségellenőrzés után visszanyerik az apró alkatrészeket, mint az anyacsavarok, apacsavarok és bilincsek, és azokat új tonerkazetták készítéséhez használják fel. A visszamaradó anyagokat szétválasztják, és nyersanyaggá alakítva átadják más iparágaknak sokféle hasznos termék előállításához. Minden visszaküldött kazetta 95 súlyszázaléka újrahasznosításra kerül. Ha további információkra kíváncsi a HP tonerkazetta újrahasznosítási programmal kapcsolatban, akkor hívja az Egyesült Államokban az (1) (800) 340-2445 telefonszámot vagy látogassa meg a HP LaserJet kellékek weblapot a http://ljsupplies.com/planetpartners címen. Nem amerikai ügyfelek hívják fel a helyi HP értékesítési és szerviz irodát a HP Planet Partners LaserJet Toner Cartridge Recycling Program (Világ-partnerek tonerkazetta újrahasznosítási program) -ra vonatkozó további információért.

### **Papír**

A nyomtató alkalmas az újrahasznosított papír használatára, ha az megfelel a *HP LaserJet Printer Family Paper Specification Guide* c. kiadványban leírtaknak. Lapozza fel a "Tartozékok és rendelési információ" c. szakaszt a *HP LaserJet Printer Family Paper Specifications Guide* kiadványra vonatkozó rendelési információért. Ebben a nyomtatóban használható a DIN 19 309 szabványnak megfelelő újrahasznosított papír.

# **Anyagbiztonsági adatlap**

A tonerkazettára és dobra vonatkozó anyagbiztonsági adatlapot beszerezheti, ha meglátogatja a HP LaserJet kellékek weblapot a http://www.ljsupplies.com/planetpartners/datasheets.html címen. Ha nincs internet hozzáférése, az Egyesült Államokban próbálja meg felhívni a HP FIRST (Fax Information Retrieval Support Technology = Támogatási információ lekérése faxon) telefonszámot: (1) (800) 231-9300. Használja a 7-es indexet a tonerkazettára és dobra vonatkozó anyag- és kémiai biztonsági adatlapok felsoroltatásához. Nem amerikai ügyfelek a megfelelő információt és telefonszámokat a HP vevőszolgálati oldalakon ezen felhasználói kézikönyv elején találhatják meg.

HU Anyagbiztonsági adatlap **141**

# **Az előírásokkal kapcsolatos információ**

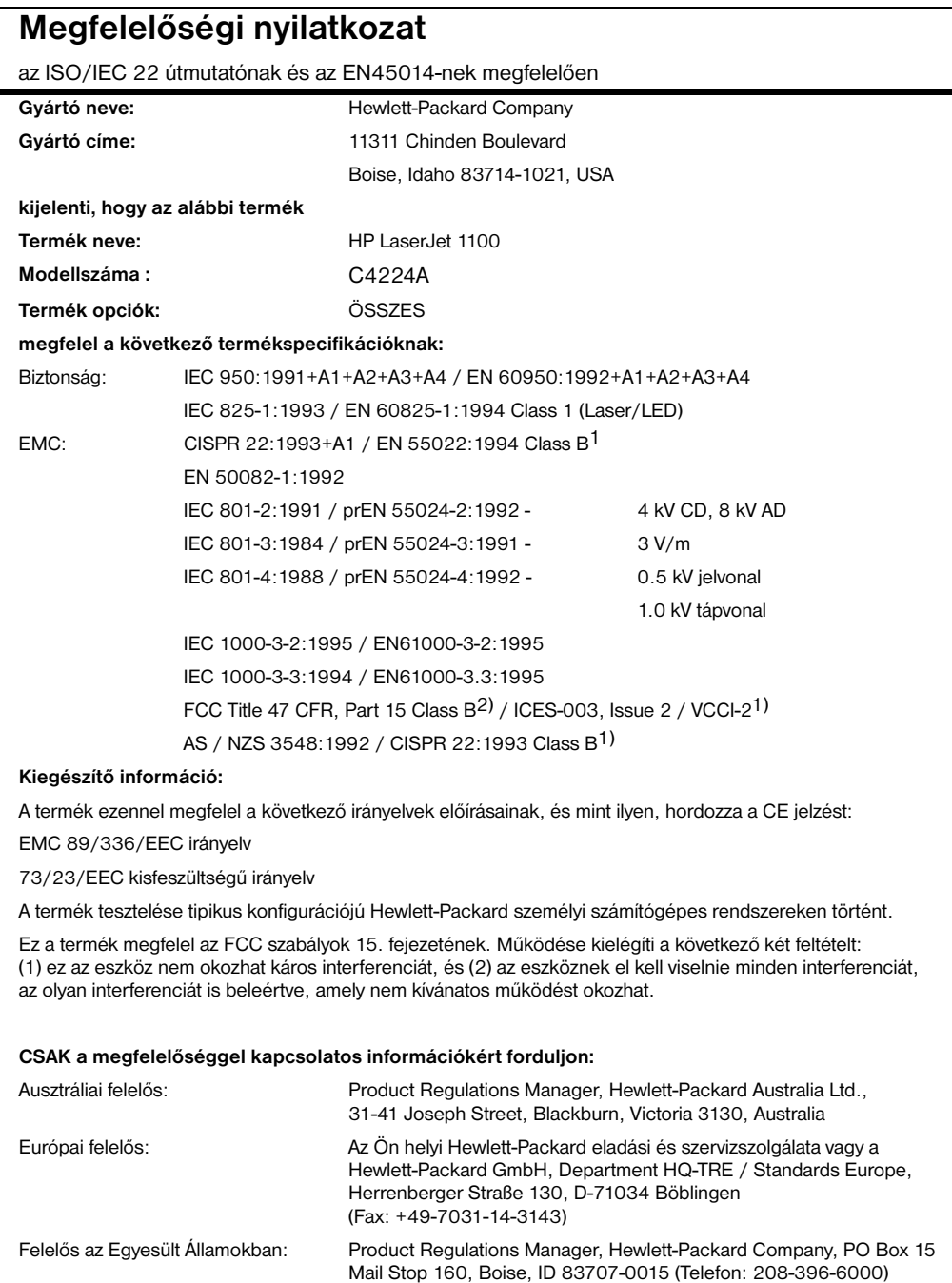

# **Lézer-biztonsági nyilatkozat**

A Center for Devices and Radiological Health (CDRH) of the U.S. Food and Drug Administration (az Amerikai Egyesült Államok Élelmezési és Gyógyszerhivatalának Készülék és Sugáregészségügyi Központja) rendelkezéseket léptetett életbe az 1976. augusztus 1. után gyártott lézer termékekre vonatkozóan. Az Egyesült Államokban forgalmazott termékekre ezek az előírások kötelezően érvényesek. Ez a készülék a U.S. Department of Health and Human Services (DHHS) Radiation Performance Standard (USA Egészségügyi és Humán Szolgálatok Minisztériuma) által, az 1968-ban hozott egészségügyi és biztonságtechnikai sugárellenőrzési törvényeknek megfelelően meghatározott sugárzási teljesítmény szabvány alapján "1. osztályú" lézer terméknek minősül.

Mivel a készülék belsejében keletkezett sugárzást a védőburkolat és a külső burkolat teljesen elnyeli, a lézersugár normál üzemi körülmények között nem hagyhatja el a készüléket.

**FIGYELEM!** Az ebben a felhasználói kézikönyvben nem szereplő üzemeltetési eljárások használata, a beállítások módosítása, és más munkafolyamatok végrehajtása járhat olyan eredménnyel, hogy a felhasználót veszélyes sugárzás éri.

# **Koreai EMI nyilatkozat**

사용자 인내분 (8급 기기) 이 기기는 비업무용으로 전자화장해검정을 받은<br>기기로서, 주거지역에서는 물론 보든 지역에서<br>시용할 수 있습니다.

# **Lézer nyilatkozat Finnország számára**

# **LASERTURVALLISUUS**

# **LUOKAN 1 LASERLAITE**

# **KLASS 1 LASER APPARAT**

HP LaserJet 1100 -laserkirjoitin on käyttäjän kannalta turvallinen luokan 1 laserlaite. Normaalissa käytössä kirjoittimen suojakotelointi estää lasersäteen pääsyn laitteen ulkopuolelle.

Laitteen turvallisuusluokka on määritetty standardin EN 60825-1 (1993) mukaisesti.

## **VAROITUS!**

Laitteen käyttäminen muulla kuin käyttöohjeessa mainitulla tavalla saattaa altistaa käyttäjän turvallisuusluokan 1 ylittävälle näkymättömälle lasersäteilylle.

# **VARNING!**

Om apparaten används på annat sätt än i bruksanvisning specificerats, kan användaren utsättas för osynlig laserstrålning, som överskrider gränsen för laserklass 1.

# **HUOLTO**

HP LaserJet 1100 -kirjoittimen sisällä ei ole käyttäjän huollettavissa olevia kohteita. Laitteen saa avata ja huoltaa ainoastaan sen huoltamiseen koulutettu henkilö. Tällaiseksi huoltotoimenpiteeksi ei katsota väriainekasetin vaihtamista, paperiradan puhdistusta tai muita käyttäjän käsikirjassa lueteltuja, käyttäjän tehtäväksi tarkoitettuja ylläpitotoimia, jotka voidaan suorittaa ilman erikoistyökaluja.

# **VARO!**

Mikäli kirjoittimen suojakotelo avataan, olet alttiina näkymättömälle lasersäteilylle laitteen ollessa toiminnassa. Älä katso säteeseen.

## **VARNING!**

Om laserprinterns skyddshölje öppnas då apparaten är i funktion, utsättas användaren för osynlig laserstrålning. Betrakta ej strålen.

Tiedot laitteessa käytettävän laserdiodin säteilyominaisuuksista:

Aallonpituus 770-795 nm Teho 5 mW

Luokan 3B laser

# B Lapolvasó specifikációk

Ez a fejezet az alábbi témákkal kapcsolatban ad információt:

- Specifikációk
- FCC nyilatkozat
- Környezetbarát termékgazdálkodás
- Az előírásokkal kapcsolatos információ

# **Specifikációk**

# **HP LaserJet 1100A Printer•Copier•Scanner specifikációk**

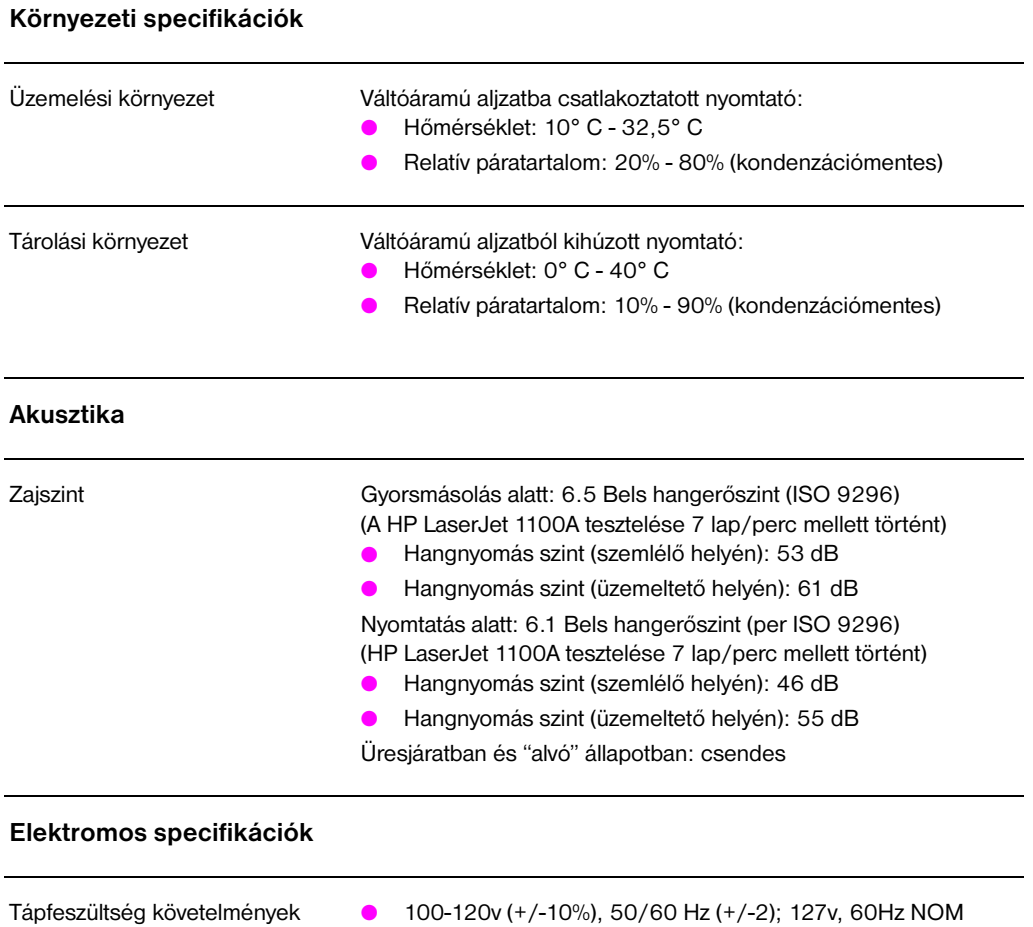

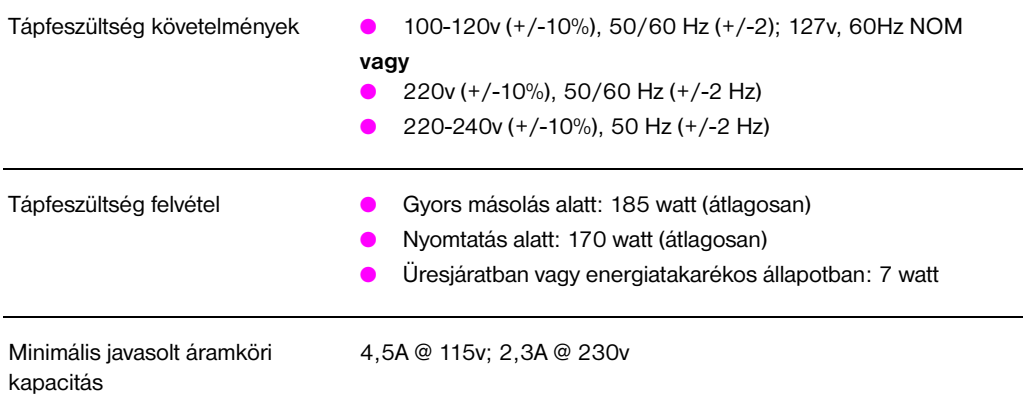

146 B. Függelék Lapolvasó specifikációk **Human Baraca a Baraca a Baraca a Baraca** Human Human Baraca eta alternativa eta eta alternativa eta alternativa eta alternativa eta alternativa eta alternativa eta alternativa eta a

# **HP LaserJet 1100A Printer•Copier•Scanner specifikációk (folytatás)**

# **Fizikai specifikációk**

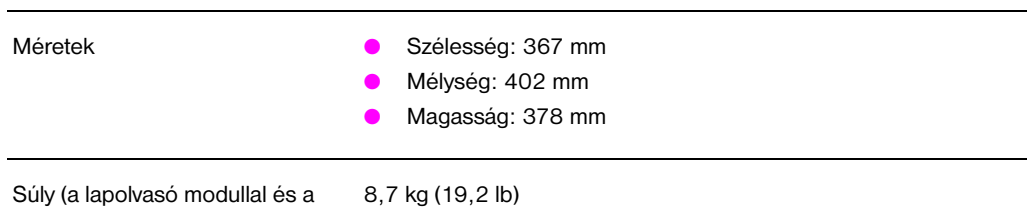

telepített tonerkazettával együtt)

**A nyomtató képességei és minősítése**

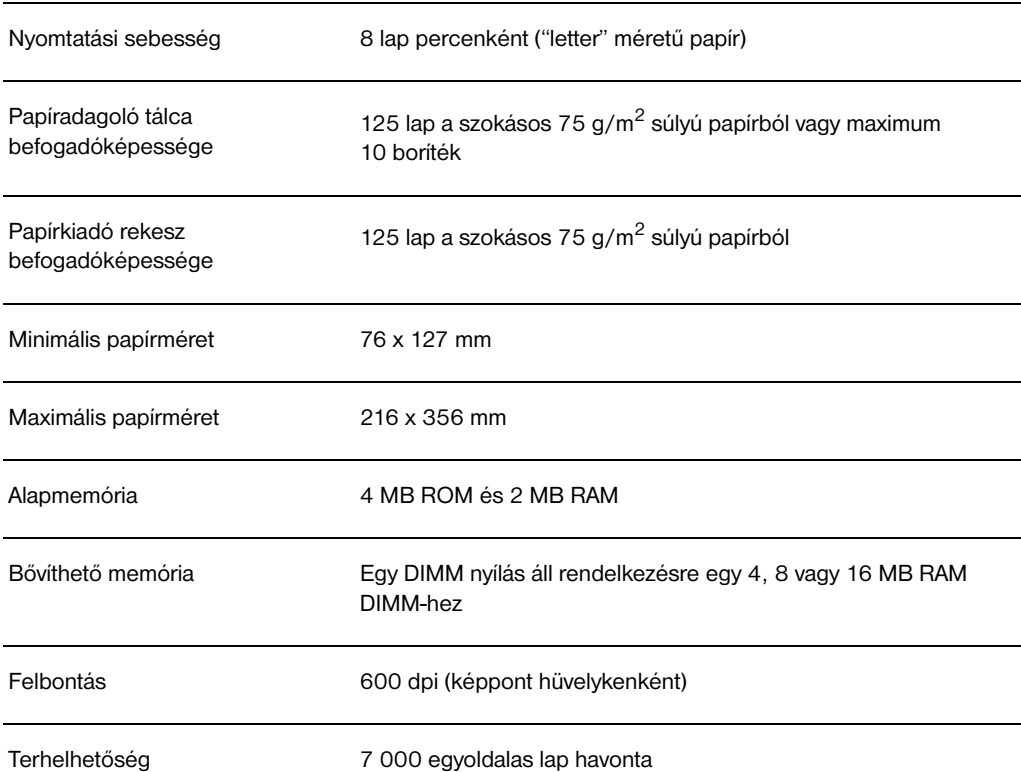

# **HP LaserJet 1100A Printer•Copier•Scanner specifikációk (folytatás)**

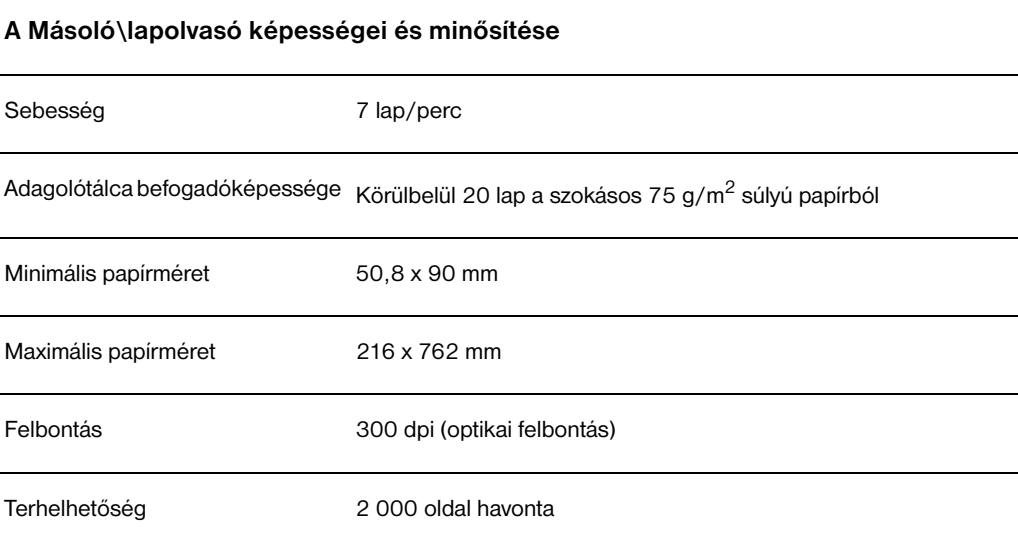

# 148 B. Függelék Lapolvasó specifikációk **Humann a Szeptember 148 B.** Humann Humann Humann Humann Humann Humann Humann Humann Humann Humann Humann Humann Humann Humann Humann Humann Humann Humann Humann Humann Humann Humann

# **FCC nyilatkozat**

A készüléket megvizsgáltuk és megállapítást nyert, hogy az megfelel az FCC rendelkezések 15. fejezetében a B osztályú digitális készülékekre megállapított valamennyi határértéknek. Ezeket a határértékeket úgy állapították meg, hogy azok megfelelő védelmet nyújtsanak a lakókörnyezetben fellépő káros interferenciával szemben. Ez a készülék előállít, használ és ki is bocsáthat rádiófrekvenciás energiát. Következésképpen, ha a készülék üzembe helyezése és használata nem a vonatkozó rendelkezéseknek megfelelő, akkor az a rádiós kommunikációval káros interferenciát okozhat. Ugyanakkor nincs garancia arra nézve, hogy egy adott telepítés esetén nem fog zavaró interferencia keletkezni. Ha a készülék zavarná a rádió vagy televízió vételt, és ez a készülék ki-be kapcsolásával bizonyítható, akkor a felhasználó az interferenciát az alábbi intézkedések valamelyikének, vagy azok kombinációjának végrehajtásával próbálja meg kiküszöbölni:

- Állítsa másik irányba, vagy helyezze át a vevőantennát.
- Növelje meg a távolságot a készülék és a vevőkészülék között.
- Csatlakoztassa a készüléket egy másik áramkörre, mint amelyikhez a vevőkészülék csatlakozik.
- Lépjen kapcsolatba a kereskedővel, vagy egy tapasztalt rádió/TV műszerésszel.
- **Megjegyzés** A nyomtatón végrehajtott minden olyan változtatás vagy módosítás, amelyet nem hagyott kifejezetten jóvá a HP, érvénytelenítheti a felhasználónak a készülék használatára szerzett jogosultságát.

Árnyékolt illesztőkábel használata szükséges ahhoz, hogy a nyomtató mindenben megfeleljen az FCC előírások 15. fejezete szerinti B osztályú határértékeknek.

# **Környezetbarát termékgazdálkodás**

# **Környezetvédelem**

A Hewlett-Packard Company elkötelezett, hogy kiváló minőségű termékeket környezetbarát módon szolgáltasson. Ennek a HP lapolvasónak a tervezésekor különféle megoldásokkal elérték, hogy az lehető legkisebb hatást gyakolrolja a környezetre.

# **A HP lapolvasó tervezése leegyszerűsíti az alábbi anyagok újrahasznosítását:**

### **Műanyagok**

A műanyag alkatrészek a nemzetközi előírásoknak megfelelő anyagjelekkel vannak ellátva, amelyek a lapolvasó élettartamának végén megkönnyítik a műanyagok azonosítását újrahasznosítás céljából.

# **Az előírásokkal kapcsolatos információ**

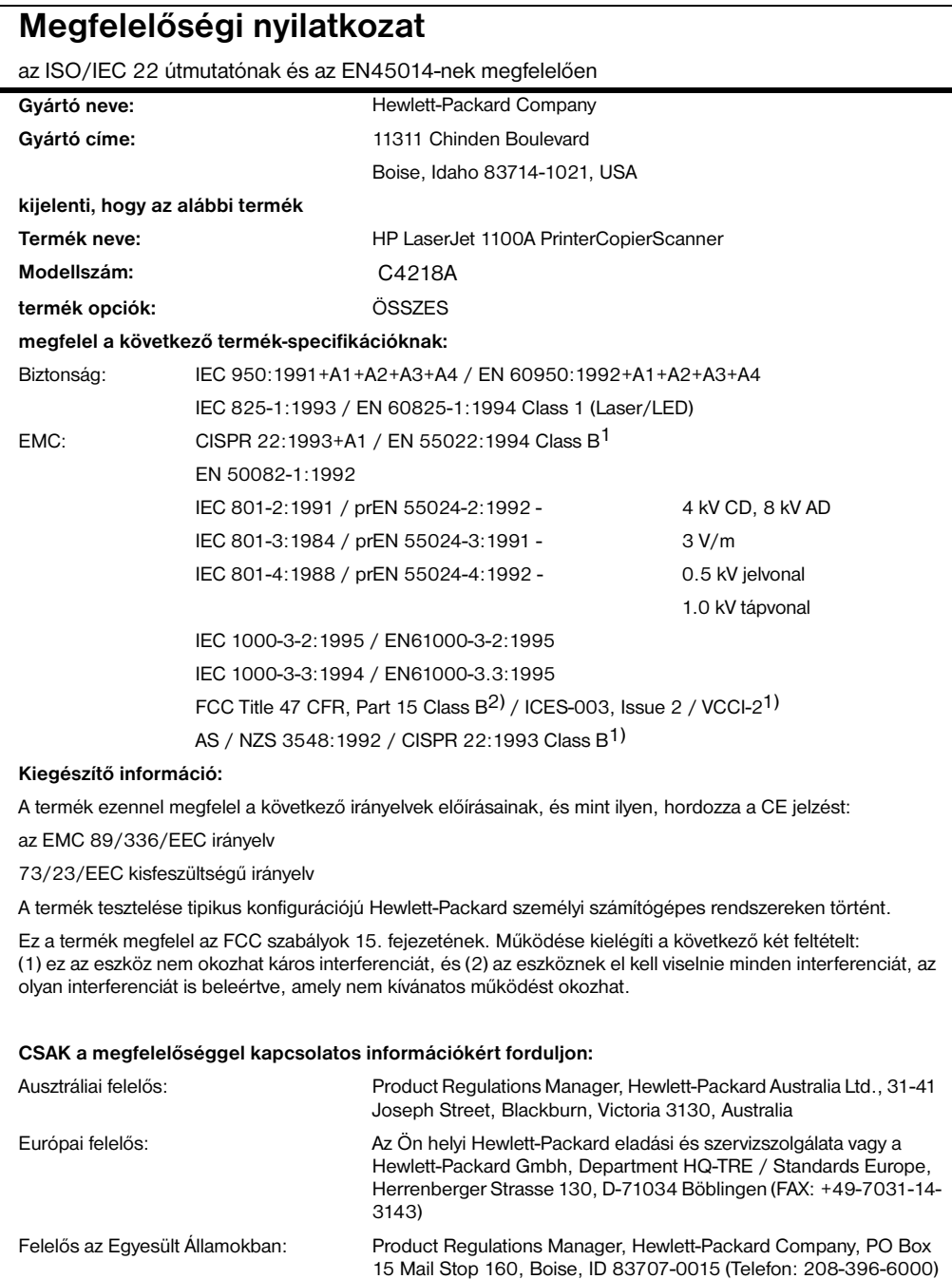

# **Lézer-biztonsági nyilatkozat**

A az Amerikai Egyesült Államok Élelmezési és Gyógyszerhivatalának Készülék és Sugáregészségügyi Központja rendelkezéseket léptetett életbe az 1976. augusztus 1. után gyártott lézer termékekre vonatkozóan. Az Egyesült Államokban forgalmazott termékekre ezek az előírások kötelezően érvényesek. Ez a készülék a USA Egészségügyi és Humán Szolgálatok Minisztériuma által, az 1968-ban hozott egészségügyi és biztonságtechnikai sugárellenőrzési törvényeknek megfelelően meghatározott sugárzási teljesítmény szabvány alapján "1. osztályú" lézer terméknek minősül.

Mivel a készülék belsejében keletkezett sugárzást a védőburkolat és a külső burkolat teljesen elnyeli, a lézersugár normál üzemi körülmények között nem hagyhatja el a készüléket.

**Megjegyzés** Az ebben a felhasználói kézikönyvben nem szereplő üzemeltetési eljárások használata, a beállítások módosítása, és más munkafolyamatok végrehajtása járhat olyan eredménnyel, hogy a felhasználót veszélyes sugárzás éri.

# **Koreai EMI nyilatkozat**

사용자 인내분 (B급 기기) 이 가가는 비업무용으로 전자파장해검정을 받은<br>기가로서,주거지역에서는 물론 모든 지역에서<br>지용할 수 있습니다.

# **Lézer nyilatkozat Finnország számára**

## **LASERTURVALLISUUS**

## **LUOKAN 1 LASERLAITE**

# **KLASS 1 LASER APPARAT**

HP LaserJet 1100 -laserkirjoitin on käyttäjän kannalta turvallinen luokan 1 laserlaite. Normaalissa käytössä kirjoittimen suojakotelointi estää lasersäteen pääsyn laitteen ulkopuolelle.

Laitteen turvallisuusluokka on määritetty standardin EN 60825-1 (1993) mukaisesti.

### **VAROITUS!**

Laitteen käyttäminen muulla kuin käyttöohjeessa mainitulla tavalla saattaa altistaa käyttäjän turvallisuusluokan 1 ylittävälle näkymättömälle lasersäteilylle.

### **VARNING!**

Om apparaten används på annat sätt än i bruksanvisning specificerats, kan användaren utsättas för osynlig laserstrålning, som överskrider gränsen för laserklass 1.

# **HUOLTO**

HP LaserJet 1100 -kirjoittimen sisällä ei ole käyttäjän huollettavissa olevia kohteita. Laitteen saa avata ja huoltaa ainoastaan sen huoltamiseen koulutettu henkilö. Tällaiseksi huoltotoimenpiteeksi ei katsota väriainekasetin vaihtamista, paperiradan puhdistusta tai muita käyttäjän käsikirjassa lueteltuja, käyttäjän tehtäväksi tarkoitettuja ylläpitotoimia, jotka voidaan suorittaa ilman erikoistyökaluja.

## **VARO!**

Mikäli kirjoittimen suojakotelo avataan, olet alttiina näkymättömälle lasersäteilylle laitteen ollessa toiminnassa. Älä katso säteeseen.

## **VARNING!**

Om laserprinterns skyddshölje öppnas då apparaten är i funktion, utsättas användaren för osynlig laserstrålning. Betrakta ej strålen.

Tiedot laitteessa käytettävän laserdiodin säteilyominaisuuksista:

Aallonpituus 770-795 nm Teho 5 mW Luokan 3B laser

154 B. Függelék Lapolvasó specifikációk **Human Baraca a Baraca a Baraca a Baraca** Human Human Baraca eta a

# C Papír-specifikációk

Ez a fejezet az alábbi témákkal kapcsolatban ad információt:

- A nyomtató papír-specifikációi
- Támogatott papírméretek (nyomtató)
- Papírhasználati útmutató

# **A nyomtató papír-specifikációi**

A HP LaserJet nyomtatók nyomtatási minősége kiváló. Ebben a nyomtatóban a médiák széles skálája használható, mint például az ívpapír (ideértve az újrahasznosított papírt is), boríték, címke, írásvetítő fólia, pauszpapír és egyedi méretű papír. A papírnak olyan tulajdonságai, mint a súly, rosttartalom és nedvességtartalom fontos tényezők a nyomtató teljesítménye és a nyomtatási minőség szempontjából.

Ezen felhasználói kézikönyvben található útmutatónak megfelelően a nyomtató különböző papírokra és más médiákra képes nyomtatni. Azok a papírok, amelyek nem felelnek meg a leírt feltételeknek, az alábbi problémákat okozhatják:

- Gyenge nyomtatási minőség
- Gyakoribb papírelakadás
- A nyomtató javítást szükségessé tevő korai elhasználódása

A legjobb minőség elérésének érdekében csak HP márkájú papírt és egyéb nyomtatási médiát használjon. A Hewlett-Packard Company nem javasolhatja más márkák használatát. Mivel azok nem HP termékek, a HP azok minőségét sem befolyásolni, sem ellenőrizni nem képes.

Lehetséges, hogy egy papír megfelel minden, ebben a felhasználói kézikönyvben felállított követelménynek, de az eredmény mégsem kielégítő. Ennek oka lehet a helytelen kezelés, a nem megfelelő hőmérséklet és páratartalom, vagy más olyan tényezők, amelyekre a Hewlett-Packardnak nincs befolyása.

Mielőtt nagyobb mennyiségű papírt vásárolna, győződjön meg arról, hogy az megfelel-e jelen felhasználói kézikönyvben és a *HP LaserJet nyomtatócsalád papírspecifikációinak útmutatója* c. kiadványban lefektetett követelményeknek. (Az útmutató megrendelésére vonatkozóan lapozza fel a "Tartozékok és rendelési információ" c. szakaszt.) Mindig próbálja ki a papírt, mielőtt nagyobb mennyiséget vásárolna.

**VIGYÁZAT** A HP specifikációknak nem megfelelő papír használata javítást igénylő hibákat okozhat a nyomtatóban. Az ilyen javításokra nem vonatkozik sem a Hewlett-[Packard garancia, sem a javítási meg](#page-186-0)állapodás.

# **Támogatott papírméretek (nyomtató)**

- **Maximális támogatott papírméret:** 216 x 356 mm
- **Minimális támogatott papírméret:** 76 x 127 mm

# **Papírhasználati útmutató**

A legjobb eredmény elérésének érdekében használja a szokásos 75 g/m<sup>2</sup> súlyú papírt. Győződjön meg arról, hogy a papír jó minőségű, és nincsenek benne vágások, bemetszések, tépések, foltok, laza részecskék, por, ráncok, hézagok, felpöndörödött vagy megtört szélek.

Ha nem biztos benne, hogy milyen típusú papírt tölt be (mint például bankposta vagy újrahasznosított papír), akkor nézze meg a címkét a papírcsomag oldalán.

Egyes papírok a nyomtatási minőséget ronthatják, papírelakadást okozhatnak vagy kárt tehetnek a nyomtatóban.

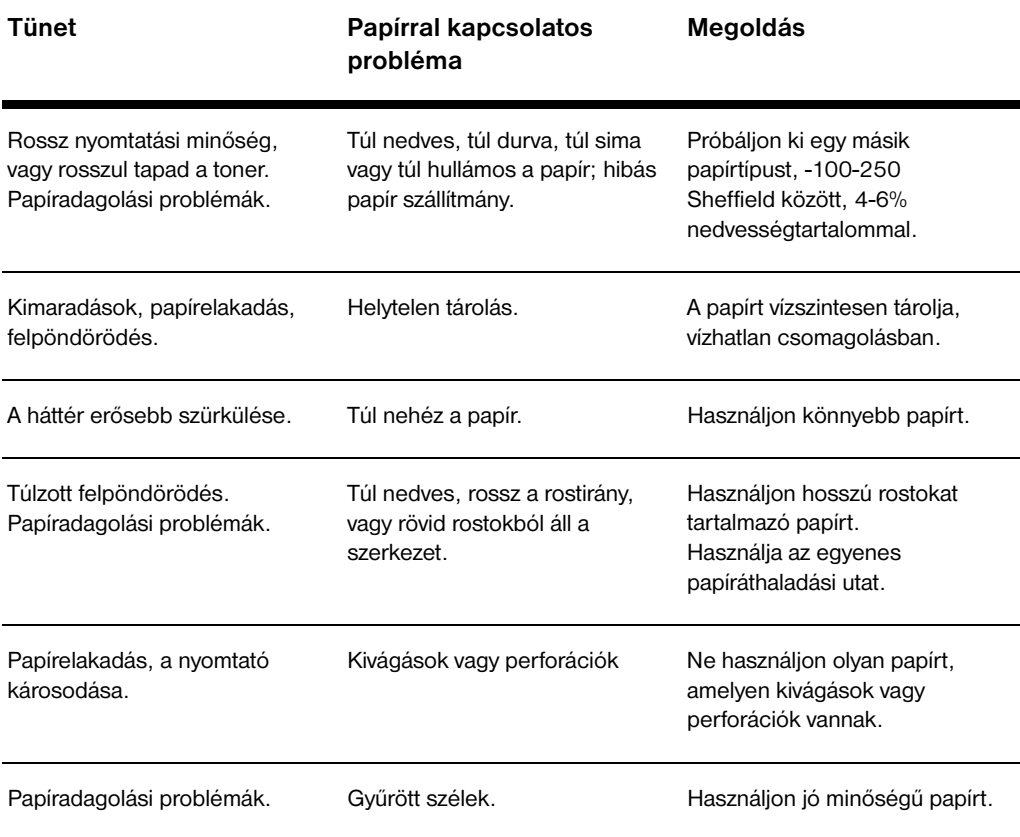

**Megjegyzés** Ne használjon olyan fejléces papírt, amelyet alacsony hőmérsékletű tintával nyomtattak, mint például a termográfia egyes típusaiban használt tinták.

Ne használjon domborított fejlécű papírt.

A nyomtató hőt és nyomást alkalmaz abból a célból, hogy a tonert a papírba égesse. Győződjön meg arról, hogy a színes papír vagy az előnyomott nyomtatványok olyan festéket használnak-e, ami kompatibilis a nyomtató hőmérsékletével (200° C 0,1 másodpercig).

# **Címkék**

# **A címke felépítése**

A címkék kiválasztásánál minden összetevő minőségét vegye figyelembe:

- **Ragasztók:** A ragasztó anyagoknak stabilnak kell maradniuk a nyomtató legmagasabb hőmérsékletéig (200° C).
- **Elrendezés:** Csak olyan címkeíveket használjon, amelyen a címkék között nem látható a hátlap. Ha közök vannak a címkék között, akkor címkék leválhatnak az ívről és komoly papírelakadást okozhatnak.
- **Felpöndörödés:** Nyomtatás előtt a címkéknek laposan kell feküdniük, úgy, hogy egyik irányban sincs 13 mm -nél nagyobb pöndörödés.
- **Állapot:** Ne használjon olyan címkéket, amelyeken gyűrődések, buborékok vagy a leválás más jelei tapasztalhatóak.

# **ĺrásvetítő fóliák**

A nyomtatóhoz használt írásvetítő fóliáknak el kell tudni viselniük a nyomtató legmagasabb hőmérsékletét, azaz 200° C -ot.

# **Borítékok**

# **A borítékok felépítése**

A boríték felépítése döntő fontosságú. A borítékok hajtási vonalai nemcsak különböző gyártók esetén lehetnek nagyon eltérőek, de ugyanannak a gyártónak egyetlen doboznyi borítékján belül is. A nyomtatás sikere nagyban függ a borítékok minőségétől. Amikor borítékot választ, vegye figyelembe a következő tényezőket:

- **Súly:** A boríték papírjának súlya nem haladhatja meg a 105 g/m<sup>2</sup> súlyt, vagy papírelakadás fog történni.
- **Felépítés:** A nyomtatás előtt a borítékoknak laposaknak kell lenniük, 6 mm-nél kevesebb görbülettel, és nem tartalmazhatnak levegőt. (Az olyan borítékok, amelyekbe beleszorul a levegő, problémákat okozhatnak.)
- **Állapot:** Győződjön meg arról, hogy a borítékok nem gyűröttek, tépettek vagy másképpen sérültek.
- **Méretek:** 90 x 160 mm -től 178 x 254 mm -ig.

# **Két végén nyitott boríték**

A két végén nyitott felépítésű borítékok mindkét végén függőlegesen vannak a ráhajtások, és nem átlósan. Ez a típus könnyebben begyűrődik. Győződjék meg arról, hogy a ráhajtások a boríték szélén egészen a sarkokig nyúlnak, amint azt az alábbi ábra is mutatja.

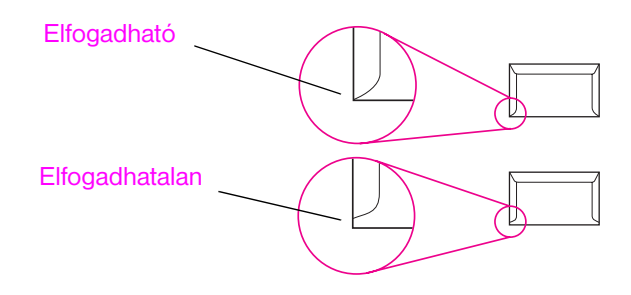

# **Öntapadós csíkkal vagy füllel ellátott borítékok**

Azokon a borítékokon, amelyeken lehúzható öntapadós szalag van, vagy pedig egynél több olyan fülük van, amely lezáráskor ráhajlik a szélekre, olyan ragasztónak kell lennie, amely kompatibilis a nyomtató által használt hővel és nyomással: 200° C Az extra fülek és csíkok gyűrődést vagy papírelakadást okozhatnak.

# **A borítékok tárolása**

A borítékok helyes tárolása hozzájárulhat a jó nyomtatási minőség eléréséhez. A borítékokat kisimítva kell tárolni. Ha levegő szorul a borítékba, légbuborékot képezve, akkor a boríték meggyűrődhet nyomtatás közben.

HU Papírhasználati útmutató **161**

# **Kartonlapok és nehéz papírok**

Sokféle kartonlapra nyomtathat a papíradagoló tálcáról, mint például kartotékkártyákra vagy levelezőlapokra. Egyes kartonlapokkal jobb eredményt lehet elérni, mint másokkal, mert a szerkezetük jobban illeszkedik a lézernyomtató papíradagoló rendszeréhez.

Az optimális nyomtatási minőség elérése érdekében ne használjon 157 g/m<sup>2</sup>-nél nehezebb papírt. A túl nehéz papír okozhat hibás papíradagolást, lerakási problémát, papírelakadást, nem kielégítő toner ráégetést, gyenge nyomtatási minőséget vagy túlzott mechanikai kopást.

**Megjegyzés** A nehezebb papírra való nyomtatás lehetségessé válhat, ha a tálca nincsen teletöltve és a használt papír 100-180 Sheffield simaságú.

# **Kartonlapok felépítése**

- **Simaság:** A 135-157 g/m<sup>2</sup> súlyú kartonlap simasága 100-180 Sheffield kell legyen.
- **Felépítés:** A kartonlapnak simán kell feküdnie, 5 mm-nél kisebb.
- **Állapot:** Győződjön meg arról, hogy a kartonlapok nem gyűröttek, tépettek vagy másképpen sérültek.
- **Méret:** Csak az alábbi mérettartományon belüli kartonlapokat használja:
	- Minimum: 76 x 127 mm
	- Maximum: 312 x 470 mm

# **Útmutató kartonlapokhoz**

- Ha a kartonlapok pöndörödnek vagy elakadnak, használja az egyenes papíráthaladási utat.
- Állítsa be a margókat a papír szélétől legalább 2 mm-re.

# Memória (DIMM-ek)

Ez a fejezet az alábbi témákkal kapcsolatban ad információt:

- DIMM-ek (memória) telepítése
- A DIMM telepítésének ellenőrzése
- A DIMM-ek eltávolítása

# **DIMM-ek (memória) telepítése**

 Memória (csak RAM) hozzáadása a HP LaserJet 1100-hoz lehetővé teszi bonyolultabb nyomtatási feladatok nyomtatását.

A DIMM-ek telepítéséhez kövesse az alábbi lépéseket:

### **VIGYÁZAT**

A DIMM lapka (memória) kezelése antisztatikus eszköz viselése nélkül megkárosíthatja a DIMM lapkát.

**1**  $\circledcirc$ Ċ

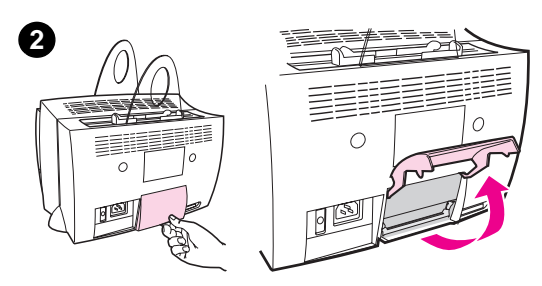

**3**

## **1** Húzza ki a nyomtatót.

- **2** Nyissa ki a nyomtató memóriafedelét úgy, hogy az alsó élnél fogva óvatosan kifelé és felfelé húzza, amíg a fedél biztonságosan támaszkodik.
- **3** Vegye ki a DIMM lapkát az antisztatikus csomagolásból, amelyben érkezett, a lapka felső élét megfogva.

**Folytatás a következő oldalon.**

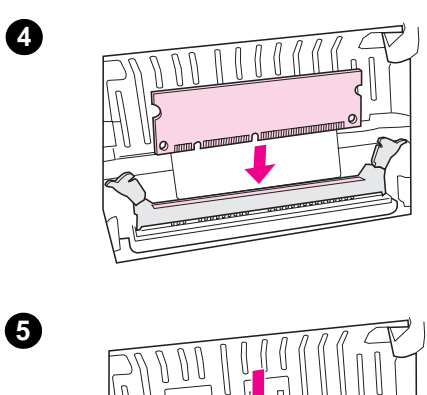

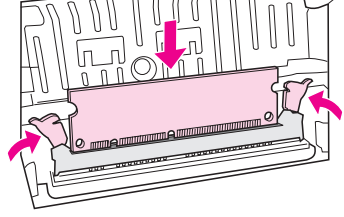

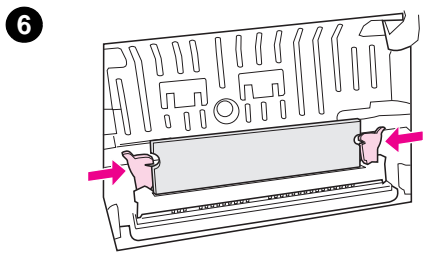

- **4** Helyezze a DIMM lapkát a nyomtatómemórián belül található nyílás fölé. Az arany kontaktusoknak lefelé kell nézniük, és a kivágásoknak a baloldalon kell lenniük.
- **5** Óvatosan nyomja be a DIMM lapkát a nyílásba lefelé, ütközésig, biztosítva, hogy egyenesen marad. A rögzítőknek befelé kell elfordulniuk.
- **6** Zárja le a rögzítőket úgy, hogy a fogókat egymás felé nyomja.

# **A DIMM telepítésének ellenőrzése**

Ellenőrizze a DIMM telepítését úgy, hogy öntesztoldalt nyomtat és megnézi az oldalon megjelenő "rendelkezésre álló memória" szakaszt. Lásd az "Öntesztoldal nyomtatása" c. szakaszt.

# **A DIMM-ek eltávolítása**

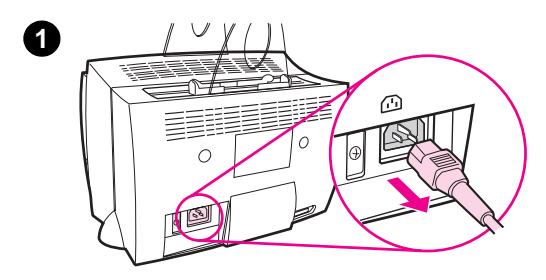

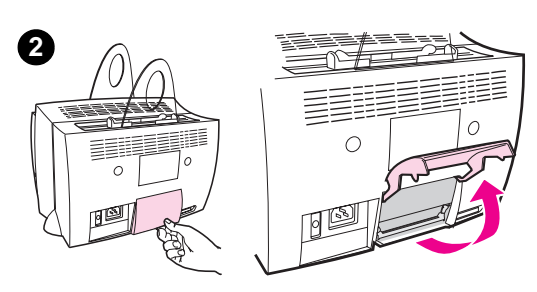

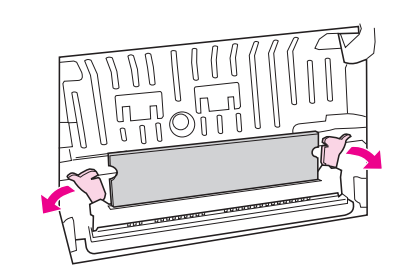

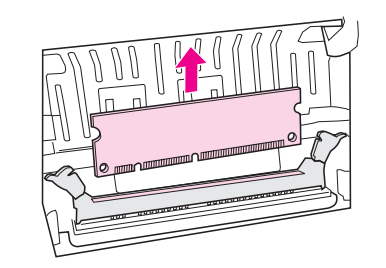

A DIMM-ek eltávolításához kövesse az alábbi lépéseket:

### **VIGYÁZAT**

A DIMM lapka (memória) kezelése antisztatikus eszköz viselése nélkül megkárosíthatja a DIMM lapkát.

- **1** Húzza ki a nyomtatót.
- **2** Nyissa ki a nyomtató memóriafedelét úgy, hogy az alsó élnél fogva óvatosan kifelé és felfelé húzza, amíg a fedél biztonságosan támaszkodik.
- **3** Nyissa ki a rögzítőket azok kifelé nyomásával.
- **4** Fogja meg a DIMM lapkát a felső élénél, óvatosan húzza egyenesen felfelé, majd távolítsa el a lapkát a nyomtatóból.

### **Megjegyzés**

Tárolja a DIMM lapkát antistatikus csomagolásban.

**3**

**4**

# E Garancia és licenc

Ez a fejezet az alábbi témákkal kapcsolatban ad információt:

- Hewlett Packard szoftver licencegyezmény
- A Hewlett-Packard korlátozott garancia nyilatkozata
- A termék visszaküldése
- A tonerkazetta élettartamára vonatkozó korlátozott garancia

# **Hewlett Packard szoftver licencegyezmény**

FIGYELEM: EZEN SZOFTVER HASZNÁLATA AZ ALÁBBI HEWLETT PACKARD SZOFTVER LICENCEGYEZMÉNY TÁRGYA. A SZOFTVER HASZNÁLATBA VÉTELE AZT JELENTI, HOGY ÖN ELFOGADTA EZEKET A LICENC FELTÉTELEKET.

HP SZOFTVER LICENCEGYEZMÉNY

A szoftver használatát az alábbi szoftverlicenc határozza meg, hacsak Ön nem írt alá külön egyezményt a HP-vel.

Licenc engedély. A HP a szoftver egyetlen példányának használatát engedélyezi Önnek. A "használat" azt jelenti, hogy tárolhatja, betöltheti, telepítheti, futtathatja vagy megjelenítheti a szoftvert. Nem módosíthatja a szoftvert, illetve nem kapcsolhatja ki a szoftver licenc- vagy más ellenőrző funkcióit. Ha a szoftverlicenc "egyidejű használatra" szól, akkor a megengedettnél több felhasználó nem használhatja a szoftvert egyidejűleg.

Tulajdonjog. A szoftver a HP vagy a HP beszállító partnereinek tulajdona és a HP vagy annak partnere rendelkezik a szerzői jogokkal. A licenc nem ad át tulajdonosi jogokat a szoftverre vonatkozólag, és a licenc nem jelenti semmilyen, a szoftverrel kapcsolatos jognak az eladását. A HP beszállító partnerei megvédhetik jogaikat ezen licencegyezmény bármilyen megsértése esetén.

Másolatok és adaptációk. Csak archiválási célokból készíthet másolatot, illetve adaptációt a szoftverről, vagy abban esetben, ha a másolás vagy adaptálás szükséges lépés a szoftver jogos használata során. Az eredeti szoftver minden szerzői jogra vonatkozó megjegyzését reprodukálni kell a másolatokban és adaptációkban. A szoftvert nem szabad semmilyen nyilvános hálózatra felmásolni.

Tilos visszafejteni vagy dekódolni. A szoftver csak abban az esetben fejthető vagy fordítható vissza, ha rendelkezésre áll a HP előzetes írásbeli engedélye. Egyes területeken, az ott érvényes jogszabályok miatt lehet, hogy nincs szükség a HP hozzájárulására a szoftver részleges visszafejtéséhez vagy visszafordításához. Kérésre, ésszerű mértékben, részletes tájékoztatást kell azonban adnia a HP-nek bármilyen visszafejtésről vagy visszafordításról. Tilos a szoftvert dekódolni, hacsak a dekódolás nem elengedhetetlen része a szoftver működésének.
Átruházás. Az Ön licenc engedélye a szoftver átruházása esetén automatikusan megszűnik. Átruházás esetén a szoftver minden másolatát át kell adnia, az összes dokumentációval együtt annak, akire a szoftvert átruházza. Annak, akire a szoftvert átruházzák, az átruházás feltételeként el kell fogadnia a Licenc engedély kikötéseit.

Visszavonás. A HP visszavonhatja az Ön licenc engedélyét, ha tudomására jut, hogy Ön megsértette a licenc egyezmény valamelyik pontját. A licenc engedély visszavonása esetén meg kell semmisítenie a szoftvert annak minden másolatával, adaptációjával és bármilyen formában máshová beillesztett részeivel együtt.

Export követelmények. Tilos a szoftvert vagy annak bármilyen másolatát, illetve adaptációját exportálni vagy újraexportálni a vonatkozó szabályok és törvények megsértésével.

Az Egyesült Államok kormányának korlátozott jogai. A szoftvert és minden vele járó dokumentációt teljes mértékben magánköltségen fejlesztették ki. A szoftver és minden vele járó dokumentáció "kereskedelmi számítógép szoftverként" kerül forgalomba, illetve van engedélyezve, amint azt, alkalmazhatóság szerint, a DFARS 252.227-7013 (1988. október), a DFARS 252.211-7015 (1991. május), vagy a DFARS 252.227-7014 (1995. június) rendelet kimondja, vagy "kereskedelmi cikként", amint azt a FAR 2.101 (a) rendelet kimondja, vagy "megszorításokkal engedélyezett számítógép szoftverként", amint azt a FAR 52.227-19 (1987. június) rendelet (vagy bármilyen, ezzel egyenértékű ügynökségi rendelet vagy szerződési záradék) kimondja. Ön csak azokkal a jogokkal rendelkezik a szoftverrel és az ahhoz tartozó dokumentációval kapcsolatban, amelyeket az alkalmazható FAR vagy DFARS záradékok tartalmaznak, vagy amelyeket a szóban forgó termék standard HP szoftver megállapodása tartalmaz.

# **A Hewlett-Packard korlátozott garancia nyilatkozata**

A GARANCIA IDŐTARTAMA:

A vásárlás napjától számított egy év.

- 1. A HP garantálja Önnek, a végfelhasználónak, hogy a HP hardver, tartozékok és kellékek a vásárlás napjától számított, fent megnevezett időtartamig anyag- és gyártási hibáktól mentesek lesznek. Ha a HP a garanciális időszak alatt ilyen meghibásodásról értesítést kap, a HP lehetőségei szerint megjavítja vagy kicseréli a hibásnak bizonyult terméket. A csereáru lehet új vagy újszerű állapotban levő termék.
- **2** A HP garantálja, hogy a szoftver anyag- és gyártási hibák következtében nem fog hibázni programozott utasításainak végrehajtásában a fent megnevezett időtartam alatt, feltéve, hogy telepítése és használata megfelelő. Ha a HP a garanciális időszak alatt ilyen meghibásodásról értesítést kap, a HP kicseréliazt a szoftver hordozót, amely ilyen hibák miatt nem hajtja végre programozott utasításait.
- **3** A HP nem garantálja, hogy bármely HP termék működése megszakításoktól, illetve hibáktól mentes lesz. Ha a HP a hiba bejelentésétől számított méltányos időn belül nem tudná megjavítani vagy kicserélni a garantált, de hibásnak bizonyult terméket, a vásárló jogosult a termék vételárának visszatérítésére.
- **4** A HP termékek tartalmazhatnak az újjal azonos teljesítményű, alkalomszerűen már használt vagy felújított alkatrészeket.
- **5** A garancia nem érvényes, ha a meghibásodás oka: (a) nem megfelelő vagy nem kielégítő karbantartás vagy kalibrálás, (b) nem a HP által szolgáltatott szoftver, illesztés, alkatrész vagy kellék, (c) nem jóváhagyott módosítás vagy nem rendeltetésszerű használat, (d) üzemeltetés a termékre megadott környezeti specifikációknak nem megfelelő feltételek mellett, vagy (d) az üzemelési hely nem megfelelő előkészítése és karbantartása.
- **6 A HP RÉSZÉRŐL SEMMILYEN EGYÉB ĺRÁSOS VAGY SZÓBELI EXPRESSZ GARANCIA VAGY FELTÉTEL SINCS ÉRVÉNYBEN.** AMENNYIBEN A HELYI TÖRVÉNYEK MÁSKÉNT NEM RENDELKEZNEK, BÁRMILYEN, AZ ELADHATÓSÁGRA, A KIELÉGĺTŐ MINŐSÉGRE ÉS AZ EGY ADOTT CÉLRA VALÓ ALKALMASSÁGRA VONATKOZÓ BELEÉRTETT GARANCIA VAGY FELTÉTEL ÉRVÉNYESSÉGI IDEJE MEGEGYEZIK A FENTI EXPRESSZ GARANCIA ÉRVÉNYESSÉGI IDEJÉVEL. Egyes országok, államok vagy tartományok nem engedik meg a beleértett garancia fenti korlátozását, ezért lehet, hogy a fenti korlátozás vagy kizárás Önre nem érvényes. Ez a garancia Önnek törvényes jogokat biztosít, és ezenkívül országról országra, államról államra vagy tartományról tartományra változó, egyéb jogokkal is rendelkezhet.

**7** AMENNYIBEN A HELYI TÖRVÉNYEK MÁSKÉNT NEM RENDELKEZNEK, A FENTI GARANCIANYILATKOZATBAN KIFEJEZETT JOGORVOSLATOK AZ ÖN EGYEDÜLI ÉS KIZÁRÓLAGOS JOGORVOSLATAI. EZEKET KIVÉVE, A HP VAGY A HP SZÁLLĺTÓI NEM VÁLLALNAK SEMMILYEN FELELŐSSÉGET ELVESZTETT ADATOKÉRT VAGY A KÖZVETLEN, KÖZVETETT, KÜLÖNLEGES, VÉLETLENSZERŰ VAGY KÖVETKEZMÉNYES (IDEÉRTVE AZ ELMARADT HASZNOT VAGY AZ ELVESZTETT ADATOKAT) VAGY EGYÉB KÁROKÉRT, AKÁR SZERZŐDÉS, MAGÁNVÉTEK VAGY BÁRMI MÁS A HIVATKOZÁS JOGALAPJA. Egyes országok, államok vagy tartományok nem engedik meg a véletlenszerű vagy a következményes károk kizárását vagy korlátozását, ezért lehet, hogy a fenti korlátozás vagy kizárás Önre nem érvényes.

AUSZTRÁLIÁBAN ÉS ÚJ-ZÉLANDBAN TÖRTÉNŐ ÉRTÉKESĺTÉS ESETÉN A GARANCIANYILATKOZATBAN FOGLALT FELTÉTELEK, A HELYI TÖRVÉNYEK ÁLTAL MEGENGEDETT MÉRTÉKBEN, NEM ZÁRJÁK KI, NEM KORLÁTOZZÁK ÉS NEM MÓDOSĺTJÁK, HANEM KIEGÉSZĺTIK A HP TERMÉKEK ÉRTÉKESĺTÉSÉRE VONATKOZÓ, A VEVŐKET MEGILLETŐ, KÖTELEZŐ ÉRVÉNYŰ TÖRVÉNYES JOGOKAT.

### **A termék visszaküldése**

A németországi ügyfelek számára a HP visszaküldési rendszert tart fenn. Az üzemképes alkatrészeket visszanyerik, ellenőrzik, és teljes garanciával ellátott alkatrészként újra hasznosítják. A használt alkatrészeket nem építik be új termékekbe. A termék többi alkatrésze lehetőség szerint szintén újrahasznosításra kerül. Termékvisszatérítési információért forduljon az alábbi címhez:

Hewlett-Packard GmbH **Wertstoffzentrum** Fronackerstr. 30 71063 Sindelfingen

## **A tonerkazetta élettartamára vonatkozó korlátozott garancia**

#### **Megjegyzés** Az alábbi garancia az ezzel a nyomtatóval szállított tonerkazettára vonatkozik.

A HP tonerkazetták a HP toner kimerüléséig garantáltan mentesek anyagés gyártási hibáktól. A garancia érvényes egy új Hewlett-Packard tonerkazetta bármely hibájára vagy üzemzavarára.

#### **Meddig tart a garancia?**

A garancia addig tart, amíg a HP toner kimerül, amely időpontban a garancia megszűnik.

#### **Honnan lehet tudni, hogy mikor van a HP toner kifogyóban?**

A HP toner kifogyóban van, ha fakó vagy világos szöveg jelenik meg a nyomtatott oldalon.

#### **Mit fog tenni a HP?**

A HP, lehetőségeitől függően, vagy kicseréli a hibásnak bizonyult terméket, vagy visszatéríti a vételárat. Ha lehetséges, kérjük, mellékeljen egy nyomtatási mintát, amely bemutatja, hogy mit nyomtat a hibás kazetta.

#### **Mire nem vonatkozik ez a garancia?**

A garancia nem vonatkozik olyan kazettákra, amelyeket újratöltöttek, kiürítettek, nem rendeltetésszerűen vagy gondatlanul használtak, vagy bármi más módon elrontottak.

#### **Hogyan lehet visszajuttatni a meghibásodott kazettát?**

Ha a kazetta hibásnak bizonyul, töltse ki a szerviz információs adatlapot és csatoljon a hibát illusztráló nyomtatási mintát. Juttassa vissza az adatlapot és a kazettát a vásárlás helyére, ahol a kazettát ki fogják cserélni.

#### **Mire vonatkoznak az állami, tartományi vagy országos törvények?**

Ez a korlátozott garancia ad Önnek bizonyos törvényes jogokat, és Önnek lehetnek további jogai is, amelyek változnak államonként, tartományonként, illetve országonként. Ez a korlátozott garancia az egyetlen garancia a HP tonerkazettára, és hatálytalanít minden további, ehhez a termékhez kapcsolódó garanciát.

#### **A HEWLETT-PACKARD SEMMILYEN ESETBEN SEM TEHETŐ FELELŐSSÉ A GARANCIA MEGSZEGÉSE VAGY MÁS OK MIATT BEKÖVETKEZŐ ESETLEGES, KÖVETKEZMÉNYES, KÜLÖNLEGES, KÖZVETETT, BÜNTETŐ ILLETVE DEMONSTRATĺV JELLEGŰ KÁRÉRT VAGY ELMARADT HASZONÉRT.**

AUSZTRÁLIÁBAN ÉS ÚJ-ZÉLANDBAN TÖRTÉNŐ ÉRTÉKESĺTÉS ESETÉN A GARANCIANYILATKOZATBAN FOGLALT FELTÉTELEK, A HELYI TÖRVÉNYEK ÁLTAL MEGENGEDETT MÉRTÉKBEN, NEM ZÁRJÁK KI, NEM KORLÁTOZZÁK ÉS NEM MÓDOSĺTJÁK, HANEM KIEGÉSZĺTIK A HP TERMÉKEK ÉRTÉKESĺTÉSÉRE VONATKOZÓ, A VEVŐKET MEGILLETŐ, KÖTELEZŐ ÉRVÉNYŰ TÖRVÉNYES JOGOKAT.

# <span id="page-186-0"></span>F Tartozékok és<br>
rendelési információ

A válaszható tartozékokkal és kellékekkel megnövelheti a nyomtató képességeit. Használja a kifejezetten a HP LaserJet 1100 Printer-hez és a HP LaserJet 1100A Printer•Copier•Scanner-hez kifejlesztett tartozékokat az optimális teljesítőképesség biztosítása érdekében.

#### **Rendelési információ**

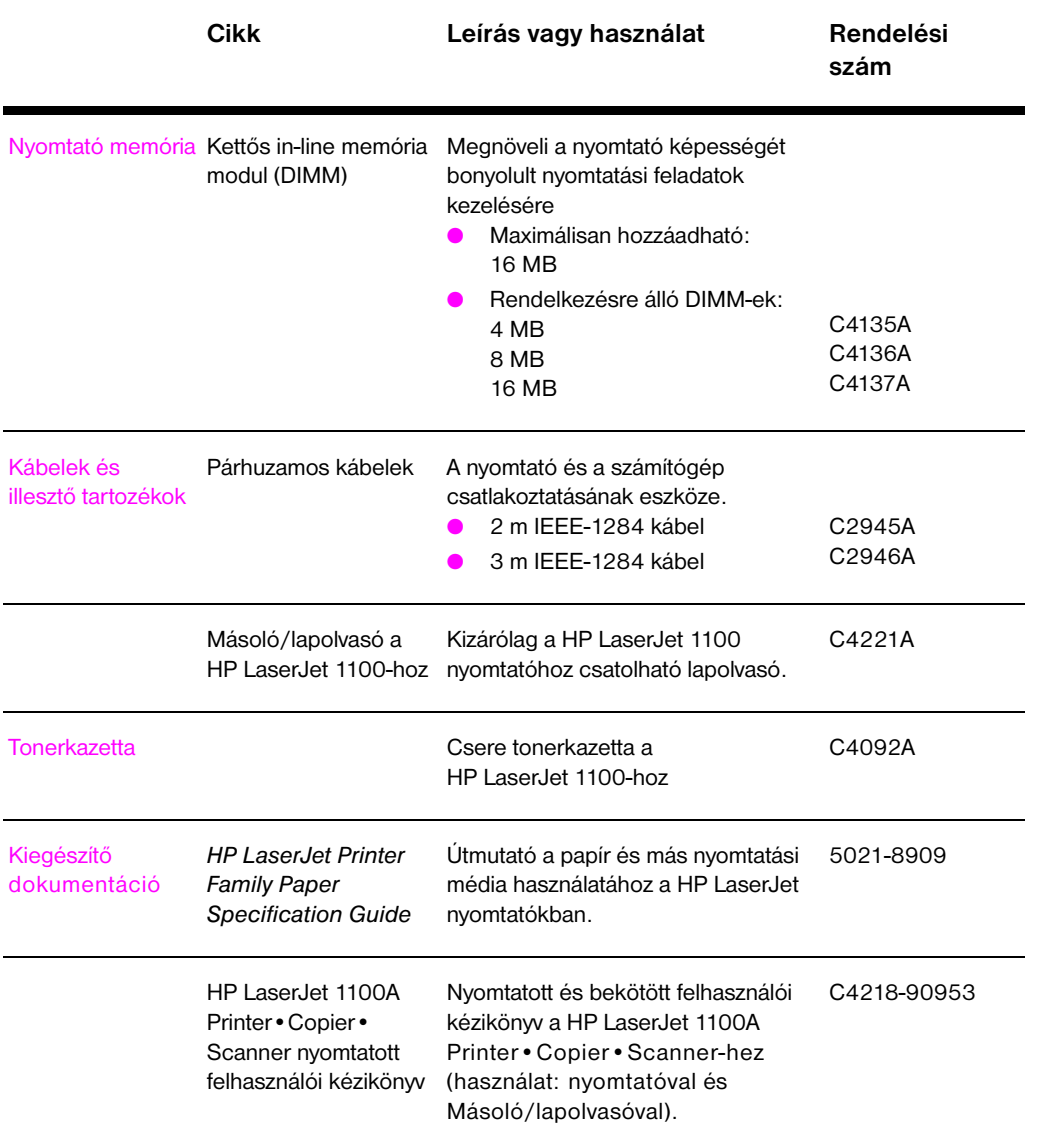

#### **Rendelési információ (folytatás)**

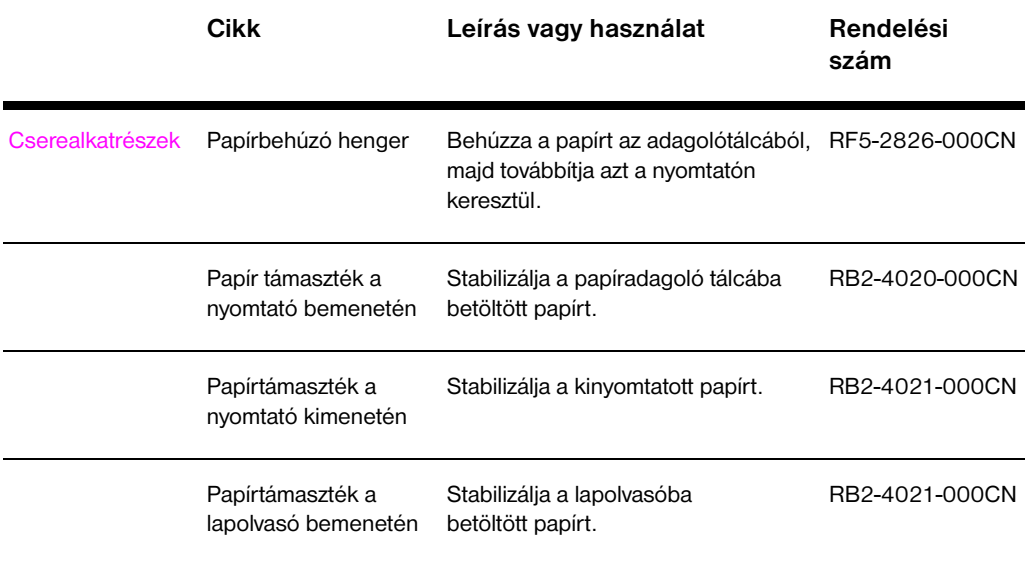

180 F. Függelék Tartozékok és rendelési információ **alapítette a magyar a kültök elsőt** HU

# <span id="page-190-0"></span>G A lapolvasó felbontása<br>G és a szürkeskála és a szürkeskála

Ez a fejezet a következő témákról szolgáltat információt:

- **Áttekintés**
- Felbontás és szürkeskála iránymutatók
- Felbontás
- Szürkeskála

# **Áttekintés**

Ha beolvasott képet nyomtat vagy képet másol, és a minőség nem felel meg a vártnak, lehet, hogy nem olyan felbontás vagy szürkeskála beállítást választott a másoló/lapolvasó szoftverben, mint amilyenre szüksége van. A felbontás és szürkeskála a következő módokon hat a beolvasott és másolt képekre:

- Kép tisztasága
- Árnyalatok megjelenése (folyamatos vagy durva)
- Beolvasási és másolási idő
- Fájlméret

A felbontást pont per hüvelykben (dpi-ben) mérik, míg a szürkeskálát attól függően, hogy a szürke hány árnyalatban megy át feketéból fehérbe. A lapolvasó felbontását maximum 300 dpi-re lehet beállítani. A szürkeskála lehet 1 (fekete és fehér) vagy 8 (a szürke 256 fokozata).

A "Felbontás és szürkeskála iránymutatók" táblázatban egyszerű javaslatok vannak felsorolva, amelyek segítik a beolvasási és másolási munkáiban. Ezekre a témákra vonatkozóan lapozza fel a "Felbontás" és a "Szürkeskála" című szakaszokat is.

**Megjegyzés** A felbontás és a szürkeskála nagy értékre állítása nagy fájlokat eredményezhet, amik lemezterületet foglalnak el és lelassítják a beolvasási vagy másolási folyamatot. F[ontos eldö](#page-193-0)nteni, [hogy a beolva](#page-194-0)sott képet később mire szeretné használni.

# <span id="page-192-0"></span>**Felbontás és szürkeskála iránymutatók**

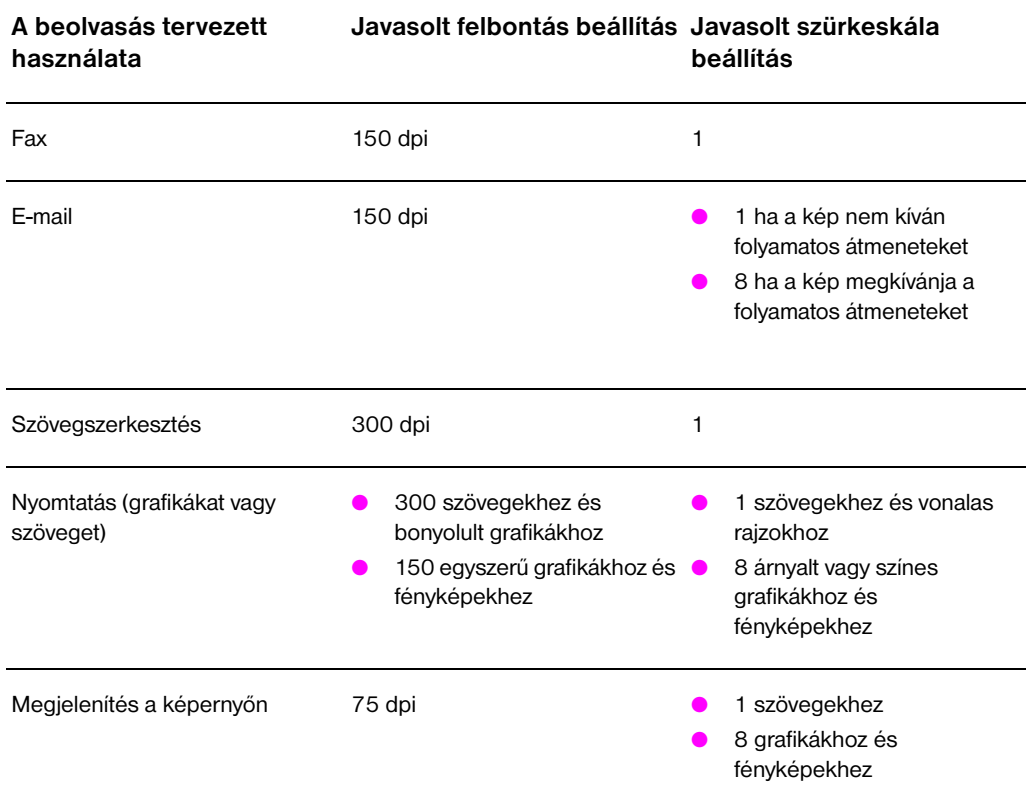

#### **Felbontás és szürkeskála iránymutatók**

## <span id="page-193-0"></span>**Felbontás**

Általában az ideális beolvasási felbontás a 150 pont per hüvelyk (dpi). A kép méretének beolvasás utáni megváltoztatása kihat a felbontásra. Ezért hasznos eldönteni, hogy mi lesz a végső mérete a képnek, mielőtt beállítja a lapolvasó felbontását. Lehet például, hogy egy 76 x 127 mm méretű eredetit szeretne beolvasni, de csak egy 38 x 63,5 mm méretű képnek van hely a dokumentumában. Állítsa be a lapolvasó felbontást 75 dpi-re.

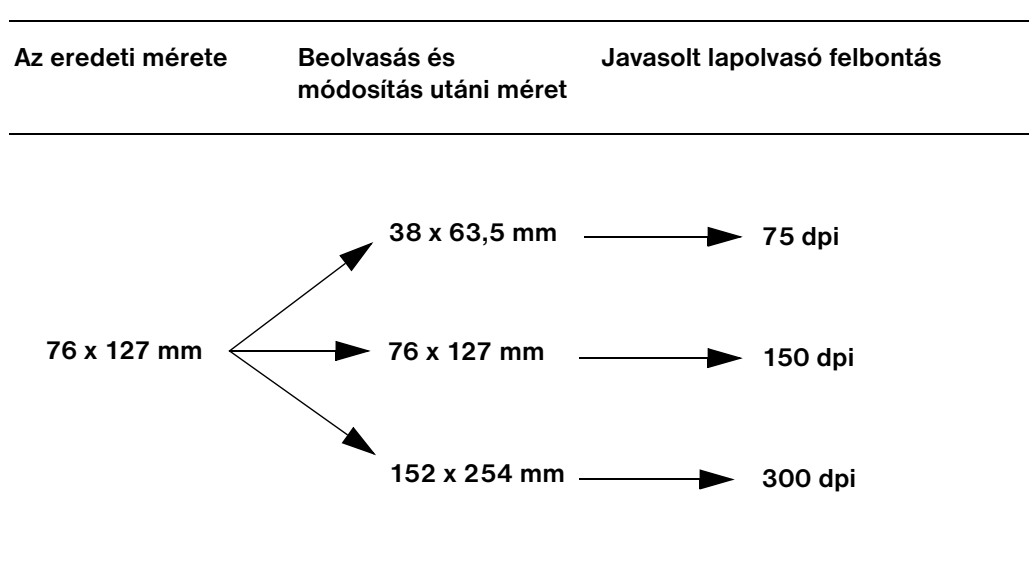

#### **Felbontás**

**184** G. Függelék A lapolvasó felbontása és a szürkeskála **HU** HU

# <span id="page-194-0"></span>**Szürkeskála**

A szürkeskálát 1-re vagy 8-ra lehet állítani a másoló/lapolvasó szoftverben.

#### **Használati táblázat**

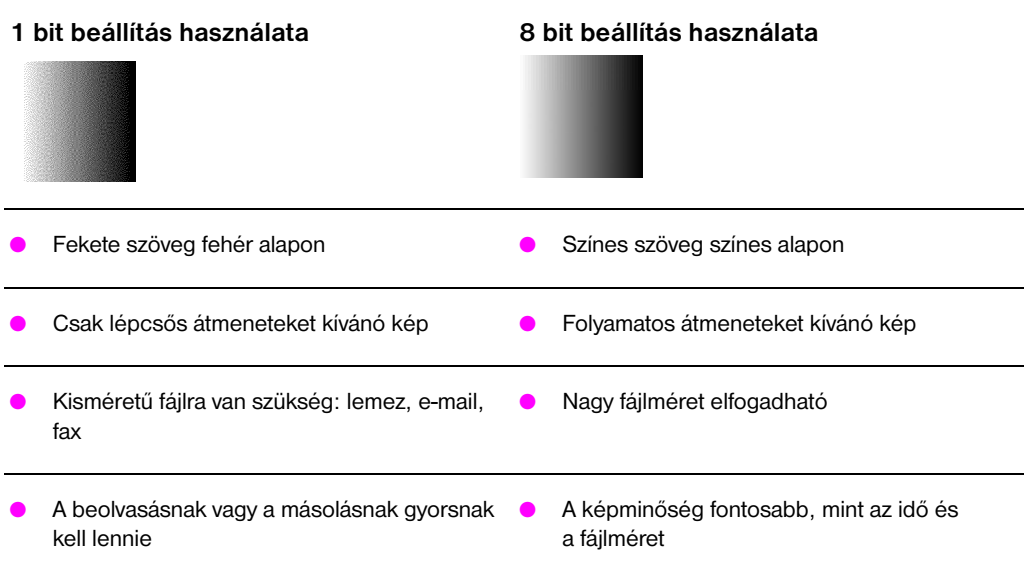

G. Függelék A lapolvasó felbontása és a szürkeskála **Alatola Elección A Burda** HU

# Tárgymutató

#### **A**

alapbeállítások nyomtatási minőség 45 alapértelmezés szerinti beállítások nyomtató tulajdonságlapok (illesztőprogram) 11 alapértelmezett beállítások Gyorsmásolás 59 alkotórészek [Másoló/lapolvasó 22](#page-54-0) Másoló/letapogató 23 [nyomtató 3, 7](#page-20-0)

#### **B**

[beállítások](#page-68-0) Gyorsmásolás , módosítása 59 [nyomtatási minőség 4](#page-31-0)5 [nyomtató tulajdonságl](#page-32-0)apok [\(illesztőprogram\)](#page-16-0) 11 beolvasás beolvasási feladat törlése 55 eredmények 53 [kontraszt-érzékeny er](#page-68-0)edetik 53 [óvintézkedések 25](#page-54-0) [beolvasás/másolás min](#page-20-0)ős[ége](#page-94-0) hibakeresés 107, 110 beolvasási feladatok [beolvasás e-mail-be 4](#page-64-0)9 [beolvasás fax-ba 48](#page-62-0) [beolvasott kép finomít](#page-62-0)ása 54 [beolvasott képek meg](#page-34-0)őrzése 52 jegyzetek hozzáadása 55 [kép beolvasása 53](#page-119-0) szöveg szerkesztése (OCR) 50 [beolvasott képek megőr](#page-58-0)zése 52 [Windows 3.1x 52](#page-57-0) [Windows 9.x és NT 4](#page-63-0).0 52 [beolvasott szöveg szerk](#page-61-0)esztése [\(OCR\) 50](#page-64-0) [betöltés](#page-62-0) [Másoló/letapogató er](#page-59-0)ed[etik 26](#page-190-0) [borítékok](#page-61-0) [nyomtatás 31](#page-61-0)

#### **C**

[címkék](#page-59-0) [nyomtatás 32](#page-35-0)

#### **D** DIMM

eltávolítás 167 telepítés 164 Dokumentumsegéd jellemzői 18 megnyitása 18 duplex nyomtatás 37 duplex nyomtatás kézi átfordítással 37 [duplex nyomtatás kézi á](#page-176-0)tfordítással, [kartonlap 39](#page-173-0) duplex nyomtatás, kartonlap 39

#### **[E](#page-27-0)**

[EconoMode 45](#page-46-0) [elakadás](#page-46-0) [lapolvasó 113](#page-48-0) nyomtató 85 [e-mail jellemző](#page-48-0) Windows 3.1x 49 Windows 9x és NT 4.0 49 [e-mail, beolvasás 49](#page-54-0) értékesítés [irodák 130](#page-122-0)

#### **F**

[fax jellemző](#page-58-0) [Windows 3.1x 48](#page-58-0) [Windows 9x és NT 4.0](#page-58-0) 48 fax, beolvasás 48 [fejléces papír](#page-139-0) nyomtatás 33 felbontás 181, 184 iránymutatók 183 [feszültségátalakítás](#page-57-0) [nyomtató 10](#page-57-0) [füzet](#page-57-0) nyomtatás 42

#### **[G](#page-193-0)**

[garancia 172](#page-192-0) tonerkazetta 174 [Gyorsabb nyomtatás](#page-19-0) nyomtató beállítás 45 [Gyorsmásolás 20](#page-51-0) beállítások 59 Gyorsmásolás vezérlőpult 20

HU [T](#page-54-0)árgymutató **187**

#### **H**

hibakeresés beolvasás/másolás minősége 107, 110 lapolvasó papírelakadás 113 Másoló/lapolvasó leképezési hibák 108 megoldás megtalálása 94 [nyomtatási minőség 7](#page-116-0)7, 82 [nyomtató 67](#page-119-0) hibaüzenetek 72 [jelzőfényminták 69](#page-122-0) leképezési hibák 77 [megoldás megtalálá](#page-117-0)sa 68 [papírelakadás 85](#page-103-0) [p](#page-86-0)[apírkezelés 74](#page-91-0) [hibaüzenetek](#page-76-0) [nyomtató](#page-81-0) [a képernyőn 72](#page-78-0) [jelzőfényminták 69](#page-86-0) [hordozólap 24](#page-77-0) [HP FIRST 128](#page-94-0)

#### **I**

írásvetítő fóliák [nyomtatás 30](#page-81-0)

#### **[J](#page-33-0)**

[jelzőfényminták](#page-137-0) nyomtató 69

#### **K**

[kalibrálás](#page-39-0) lapolvasó 111 kartonlapok [nyomtatás 34](#page-78-0) kép finomítás 54 jegyzetek hozzáadása 55 kép importálása 53 [kép levágása 54](#page-120-0) kép megszerzése 53 [kezelőpanel](#page-43-0) lapolvasó 22 [nyomtató 4](#page-63-0) [kézi adagolás 36](#page-64-0) [kompabilitás](#page-62-0) [LaserJet III 45](#page-63-0) [kontraszt](#page-62-0) beállítása 53, 54 [kontraszt-érzékeny er](#page-31-0)edetik 53

#### **L**

lapolvasó kalibrálás 111 kezelőpanel 22 papíradagoló tálca 23 papírelakadás 113 üzembehelyezés 15 LaserJet Dokumentumasztal jellemzői 19 [megnyitása 19](#page-120-0) [LaserJet Toolbox 21](#page-31-0) [jellemzői 21](#page-32-0) [megnyitása 21](#page-122-0) [Legjobb minőség](#page-24-0) nyomtató beállítás 45 [leképezés](#page-28-0) [hibák](#page-28-0) [Másoló/lapolvasó 1](#page-30-0)08 [nyomtató 77](#page-30-0) [nyomtató](#page-30-0) tonerszemcsék 79 [leképezési hibák](#page-54-0) Másoló/lapolvasó elmosódott szöveg 110 [fekete foltok vagy cs](#page-117-0)íkok 110 [függőleges fehér cs](#page-86-0)íkok 109 nemkívánt vonalak 109 [nyomtatott kép kics](#page-88-0)inyített 110 túl világos vagy túl sötét 109 Másoló/letapogató [üres oldalak 109](#page-119-0) [nyomtató](#page-119-0) [ferde/dőlt oldal 81](#page-118-0) [függőleges vonalak](#page-118-0) 80 [függőlegesen ismét](#page-119-0)lődő hibák 81 [gyűrődések vagy rá](#page-118-0)ncok 82 halvány vagy fakó nyomat 79 [hibásan formált kara](#page-118-0)kterek 81 kimaradások 79 [laza \(szóródó\) toner](#page-90-0) 80 [szürke háttér 80](#page-89-0) [tonerfolt 80](#page-90-0)

#### **[M](#page-88-0)**

[másolás](#page-90-0) [eredmények 53](#page-88-0) [kontraszt-érzékeny ere](#page-89-0)detik 53 [másolási feladat törlés](#page-89-0)e 60 [óvintézkedések 25](#page-89-0) Másoló/lapolvasó alkotórészek 22 specifikációk 146–148 [szoftver 17](#page-62-0) [Másoló/letapogató](#page-62-0) [alkotórészek 23](#page-69-0)

#### média

borítékok, nyomtatás 31 címkék, nyomtatás 32 fejléces papír, nyomtatás 33 írásvetítő fóliák, nyomtatás 30 kartonlapok, nyomtatás 34 Másoló/letapogató támogatott méretek és tí[pusok 24](#page-145-0) [nyomtató](#page-40-0) [kiválasztás 8](#page-41-0) [specifikációk 8, 24,](#page-42-0) 155 [memória](#page-39-0) [DIMM](#page-43-0) ellenőrzés 166 [eltávolítás 167](#page-33-0) rendelkezésre álló 166 [telepítés 164](#page-17-0)

#### **N**

N-szeres nyomtatás 41 [nyomató](#page-175-0) [kezelőpanel 4](#page-176-0) [nyomtatás](#page-175-0) [EconoMode \(tonerme](#page-173-0)gtakarítás) használatával 45 füzet 42 [média nyomtatása](#page-50-0) borítékok 31 [címkék 32](#page-13-0) fejléces papír 33 [írásvetítő fóliák 30](#page-54-0) kartonlapok 34 [nyomtatási feladat törl](#page-51-0)ése 44 vízjelek 40 [nyomtatási feladatok](#page-40-0) [füzet nyomtatása 42](#page-41-0) [N-szeres nyomtatás 4](#page-42-0)1 [nyomtatás a lap mindk](#page-39-0)ét oldalára 37 [nyomtatás a lap mindk](#page-43-0)ét oldalára, [kartonlap 39](#page-53-0) [több oldal nyomtatása](#page-49-0) egy lapra 41 vízjel nyomtatása 40 [nyomtatási minőség](#page-51-0) [beállítások 45](#page-50-0) [hibakeresés 77, 82](#page-46-0) nyomtató [alapértelmezés szerin](#page-48-0)ti beállítások 11 [alkotórészek 3, 7](#page-50-0) [illesztőprogram 11](#page-49-0) jellemzői és előnyei 2 [jelzőfényminták 69](#page-54-0) [online súgó 12](#page-91-0) papír (média) betöltése 9 [papíradagoló tálcák 5](#page-20-0) [papíráthaladási utak 6](#page-16-0) [papírelakadás 85](#page-20-0)

specifikációk 136–137 tápfeszültség feszültségátalakítás 10 kikapcsolás 10 tulajdonságlapok (illesztőprogram) 11 üzembehelyezés 1 nyomtató tulajdonságok [duplex nyomtatás kéz](#page-146-0)i átfordítással 37 füzet nyomtatása 42 [nyomtatási minőség b](#page-19-0)eállítások 45 [több oldal nyomtatása](#page-19-0) egy lapra 41 [vízjelek 40](#page-20-0)

#### **O**

**[OCR](#page-46-0)** [Windows 3.1x 51](#page-51-0) [Windows 9x és NT 4.0](#page-54-0) 50 [OCR jellemző 50](#page-50-0) [online súgó](#page-49-0) nyomtató 12 online súgó, megnyitása 27 óvintézkedések [beolvasás 25](#page-60-0) [lapolvasó](#page-59-0) [elakadás 113](#page-59-0) másolás 25 [nyomtató](#page-21-0) [papírelakadás 85](#page-36-0)

#### **[P](#page-34-0)**

papír [betöltés](#page-122-0) [Másoló/lapolvasó 2](#page-34-0)6 nyomtató 9 [kiválasztás 8](#page-94-0) kiválasztása 155 specifikációk nyomtató 156–162 támogatott méretek és típusok [Másoló/letapogató](#page-35-0) 24 [nyomtató 8](#page-18-0) [papírelakadás](#page-17-0) [nyomtató](#page-164-0) elhárítás 85 [papírelakadások](#page-171-0) lapolvasó [elhárítás 113](#page-33-0) [papírkezelés](#page-17-0) nyomtató hibakeresés 74

[HU](#page-21-0) Tárgymutató **189**

#### **S**

specifikációk Másoló/lapolvasó 146-148 nyomtató 136–137 papír 156–162 súgó, online 12 megnyitása 27 szerkesztés jellemző (OCR) 50 szerviz [hardver 118](#page-155-0) [információs adatlap 1](#page-146-0)21 [irodák 130](#page-171-0) [rendelkezésre álló 11](#page-21-0)8 [szerződések 128](#page-36-0) [szolgáltatók 128](#page-59-0) szerviz és támogatás [lásd a támogatást is 1](#page-127-0)1[7](#page-71-0) [rendelkezésre álló 11](#page-130-0)8 [szoftver](#page-139-0) [Dokumentumsegéd 1](#page-127-0)8 [Gyorsmásolás beállítá](#page-137-0)sok 20 [LaserJet Dokumentum](#page-137-0)asztal 19 LaserJet Toolbox 21 [licencegyezmény 17](#page-126-0)0 [Másoló Vezérlőpult 2](#page-127-0)0 nyomtató tulajdonságlapok [\(illesztőprogram\)](#page-27-0) 11 [szövegszerkesztés jellem](#page-29-0)z[ő](#page-10-0) [Windows 3.1x 51](#page-28-0) [szövegszerkesztés jellem](#page-30-0)z[ő \(OCR\)](#page-81-0) [Windows 9x és NT 4.](#page-179-0)0 50 [szürkeskála 181, 185](#page-29-0) [iránymutatók 183](#page-20-0)

#### **T**

[támogatás 122](#page-60-0) America Online 126 [CompuServe 126](#page-59-0) [HP FIRST 128](#page-194-0) [HP Support Assistant](#page-192-0) CD (termékszaktanácsadó CD) 128 online szolgáltatások 126 [rendelekzésre álló 11](#page-131-0)8 [web 126](#page-135-0) [tápfeszültség](#page-135-0) [nyomtató](#page-137-0) [feszültségátalakítás](#page-137-0) 10 kikapcsolás 10 [tartozékok és rendelés](#page-135-0) [cikkszámok 178](#page-127-0) [információ 177](#page-135-0) tisztítás lapolvasó 112 [nyomtató 82, 84](#page-19-0) [nyomtató papírútja 84](#page-19-0)

több oldal nyomtatása egy lapra nyomtatás 41 toner EconoMode (tonermegtakarítás) 45 újra-eloszlatása 64 tonerkazetta cseréje 65 kezelése 61 [tonermegtakarítás, Ec](#page-50-0)onoMode 62 újrahasznosítása 62 [tonermegtakarítás](#page-54-0) [EconoMode 45](#page-73-0) törlés [beolvasási feladat 55](#page-74-0) [másolási feladat 60](#page-70-0) [nyomtatási feladat 44](#page-71-0)

#### **U**

[üzembehelyezés](#page-54-0) lapolvasás 15 [nyomtató 1](#page-64-0) [üzenetek a képernyőn](#page-69-0) [nyomtató 72](#page-53-0)

#### **V**

[vízjelek 40](#page-24-0)

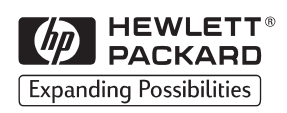

Copyright© 1998 Hewlett-Packard Co. Nyomtatva Németországban

Kézikönyv alkatrész-száma C4218-90953

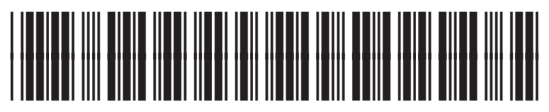

Újrahasznosított papírra nyomtatva

C4218-90953